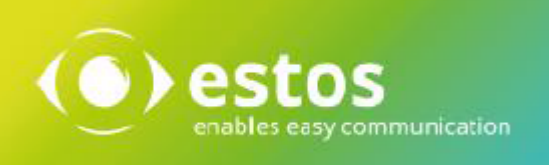

# **ixi-UMS Mail Server Connector**

# **Installation & Konfiguration**

**Onlineversion**

© estos GmbH. Alle Angaben ohne Gewähr,technische Änderungen vorbehalten. Stand Februar 2021 **estos.de**

# **Inhalt**

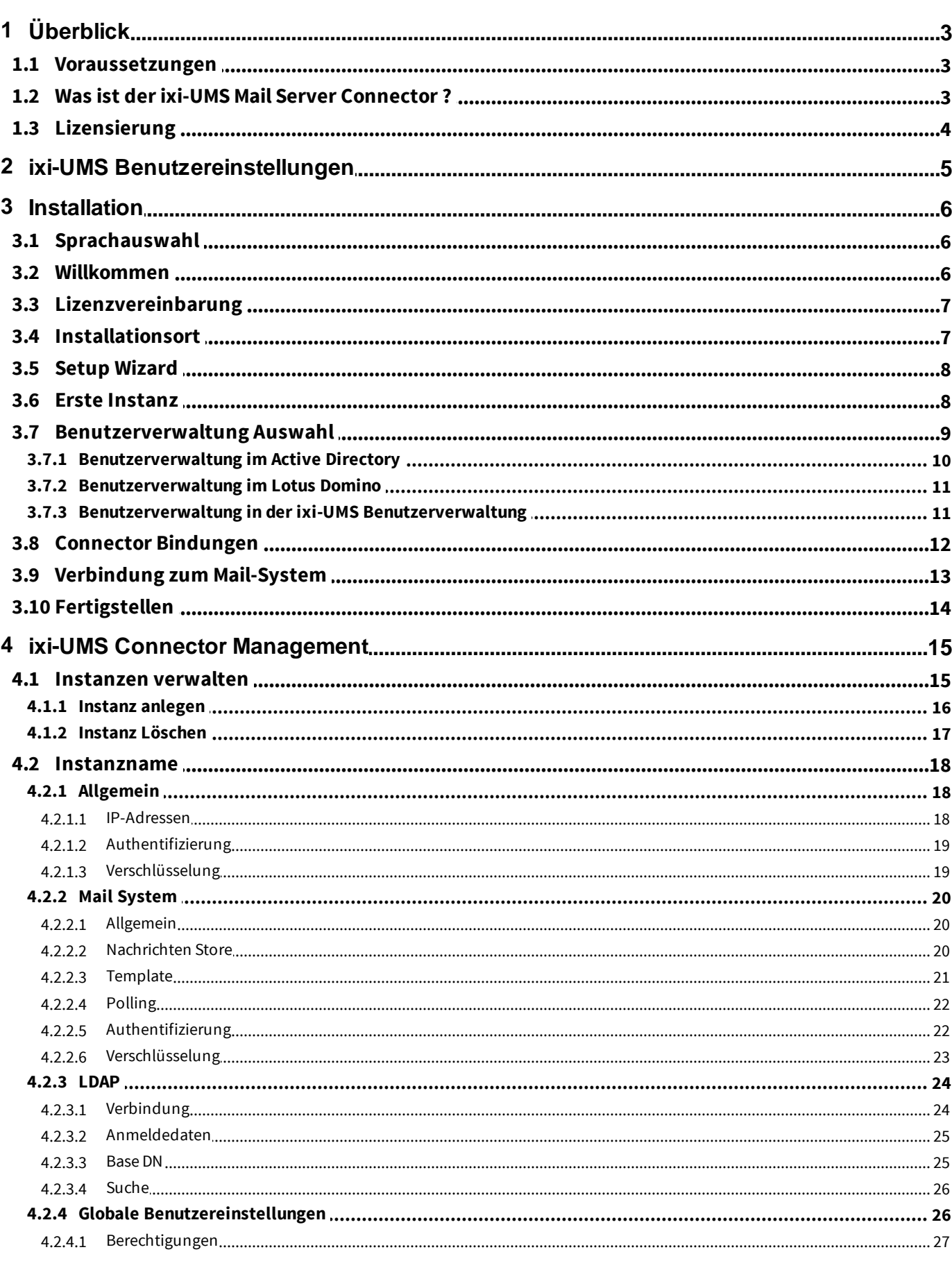

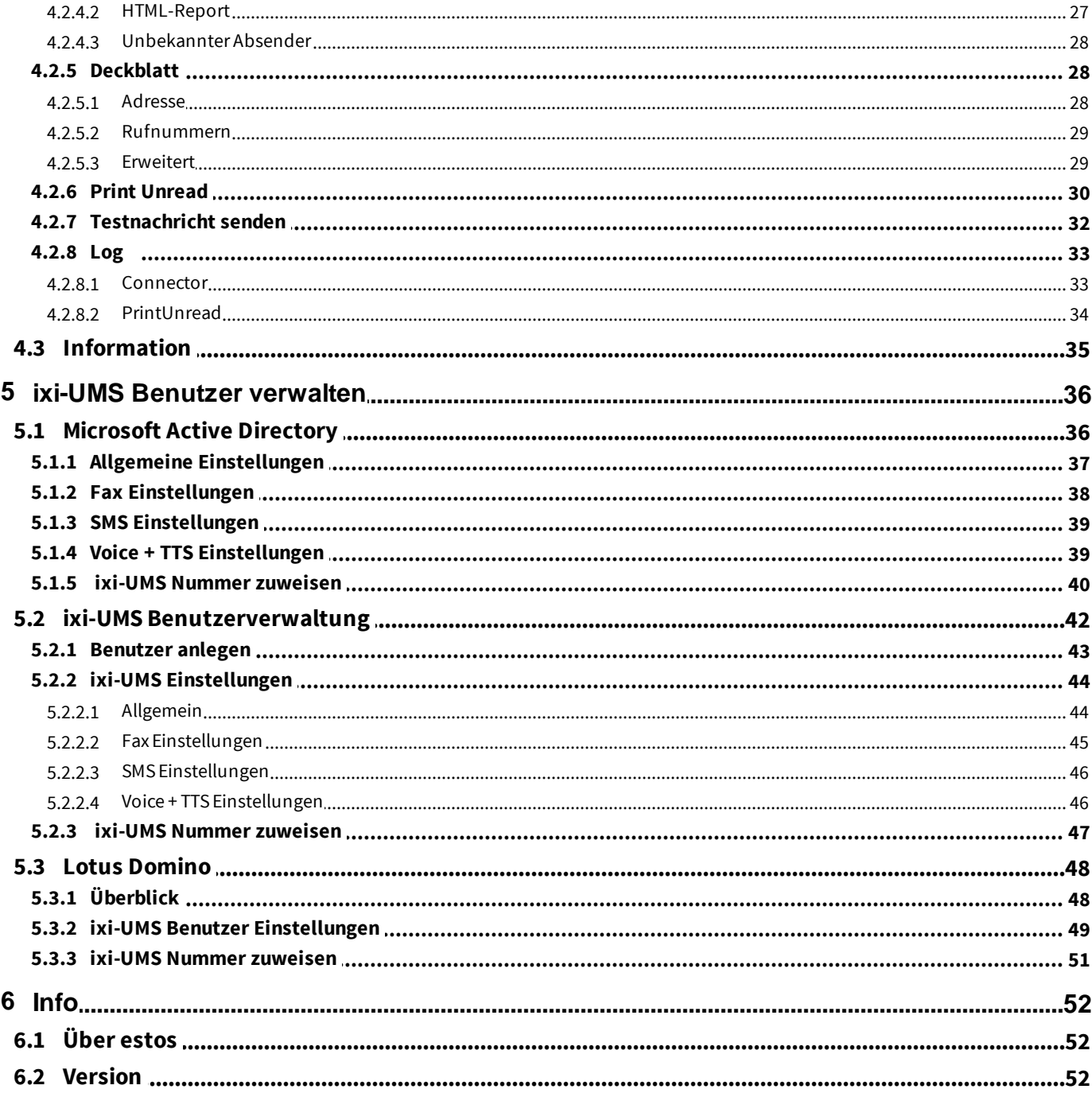

# <span id="page-3-0"></span>**1 Überblick**

### **1.1 Voraussetzungen**

Die ixi-UMS Software kann ausschließlich auf Computern mit Microsoft Windows Betriebssystemen installiert werden:

- · Windows Server 2012
- · Windows Server 2012 R2 (64 bit)
- · Windows Server 2016 (64 bit) Desktopdarstellung
- · Windows Server 2019 (64 bit) Desktopdarstellung
- $\bullet$  Windows 10 (32 and 64 bit)
- · mind. ixi-Framework 7.00
- · mind. ixi-UMS Kernel 7.00
- · Lotus Domino Server
- · Microsoft Exchange Server ab Version 2010
- · beliebige SMTP Mailsever

### <span id="page-3-1"></span>**1.2 Was ist der ixi-UMS Mail Server Connector ?**

Der ixi-UMS Mail Server Connector ist ein Zusatzmodul für den ixi-UMS Kernel, das die Verbindung zu einem Mailserver herstellt. Der Connector ist dabei zuständig für die Zustellung von ankommenden UMS Nachrichten Fax, SMS, Voice (vom ixi-UMS Kernel zum Mailserver) sowie die Verarbeitung von ausgehenden UMS Nachrichten (vom Mailserver zum ixi-UMS Kernel).

Der ixi-UMS Mail Server Connector hat primär zwei Aufgaben:

a) Kommunikation mit dem Mailsystem per SMTP

b) Überprüfung der Benutzer und Zuordnung der Empfängernummer per LDAP-Abfrage

Der ixi-UMS Mail Server Connector kann mittels mehrerer Instanzen an mehrere, unterschiedliche Mail- und LDAP-System angebunden werden.

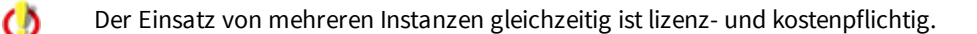

#### **Kommunikation mit dem Mailsystem**

Der ixi-UMS Mail Server Connector kann an jeden Mailserver angebunden werden der das SMTP-Protokoll nach RFC 821 unterstützt.

Der Mailserver muss so eingerichtet sein, dass er die E-Mails vom ixi-UMS Mail Server Connector annimmt und entsprechend adressierte ausgehende E-Mails an den ixi-UMS Mail Server Connector sendet.

In den Zusatzinformationen finden Sie Einrichtungsbeispiele für die Mailserver Microsoft Exchange Server und Lotus Domino.

#### **Benutzerverwaltung**

Die Verwaltung der Benutzer umfasst die Zuordnung der Empfängerfaxnummer und die Vergabe von Rechten. Die Benutzerverwaltung für ixi-UMS Enterprise muss **zwingend** in einer LDAP-basierten Datenbank erfolgen. Die benötigten Informationen werden vom ixi-UMS Mail Server Connector direkt bei der definierten LDAP-Datenbank abgefragt. Es werden keine Informationen in das ixi-UMS Enterprise System importiert oder repliziert.

Es kann die vorhandene Datenbank/Benutzerverwaltung (z.B. Active Directory, Lotus Domino) oder in der Open LDAP Datenbank (ixi-UMS Benutzerverwaltung) des ixi-Frameworks genutzt werden.

#### **Active Directory**

Für die [Benutzerverwaltung](#page-36-1) wird auf dem ixi-UMS Rechner während der Installation ein Display Specifier "ixi-UMS" für das "Active Directory Benutzer und Computer" Snap-In registriert (wenn der Installationsaccount genug Berechtigungen hat). Auf einem Rechner kann nur **ein** Display Specifier (ixi-UMS-Tab) registriert werden. Jeder Display Specifier kann die ixi-UMS Benutzer **einer** Instanz verwalten. Die Instanz muss bei der Registrierung ausgewählt werden.

Der Display Specifier "ixi-UMS" kann auf jedem beliebigen Rechner zusätzlich registriert werden.

Ist ein **Microsoft Exchange Server** im Einsatz, können die Benutzerdaten in einem der "benutzerdefinierten Attribute" gespeichert werden.

Stehen keine "benutzerdefinierten Attribute" zur Verfügung, kann jedes andere Feld genutzt oder eine mitgelieferte Schemaerweiterung durchgeführt werden.

#### **Lotus Domino**

Für die [Benutzerverwaltung](#page-48-0) im Lotus Domino - sofern die vollintegrierte Benutzerverwaltung verwendet werden soll - ist eine Erweiterung der names.nsf erforderlich. Dieser erweitert das für diesen Zweck vorgesehene "\$PersonExtensibleSchema" um Konfigurationsfelder für ixi-UMS. Die Schemaerweiterung wird während des Setups automatisch gestartet (installierter IBM Notes Designer ist Voraussetzung) und/oder kann nach der Installation manuell gestartet werden.

Optional können zusätzliche Optionen für die ixi-UMS Client Tools im Notes Client zur Verfügung gestellt werden.

#### **ixi-UMS Benutzerverwaltung**

Die *[ixi-UMS-Benutzerverwaltung](#page-42-0)* wird als Option bei ixi-Framework mitgeliefert und kann jederzeit nachträglich durch erneutes Aufrufen des ixi-Framework-Setups nachinstalliert werden. Alle benötigten Felder sowie die Oberfläche für das Anlegen und Verwalten der Benutzer werden mit installiert.

### <span id="page-4-0"></span>**1.3 Lizensierung**

Die Lizenz für den ixi-UMS Mail Server Connector wird über den Lizenzschlüssel des ixi-UMS Kernel kontrolliert. Der ixi-UMS Mail Server Connector ist Multi-Instanzfähig. Es können immer mehrere Instanzen eingerichtet und einzeln genutzt werden. Ob die Instanzen gleichzeitig genutzt werden können ist abhängig von der ixi-UMS Lizenz. Demo Lizenzen erhalten Sie bei [Lizenz-UMS@estos.de](mailto:Lizenz-UMS@estos.de).

# <span id="page-5-0"></span>**2 ixi-UMS Benutzereinstellungen**

Üder das ixi-UMS Benutzer Portal kann den Benutzern die HTML-Seite "ixi-UMS Benutzer Einstellungen" zur Verfügung gestellt werden. Auf dieser Seite kann der Benutzer Informationen über die jeweiligen Berechtigungen erhalten, das Faxdeckblatt auswäheln,die Reportsprache (in HTML) auswählen und eine individuellen Headline eintragen. Was dem Benutzer angezeigt wird und welche Optionen ihm zur Verfügung stehen kann im ixi-UMS Portal Server vorgegben werden.

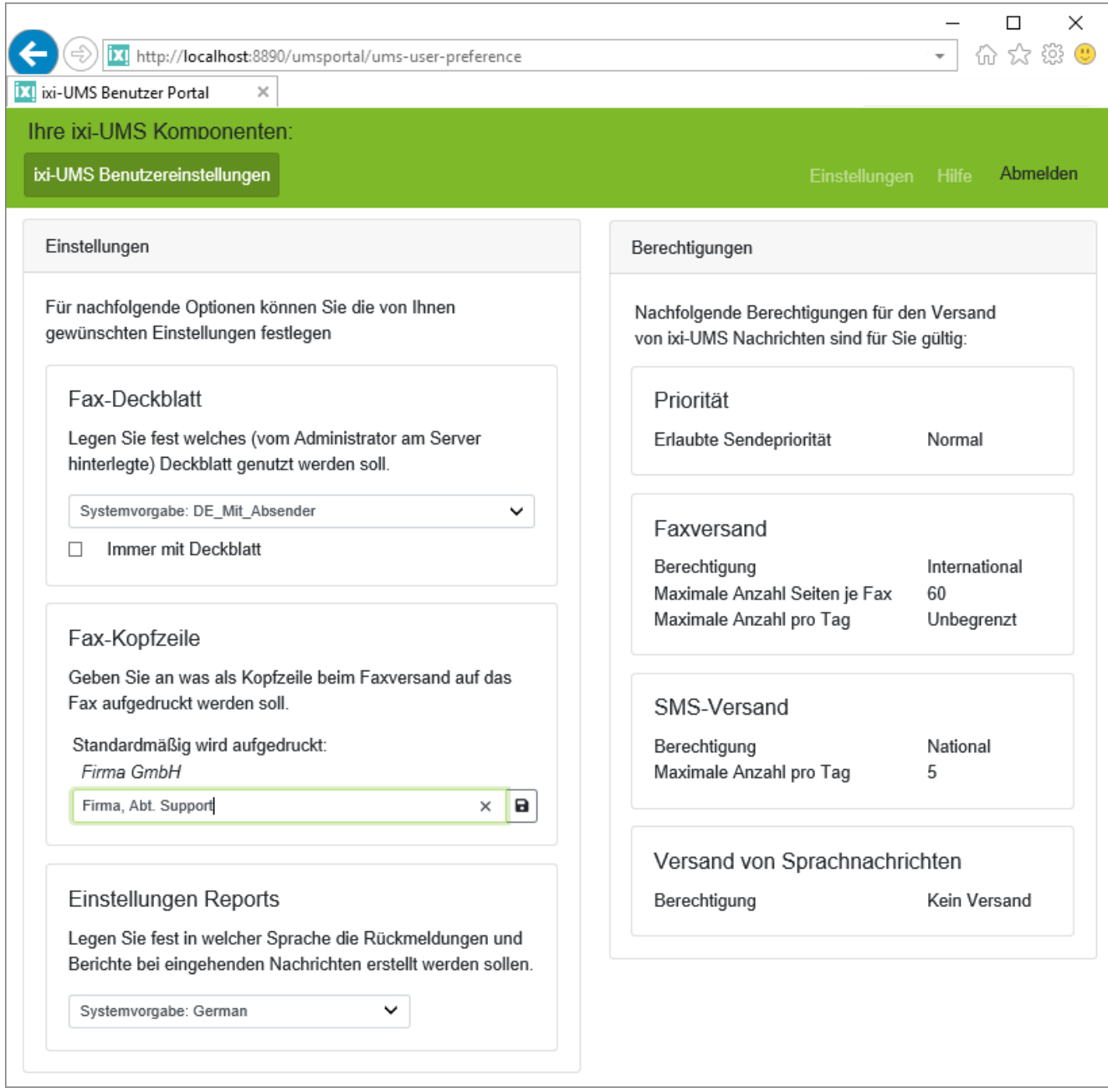

Weitere Informationen zu den Einstellungen entnehmen Sie bitte dem Manual des ixi-UMS Portal Servers.

# <span id="page-6-0"></span>**3 Installation**

1. Ein update einer ixi-UMS Enterprise Version kleiner Version 7.00 ist nicht möglich. Die Version 7.0 kann nicht über ältere ixi-UMS Enterprise Versionen drüber installiert werden.

### **Hinweis:**

Vorhandene, durch ältere ixi-UMS Versionen eingetragenen, ixi-UMS Benutzerdaten in der LDAP-Datenbank bleiben können weiter verwendet werden.

#### **Bitte beachten Sie**:

Werden die ixi-UMS Benutzerdaten in dem Attribute der ixi-UMS Schemaerweiterung vor ixi-UMS Version 6.50 gepflegt, wird empfohlen die neue ixi-UMS Schemaerweiterung zu installieren und die Daten in das neue Attribute zu übernehmen. Beachten hierzu Sie bitte die Zusatzinformationen: Durchführen einer Schemaerweiterung im AD und ixi-UMS Schema Migration.

- 2. Loggen Sie sich mit einem Administrator Konto ein. Sofern Sie für die anderen ixi-UMS Enterprise Komponenten (ixi-Framework, ixi-UMS Kernel) einen Dienste Account angelegt haben, verwenden Sie diesen Account.
- 3. Wenn Sie den ixi-UMS Mail Server Connector auf dem selben Rechner wie den Mailserver installieren, beachten Sie, daß für den ixi-UMS Mail Server Connector eine eigene, freie IP-Adresse zur Verfügung stehen muss. Sehen Sie hierzu auch die Hinweise in den "Zusatzinformation".
- 4. Installieren Sie das neueste ixi-Framework.
- 5. Installieren Sie den neuesten ixi-UMS Kernel (optional; kann auch auf separatem Rechner installiert werden).
- 6. Installieren Sie den neuesten ixi-UMS Mail Server Connector.

### <span id="page-6-1"></span>**3.1 Sprachauswahl**

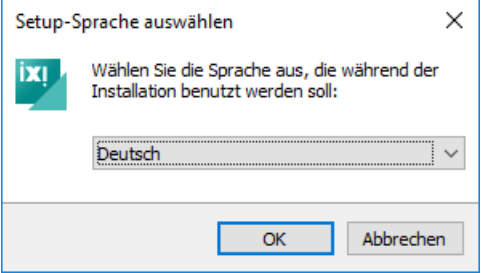

Als erstes muss die Sprache für den Setupwizard ausgewählt werden.

Die Sprache für die Konfigurationsoberfläche in der MMC kann später geändert werden.

### <span id="page-6-2"></span>**3.2 Willkommen**

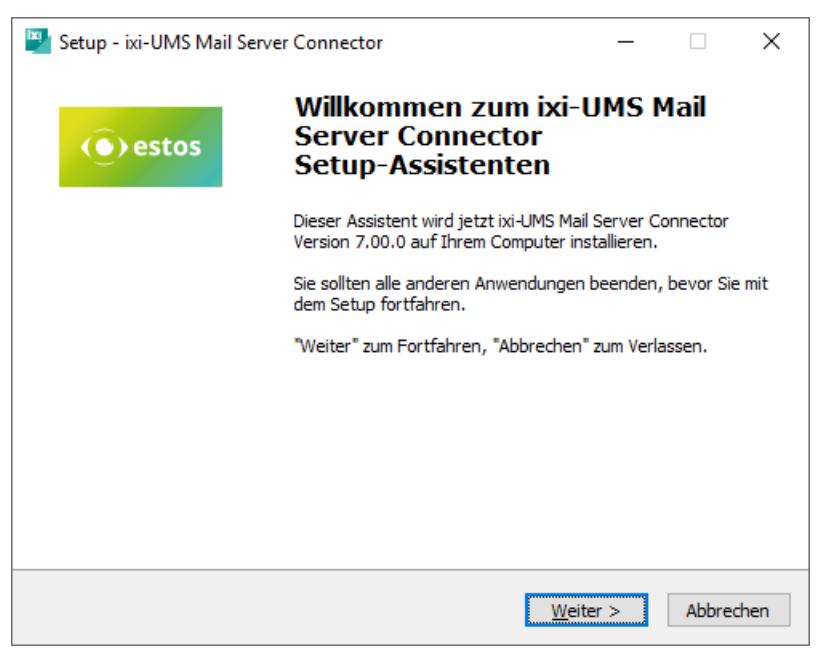

Nach der Sprachauswahl kann das Setup gestartet werden.

## <span id="page-7-0"></span>**3.3 Lizenzvereinbarung**

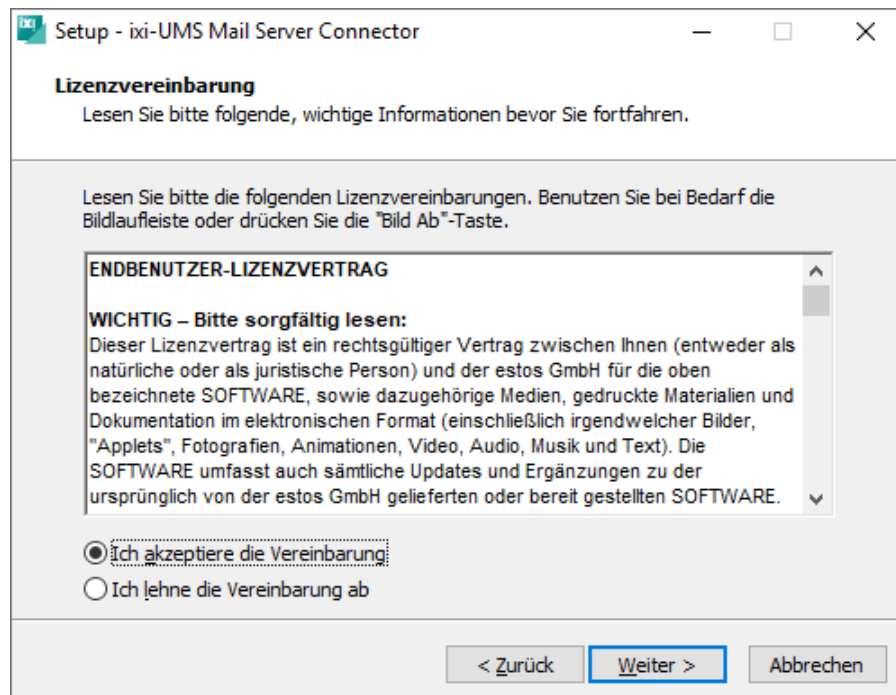

Es wird der Endbenutzer-Lizenzvertrag angezeigt.

Lesen Sie diesen aufmerksam durch und wählen Sie "Ich akzeptiere...". Erst dann kann die Installation fortgesetzt werden.

### <span id="page-7-1"></span>**3.4 Installationsort**

Standardmäßig wird der Ordner angeboten, in dem auch das ixi-Framework installiert wurde.

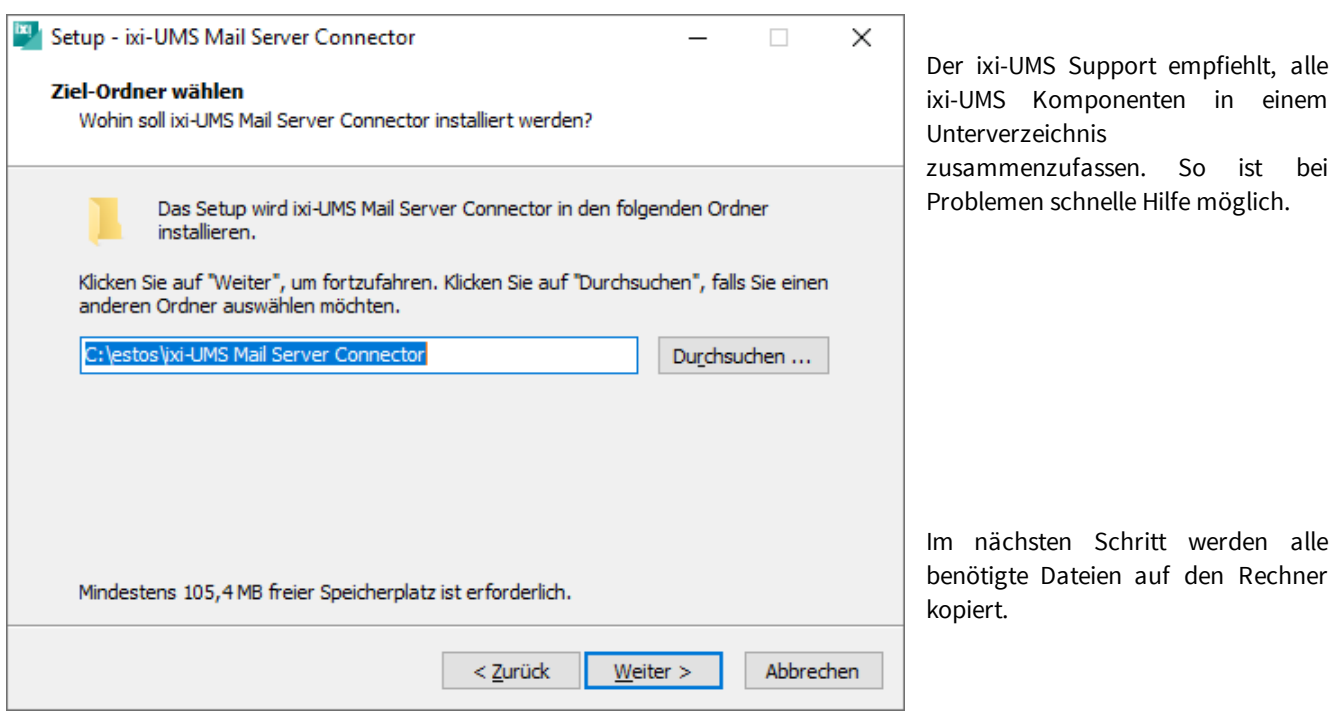

### <span id="page-8-0"></span>**3.5 Setup Wizard**

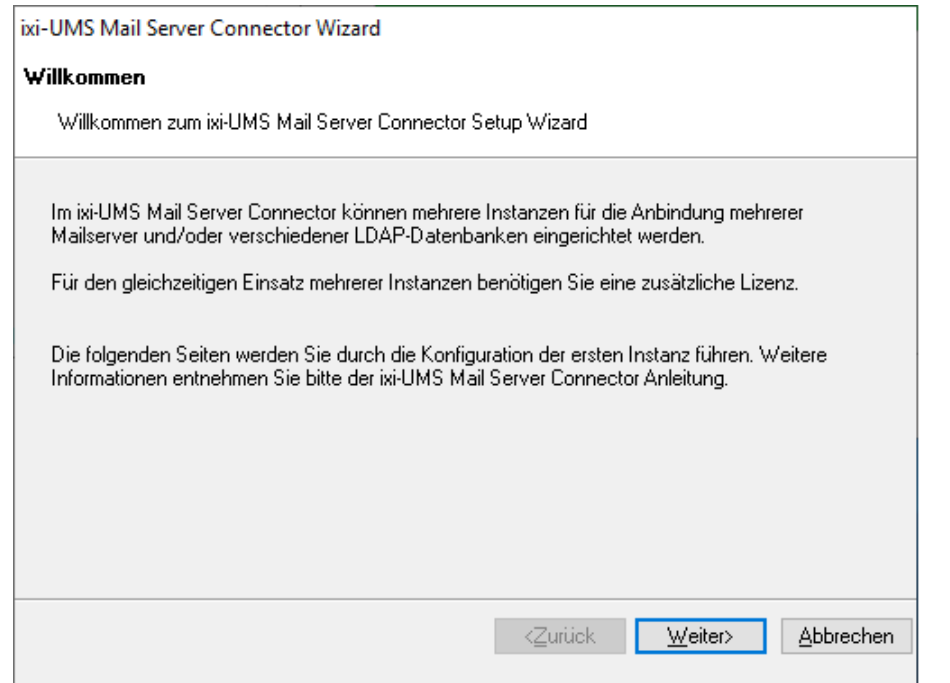

Nachdem der Kopiervorgang abgeschlossen ist wird der Installations-Wizard gestartet.

Alle benötigten Informationen werden durch den Wizard abgefragt.

### <span id="page-8-1"></span>**3.6 Erste Instanz**

Der ixi-UMS Mail Server Connector kann mehrere Instanzen verwalten. Jede Instanz benötigt einen eigenen Namen und eigene Verzeichnisse. Während Installation wird die erste Instanz mit fest vergebenen Namen angelegt. Wird nach der Installation eine weitere Instanz [angelegt](#page-15-1), müssen beide Namen selber vergeben werden.

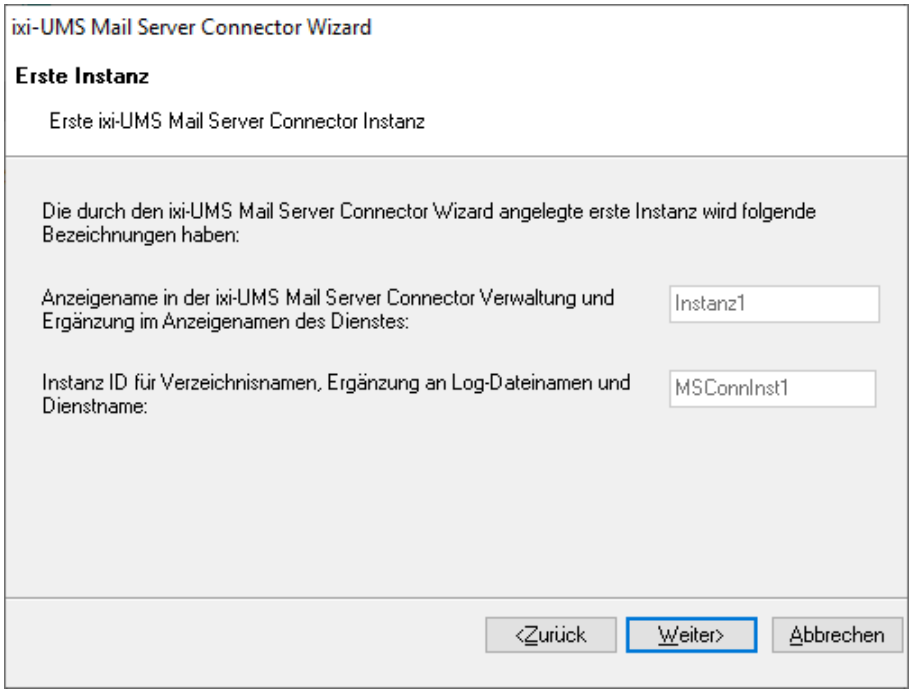

Als Ergänzung im Anzeigenamen des Dienstes und als Anzeigename im ixi-UMS Mail Server Connector Management wird der Name **Instanz1** eingetragen.

Als Bezeichnung der Instanz-ID wird **MSConnInst1** erstellt. Diese Bezeichnung wird verwendet für das Installationsverzeichnis, Connector-Übergabe-

Verzeichnisse, als Anzeigename bei Konfigurationsauswahlen in anderen ixi-UMS Produkten und als Ergänzung an Log-Dateien und Dienstname.

Nach der Installation des ixi-UMS Mail Server Connector können weitere [Instanzen](#page-15-1) angelegt und gelöscht werden.

### <span id="page-9-0"></span>**3.7 Benutzerverwaltung Auswahl**

Per LDAP [Abfrage](#page-3-1) ermittelt der ixi-UMS Mail Server Connector bei ankommenden Nachrichten die Empfänger-E-Mail-Adresse bzw. überprüft bspw. die Sendeberechtigung bei ausgehenden Nachrichten.

Die Abfrage wird bei jeder ein- und ausgehenden Nachricht durchgeführt. Für diese Funktion ist nur ein "lesender" Zugriff auf die Datenbank erforderlich.

Die Verbindungsdaten können nach der Installation in der ixi-UMS Mail Server Connector Konfiguration geändert Ø werden.

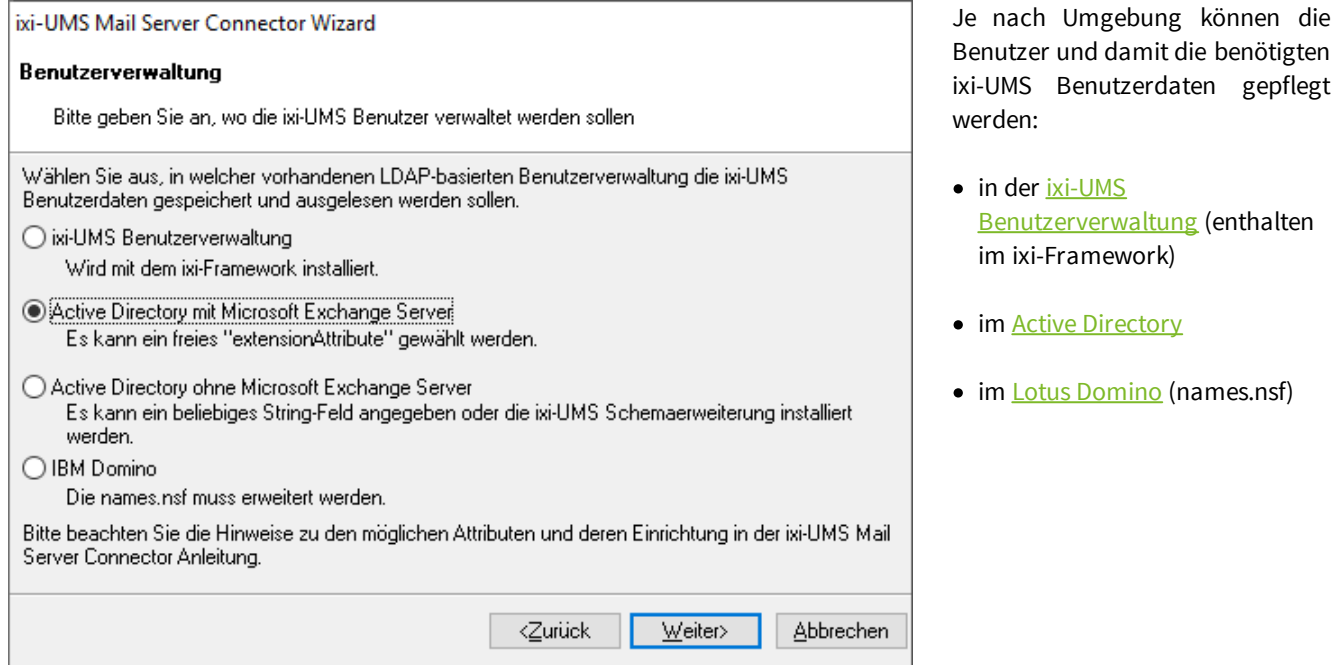

Abhängig von der getroffenen Auswahl wird ein Hinweis zur ixi-UMS Benutzerverwaltung angezeigt.

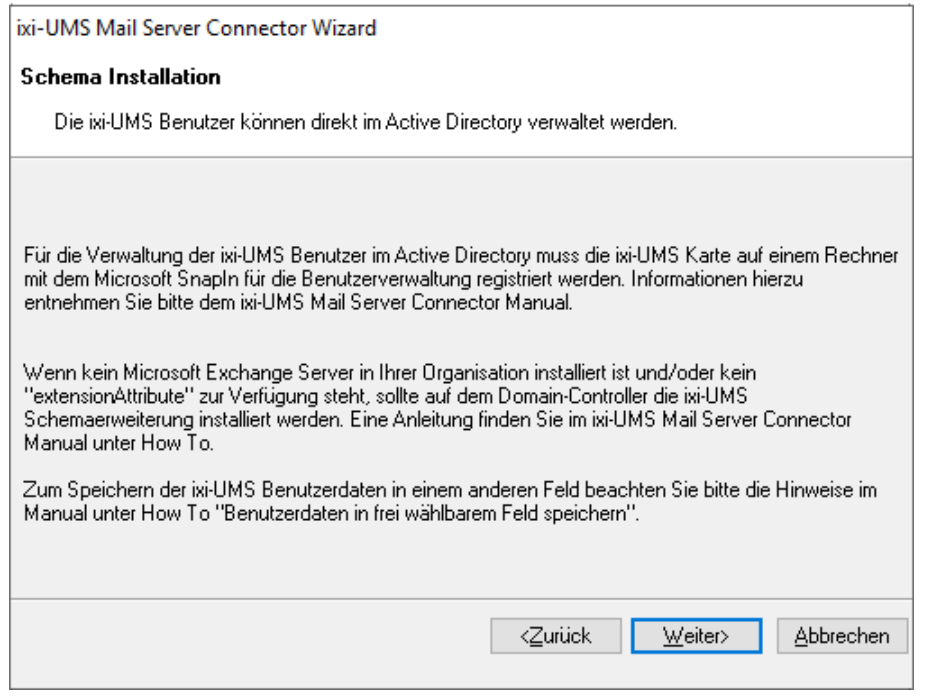

Ist kein Microsoft Exchange Server installiert oder steht kein freies "extensionAttribute" zur Verfügung, kann eine ixi-UMS Schemaerweiterung durchgeführt oder ein anderes Attribut genutzt werden.

Das Attribute der ixi-UMS Schemaerweiterung heisst "ixiumsUserData" und kann im weiteren Verlauf ausgewählt werden.

Soll ein anderes Attribute genutzt werden, muss dieses eingegeben werden.

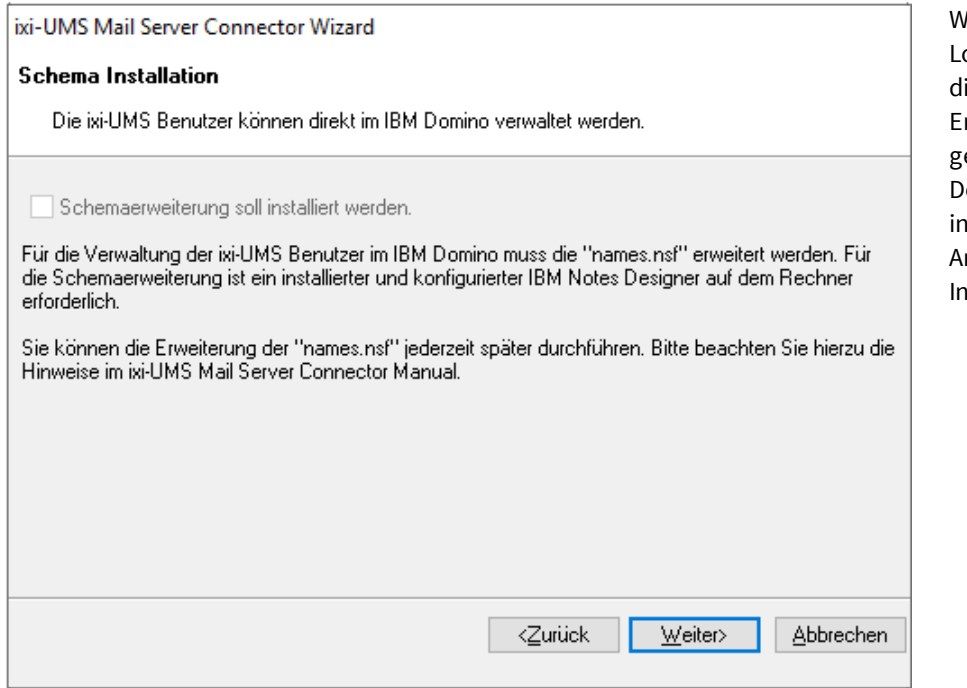

lurde als Benutzerverwaltung otus Domino ausgewählt, kann ie Schemaerweiterung zur rweiterung der Names.nsf direkt estartet werden, wenn ein Lotus omino Designer auf dem Rechner installiert ist.

nderenfalls wird auf die Istallation hingewiesen.

Abhängig von Auswahl und Berechtigung werden die benötigten Daten im nächsten Schritt automatisch ausgefüllt oder müssen manuell eingegeben werden.

### <span id="page-10-0"></span>**3.7.1 Benutzerverwaltung im Active Directory**

Ist der Server in der Domäne und kann den DNS-Server abfragen, werden die Anmeldedaten ausgelesen und angezeigt. Zur Authentifizierung gegenüber dem LDAP Server wird dabei der unter "Benutzer DN" angegebene Benutzer verwendet.

**Wichtig**: Für diese Funktion ist nur ein "lesender" Zugriff auf die Datenbank erforderlich und kann auch über den "Global Catalog" durchgeführt werden.

Soll den Benutzern im ixi-UMS Benutzer Portal die Webseite für die ixi-UMS Benutzer-Einstellungen zur Verfügung gestellt werden, muss der der hier eingetragene Account "Schreibrecht" in der LDAP-Datenbank haben.

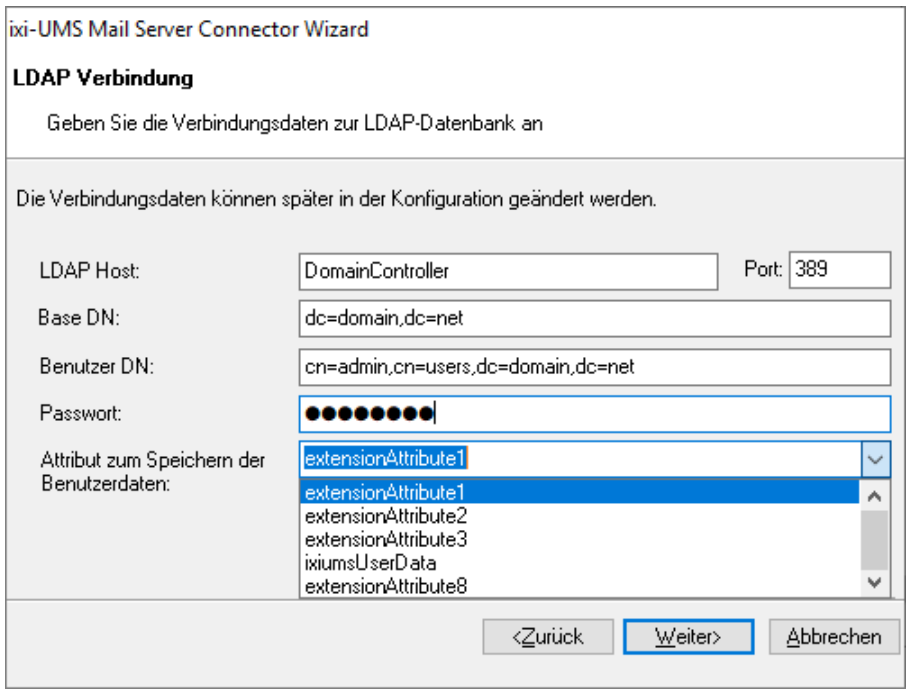

Ein für den Schreibzugriff abweichender Port kann nach der Installation in der ixi-UMS Mail Server Connector Konfiguration explizit [eingetragen](#page-25-1) werden.

Unter "Attribut zum Speichern der Benutzerdaten" muss das Attribut angegeben werden in welchem die ixi-UMS [Benutzerdaten](#page-3-1) gespeichert und der ixi-UMS Mail Server Connector nach den ixi-UMS Eigenschaften der Benutzer sucht.

Beachten Sie auch die Hinweise und Anleitungen unter "Zusatzinformation": "Durchführen einer Schemaerweiterung im AD" und "Benutzerdaten in frei wählbarem Feld speichern".

### <span id="page-11-0"></span>**3.7.2 Benutzerverwaltung im Lotus Domino**

Für das Speichern der ixi-UMS Benutzereigenschaften in der Benutzerverwaltung im Lotus Domino, ist die Erweiterung der names.nsf erforderlich.

**Wichtig**: Der LDAP Benutzer muss zumindest Leserechte im Lotus Domino Verzeichnis haben!

Soll den Benutzern im ixi-UMS Benutzer Portal die Webseite für die ixi-UMS Benutzer-einstellungen zur Verfügung gestellt werden, muss der der hier eingetragene Account "Schreibrecht" in der LDAP-Datenbank haben. Ein für den Schreibzugriff abweichender Port kann nach der Installation in der ixi-UMS Mail Server Connector Konfiguration explizit [eingetragen](#page-25-1) [werden.](#page-25-1)

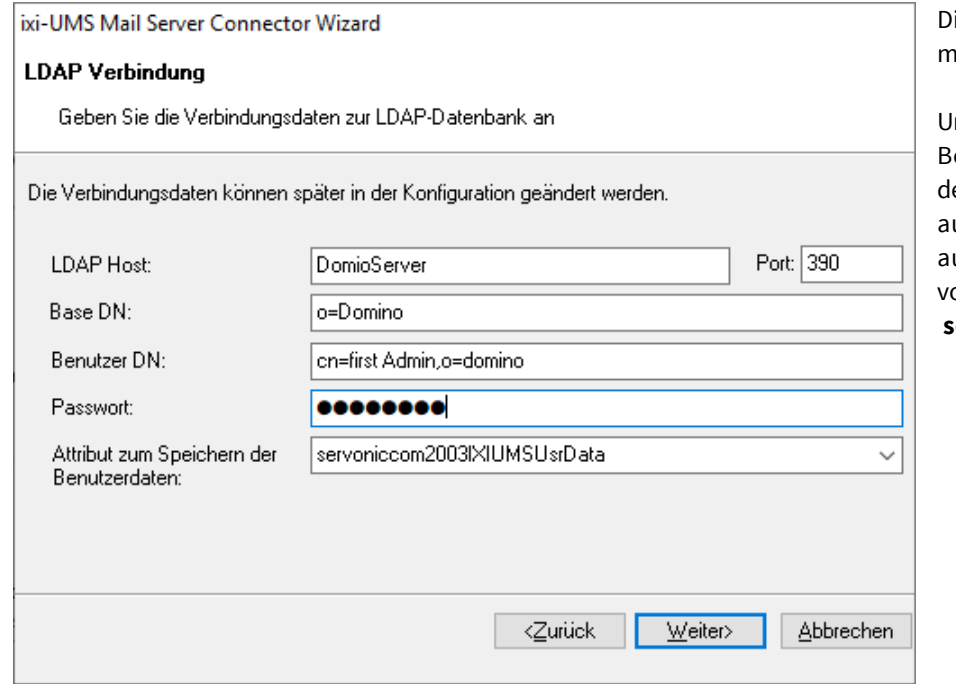

ie LDAP-Verbindungsdaten müssen manuell eingetragen werden.

nter "Attribut zum Speichern der enutzerdaten" schlägt der Wizard es ixi-UMS Mail Server Connector utomatisch das ixi-UMS Attribute us der Erweiterung der names.nsf vor:

#### **servoniccom2003IXIUMSUsrData**

### <span id="page-11-1"></span>**3.7.3 Benutzerverwaltung in derixi-UMS Benutzerverwaltung**

Der OPEN LDAP Server für die ixi-UMS Benutzerverwaltung ist im ixi-Framework enthalten und kann durch erneutes aufrufen des Setups jederzeit nachträglich installiert werden.

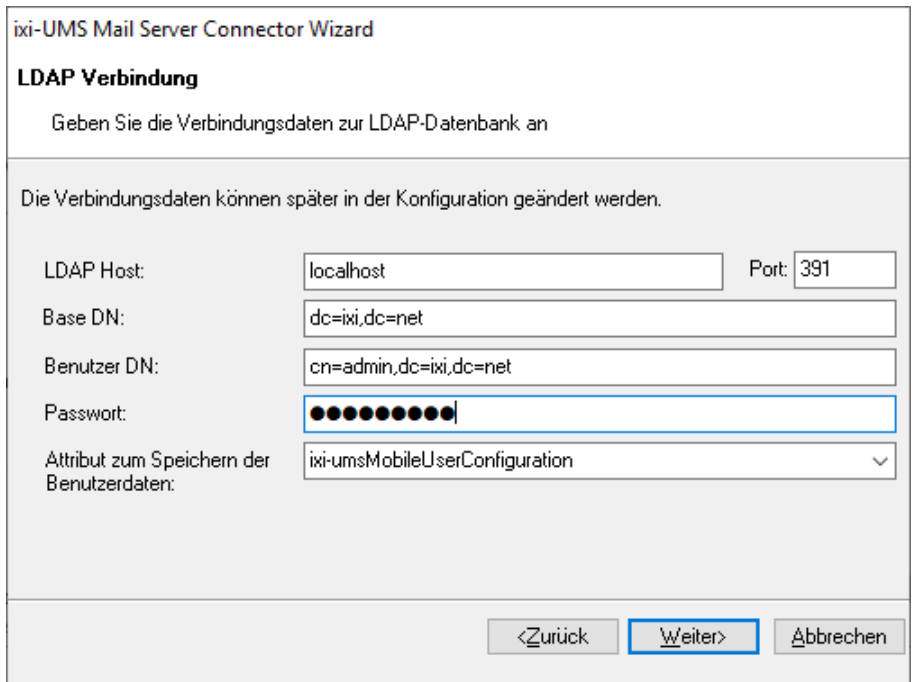

Ist der OPEN LDAP Server für die ixi-UMS Benutzerverwaltung auf dem selben Server wie der ixi-UMS Mail Server Connector installiert, werden die Verbindungsdaten ausgelesen und angezeigt.

### <span id="page-12-0"></span>**3.8 Connector Bindungen**

Jede Instanz des ixi-UMS Mail Server Connector benutzt eine der lokalen IP Adressen/Port Kombination um SMTP Nachrichten zu empfangen. Der Mailserver muss so eingerichtet werden, dass er die E-Mails an die hier angegebenen IP-Adresse und Port sendet.

Wählen Sie eine freie IP-Adressen in der Liste aus, bzw. ändern Sie den Port.

Über den Button "Aktualisieren" wird die eingegebene Kombination erneut geprüft.

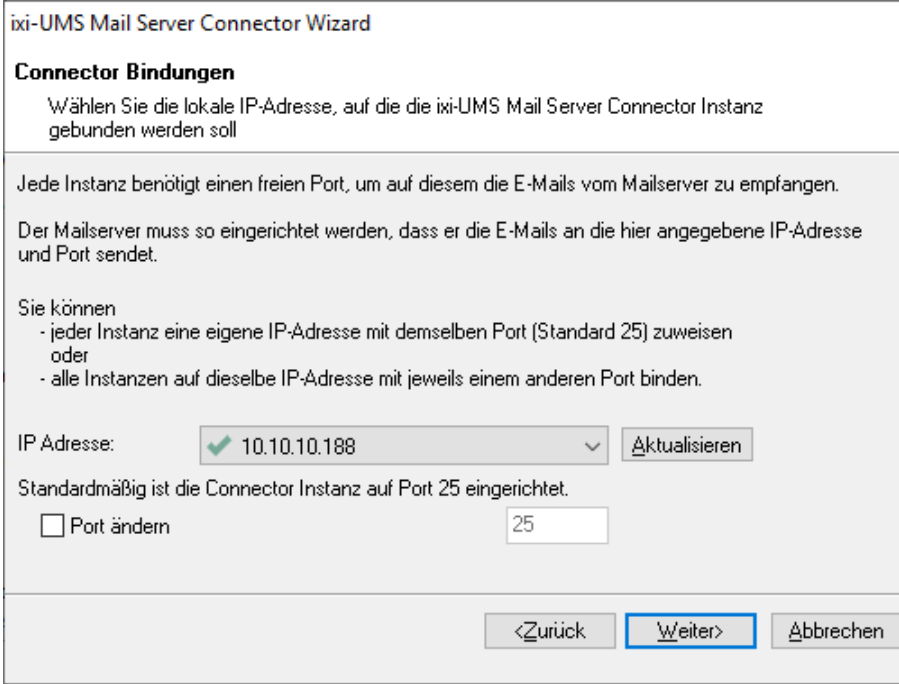

Sollen mehrere [Instanzen](#page-15-1) gleichzeitig genutzt werden, muss jeder Instanz eine eigene IP-Adresse (die dann auch den selben Port (Standard 25) nutzen können) zugewiesen werden oder alle Instanzen auf dieselbe IP-Adresse gebunden und für jede ein anderer Port eingetragen werden.

Werden mehrere Instanzen angelegt aber nicht gleichzeitig genutzt, kann die Kombination aus IP-Adresse und Port mehrfach vergeben werden. Ist eine Kombination schon gelegt, wird die Auswahl mit einem 4 dargestellt.

Wählen Sie einen vom Standard-SMTP Port 25 abweichenden Port, stellen Sie sicher das der Mailserver den Versand auf einen anderen Port unterstützen.

In den Zusatzinformationen finden Sie Hinweise zur benötigten Einrichtung im Microsoft Exchange Server und Lotus Domino. Wie der Microsoft Exchange Server für das Versenden auf einen anderen Port umgestellt werden kann wird im ersten Absatz der Zusatzinformation Exchange Server und ixi-UMS Mail Server Connector auf einem Server erklärt.

### <span id="page-13-0"></span>**3.9 Verbindung zum Mail-System**

In diesem Abschnitt konfigurieren Sie die Zustellung der ankommenden ixi-UMS Nachrichten in Ihr Mail System.

Als *Mail Server Adresse* geben Sie die IP Adresse , FQDN oder den Hostnamen des Mailserver an.

Die Angaben in *Ihre Email Domäne* und *Adress Vorlage editieren* können Sie dazu benutzen, die Absenderadresse von [ankommenden](#page-21-0) ixi-UMS Nachrichten zu definieren. In der Regel werden Sie eine Adresse der Art Absender\_Fax\_Nummer@fax.Ihre\_Firma.de einrichten wollen. Über die Adress-Vorlage können Sie diese Einstellung verändern. Dabei haben die Variablen folgende Bedeutung:

- \$(number) Absenderrufnummer zwingend erforderlich, da sonst z.B. kein Antworten möglich ist • \$(addrtype) Adresstyp (Fax, Voice, SMS)
- zwingend erforderlich, muss in der Vorlage enthalten sein für die Erkennung der Art einer Nachricht · \$(maildomain) E-Mail Domäne zwingend auf die Domänen zu setzen, die für ixi-UMS Nachrichten verwendet werden, da sonst z.B. kein Antworten möglich ist

Wenn Sie die Antworten-Funktion auf eingehende UMS Nachrichten nutzen möchten, achten Sie bitte auch darauf, dass die Angaben hier mit dem Routing von **ausgehenden** UMS Nachrichten abgestimmt ist.

Unter "Zusatzinformation" finden Sie Hinweise zur benötigten Einrichtung im Microsoft Exchange Server undLotus Domino

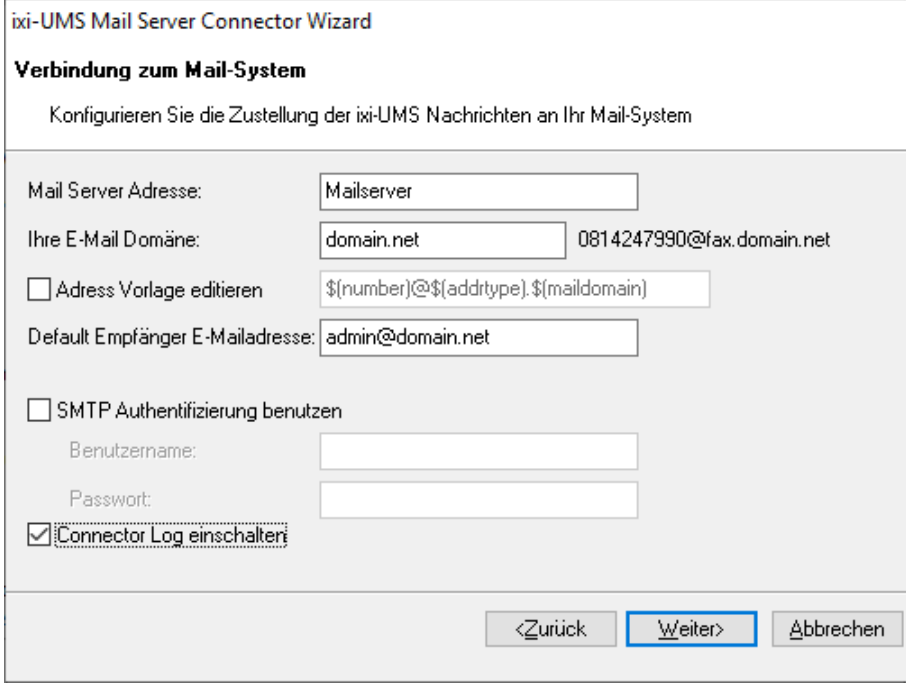

Die *Default Empfänger Email* Adresse wird für eingehende, unzustellbare ixi-UMS Nachrichten (Nachrichten, für die kein Benutzer/Empfänger per LDAP ermittelt werden kann) benutzt. Die automatisch eingetragene E-Mail-Adresse wird von dem Benutzer abgeleitet, den Sie für den LDAP-Zugriff verwenden. Die *Default Empfänger Email* kann nach der Installation jederzeit über das MMC Snap-In des ixi-UMS Mail Server Connector geändert werden.

Wenn Sie "*SMTP Authentifizierung benutzen*" auswählen, authentifiziert sich der Connector zunächst mit Benutzernamen und Passwort gegenüber dem Mailserver, bevor er die Nachricht sendet.

Mit "*Connector Log einschalten*" aktivieren Sie das Logfile für die LDAP-Verbindung und Such-Vorgänge.

### <span id="page-14-0"></span>**3.10 Fertigstellen**

Zum Abschluss der Installation wird eine Zusammenfassung angezegt. Insbesondere können Sie die Informationen für das ixi-UMS Nachrichtenrouting entnehmen.

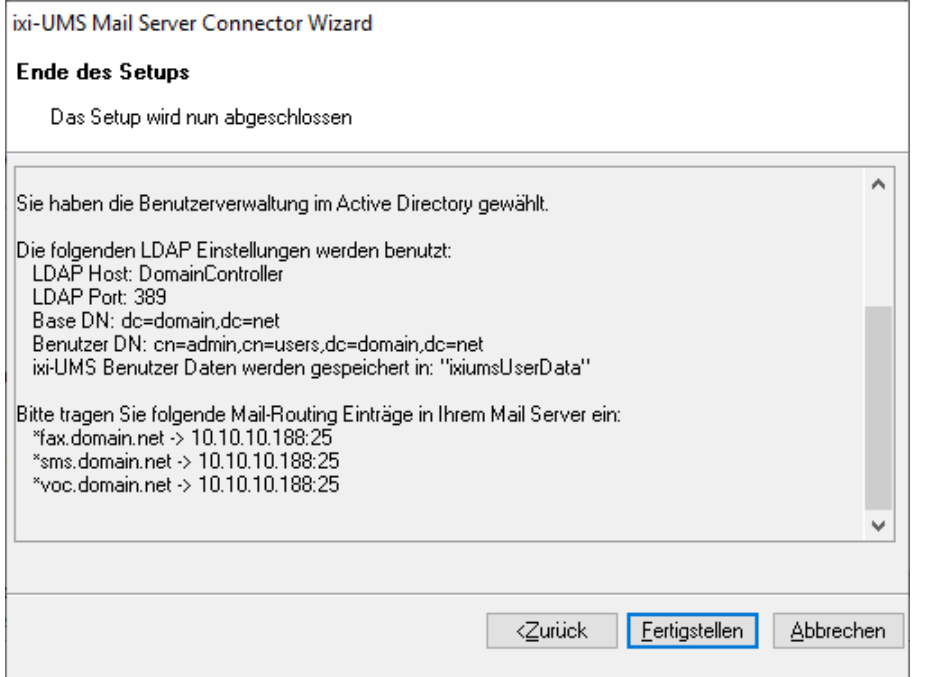

Die Zusammenfassung zeigt Ihnen die Domänen, die Sie im Mailserver einrichten müssen, sowie die entsprechende IP Adresse zum ixi-UMS Mail Server Connector an.

Unter "Zusatzinformation" finden Sie Einrichtungsbeispiele für die Mailserver Microsoft Exchange Server und Lotus Domino.

Nachdem Sie im Wizard "Fertigstellen" gedrückt haben, muss u.a. die ixi-UMS Kernel Routing Tabelle aktualisiert werden. Dazu wird der ixi-UMS Kernel Dienst neu gestartet!

Außerdem versucht das Setup ggf. die ixi-UMS Karte für die Benutzerverwaltung im Active Directory zu registrieren. Bitte beachten Sie hierzu unbedingt die Hinweis unter "Zusatzinformation": Registrieren der ixi-UMS Karte zur Benutzerverwaltung.

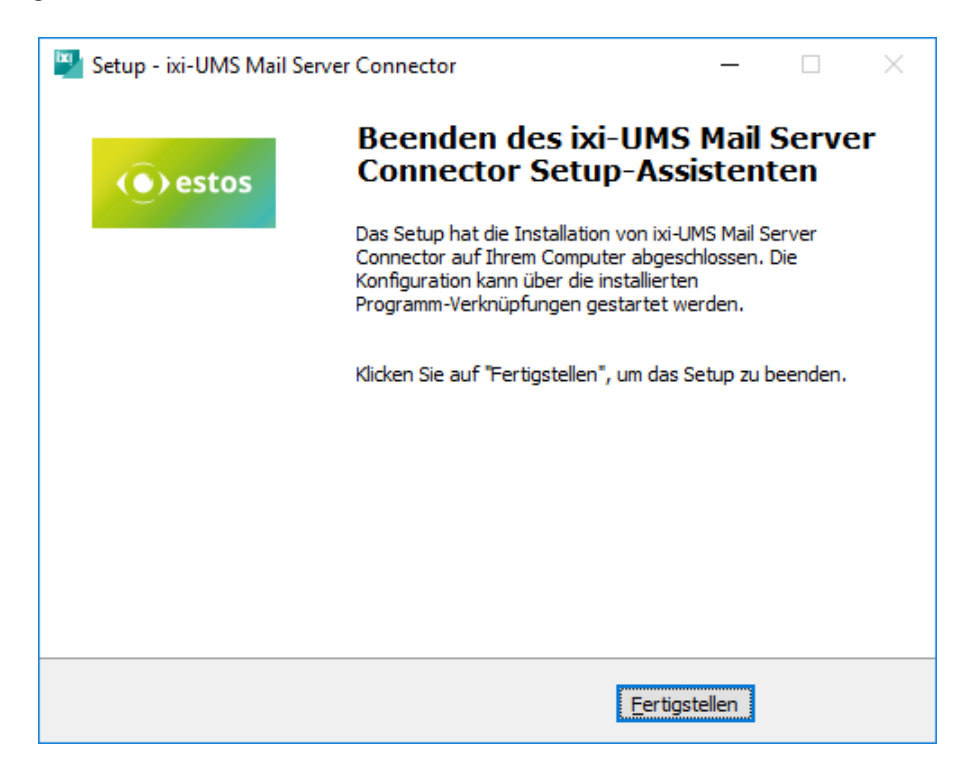

Sind alle Komponenten installiert und eingerichtet, kann das Setup über "Fertigstellen" beendet werden

# <span id="page-15-0"></span>**4 ixi-UMS Connector Management**

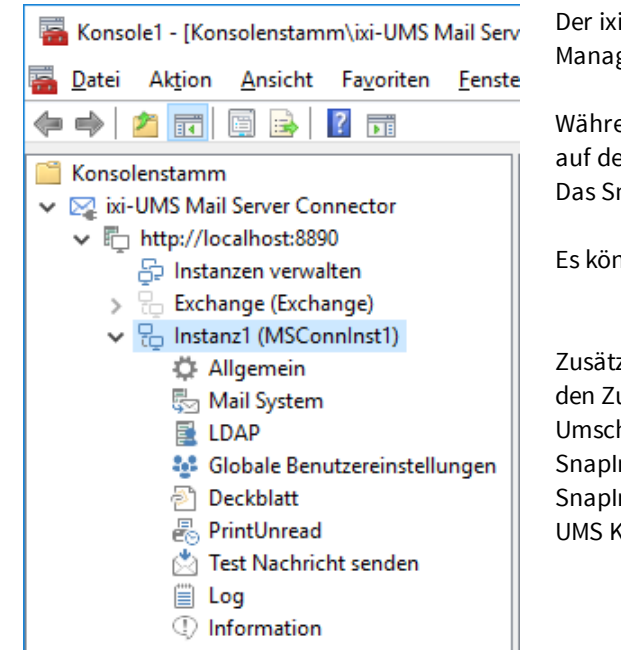

Der ixi-UMS Mail Server Connector wird über ein Snap-In in der Microsoft Management Console (MMC) konfiguriert.

Während der Installation werden die benötigten Snap-Ins automatisch auf dem Rechner registriert.

Das SnapIn kann in eine 32bit oder 64bit MMC hinzugefügt werden.

Es können pro [Instanz](#page-18-0) alle Einstellungen geöffnet und editiert werden.

Zusätzliche Informationen zur Benutzung der ixi-UMS MMC finden Sie in den Zusatzinformationen unter:

Umschalten der Sprache des SnapIns

SnapIn auf anderen Rechner registrieren .

SnapIn in einer MMC hinzufügen und andere im Netzwerk installierte ixi-UMS Komponenten der selben Version administrieren.

### <span id="page-15-1"></span>**4.1 Instanzen verwalten**

Im ixi-UMS Mail Server Connector können mehrere Instanzen angelegt werden. Damit ist es möglich mehrere Mailserver und/oder LDAP-Benutzerverwaltungen anzubinden.

Es können immer mehrere Instanzen eingerichtet werden. Ob diese gleichzeitig genutzt werden können ist abhängig von der ixi-UMS Lizenz.

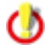

Der Einsatz von mehreren Instanzen gleichzeitig ist lizenz- und kostenpflichtig.

Sollen mehrere Instanzen gleichzeitig genutzt werden, muss jeder Instanz eine eigene IP-Adresse (die dann auch den selben Port (Standard 25) nutzen können) zugewiesen werden oder alle Instanzen auf dieselbe IP-Adresse gebunden und für jede ein anderer Port eingetragen werden.

Im Menü "Instanzen verwalten" werden Ihnen alle eingerichteten Instanzen angezeigt. Unabhängig von der Lizenz können Neue [Instanzen](#page-16-0) angelegt und [gelöscht](#page-17-0) werden.

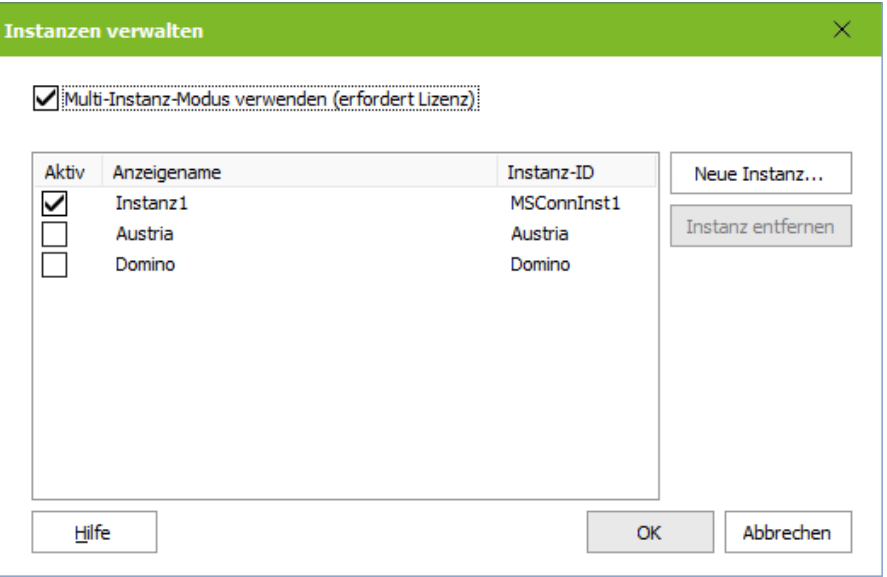

Aktivieren Sie "Multi-Instanz-Modus wenn diese Lizenziert ist. Jetzt können mehrere Instanzen gleichzeitig aktiviert und genutzt werden.

### <span id="page-16-0"></span>**4.1.1 Instanz anlegen**

Eine neue Instanz wird mittels einem Wizard angelegt in dem alle benötigten Daten abgefragt werden. Sollen mehrere Instanzen des ixi-UMS Mail Server Connectors gleichzeitig genutzt werden, beachten Sie die benötigten [Einstellungen](#page-12-0) für den [Connector](#page-12-0).

Über den Button "Neue Instanz" wird der Wizard gestartet.

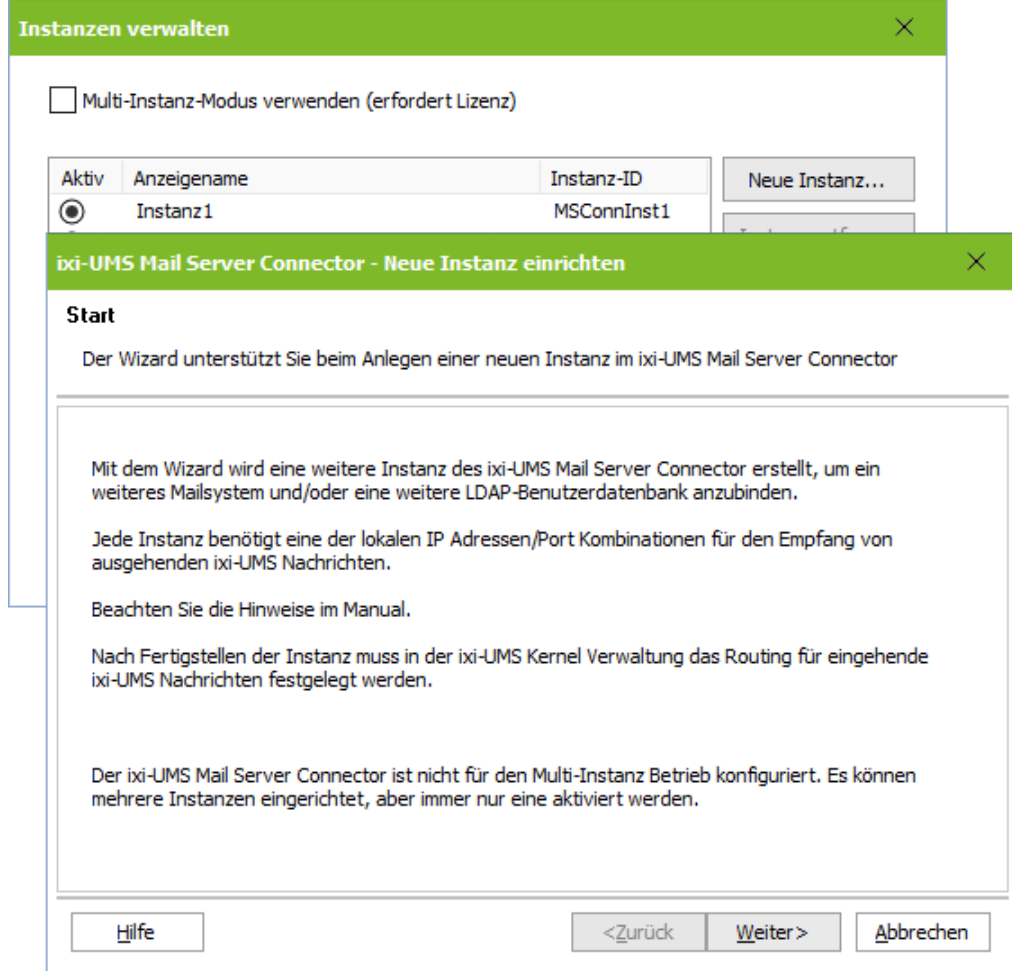

Der Ablauf und alle abgefragten Daten entsprechen dem Ablauf der [Installation](#page-8-0).

### <span id="page-17-0"></span>**4.1.2 Instanz Löschen**

Über den Button "Instanz entfernen" kann jede Instanz gelöscht werden.

In dem Fall werden gelöscht:

- · der entsprechende ixi-UMS Mail Server Connector (Instanz) Dienst
- · optional der zugehörige ixi-UMS PrintUnread Dienst
- · alle zugehörigen Verzeichnisse
- · alle zugehörigen Konfigurationsdaten

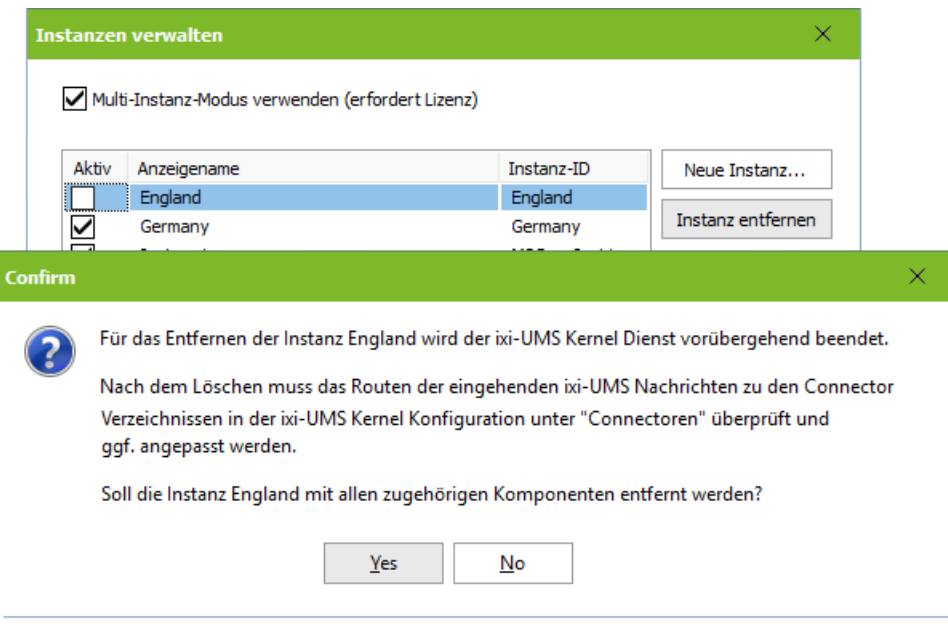

Die ixi-UMS Benutzer-Daten in der jeweiligen LDAP-Datenbank werden nicht gelöscht.

Auch eine ggf durchgeführte Schemaerweiterung der Active Directorys oder die Erweiterung der names.nsf bei Lotus Domino wird nicht entfernt.

Die Erweiterung der names.nsf bei Lotus Domino kann jederzeit manuell entfernt werden, indem Sie die ixi-UMS Installationsdatenbank erneut aufrufen.

Die ixi-UMS Karte in der [Benutzerverwaltung](#page-36-1) des Activ Directorys muss manuell auf allen Rechner de-registriert werden, auf denen die ixi-UMS Karte sichtbar ist. Sehen Sie hierzu unter "Zusatzinformation" die Anleitung Registrieren der ixi-UMS Karte zur Benutzerverwaltung

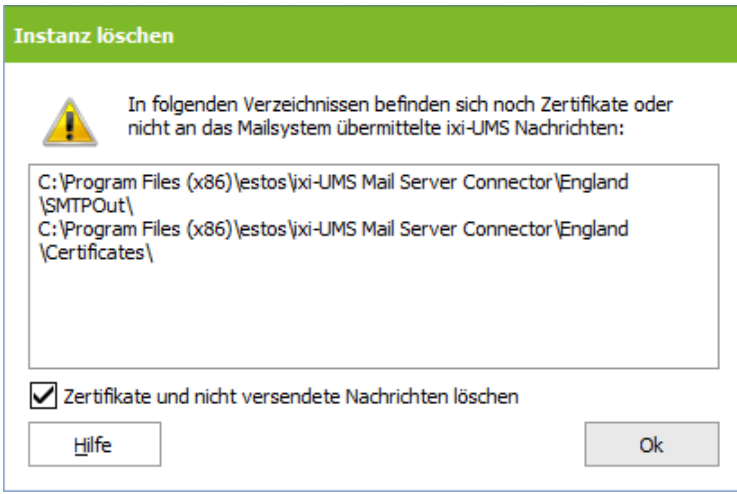

Werden noch nicht versendete ixi-UMS Nachrichten im SMTP-Teil der Instanz gefunden, wird eine entsprechende Information ausgegeben.

Sollen die Nachrichten nicht gelöscht werden, wird das Verzeichnis mit den Nachrichten nicht gelöscht.

Wird ixi-UMS Enterprise nach dem Löschen einer Instanz weiter betrieben, überprüfen Sie bitte die Einstellungen unter "Connectoren" in der ixi-UMS Kernel Konfiguration.

Ø

### <span id="page-18-0"></span>**4.2 Instanzname**

Für jede [angelegte](#page-15-1) Instanz stehen nachfolgende Konfigurationen zur Verfügung.

### <span id="page-18-1"></span>**4.2.1 Allgemein**

Unter Allgemein wird die Kommunikation vom Mailserver zum ixi-UMS Mail Server Connector (für ausgehende ixi-UMS-Nachrichten) pro Instanz festgelegt.

### <span id="page-18-2"></span>4.2.1.1 IP-Adressen

Jede Instanz des ixi-UMS Mail Server Connector benutzt eine der lokalen IP Adressen/Port Kombination um SMTP Nachrichten zu empfangen. Sollen mehrere Instanzen gleichzeitig genutzt werden, muss jeder Instanz eine eigene IP-Adresse (die dann auch den selben Port (Standard 25) nutzen können) zugewiesen werden oder alle Instanzen auf dieselbe IP-Adresse gebunden und für jede ein anderer Port eingetragen werden.

Konfigurieren Sie die IP-Adresse und den Port, auf dem der ixi-UMS Mail Server Connector die E-Mails vom Mailserver empfangen soll.

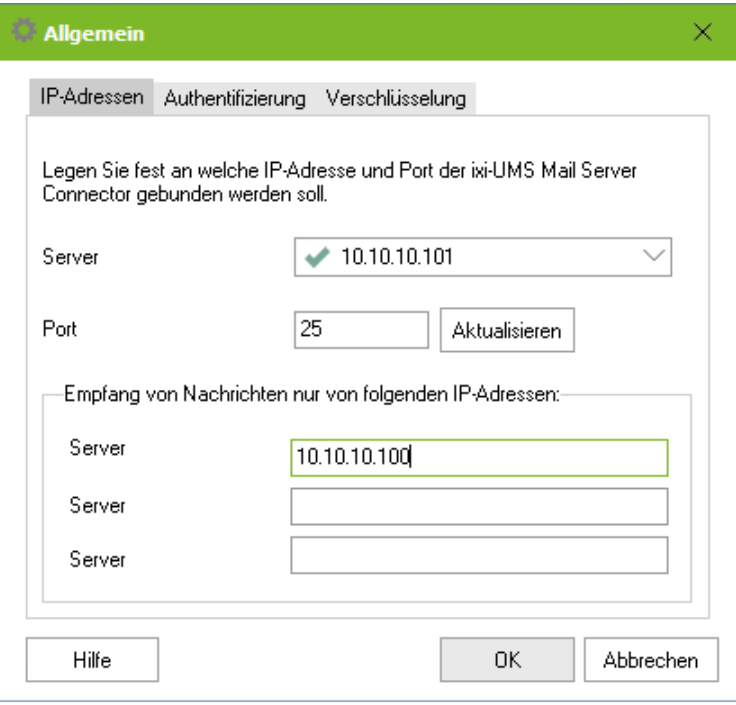

Der Mailserver muss so eingerichtet werden, dass er die E-Mails an die hier angegebenen IP-Adresse und Port sendet.

Wählen Sie einen vom Standard-SMTP Port 25 abweichenden Port, stellen Sie sicher das der Mailserver den Versand auf einen anderen Port unterstützen.

Unter "Zusatzinformation" finden Sie Hinweise zur benötigten Einrichtung im Microsoft Exchange Server und Lotus Domino.

Wie der Microsoft Exchange Server für das versenden auf einen anderen Port umgestellt werden kann wird im ersten Absatz der "Zusatzinformation" Exchange Server - Ports und IP-Adressen festlegen erklärt.

Optional kann festgelegt werden, von welchen IP-Adressen der ixi-UMS Mail Server Connector UMS-Nachrichten (E-Mails) annehmen soll.

### <span id="page-19-0"></span>4.2.1.2 Authentifizierung

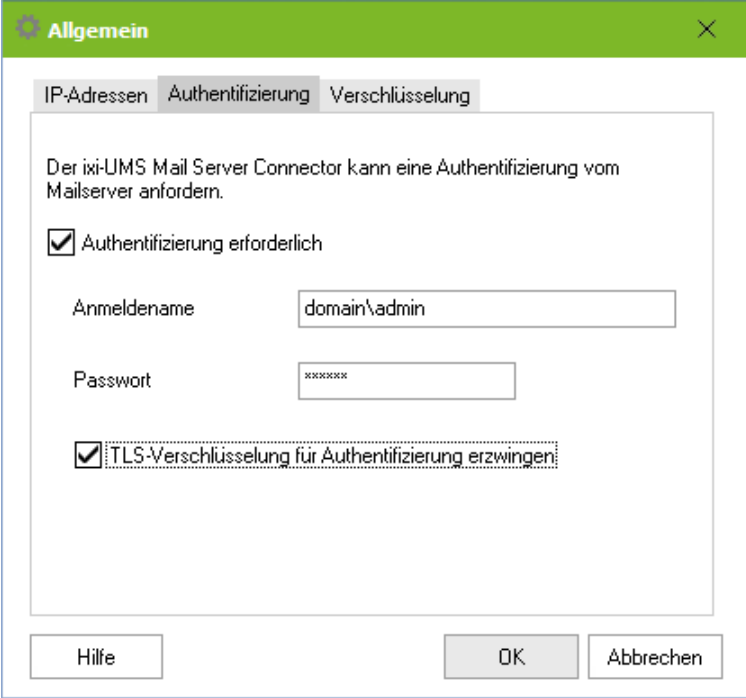

In der Karte Authentifizierung können Sie einen Benutzer angeben, mit dem sich der Mailserver am ixi-UMS Mail Server Connector anmelden muss, um Nachrichten zu übertragen.

Optional kann zusätzlich die Authentifizierung über TLS-Verschlüsselung erzwungen werden. Dann muss diese [eingerichtet](#page-19-1) sein.

### <span id="page-19-1"></span>4.2.1.3 Verschlüsselung

Die Kommunikation zwischen Mailserver und ixi-UMS Mail Server Connector kann verschlüsselt werden.

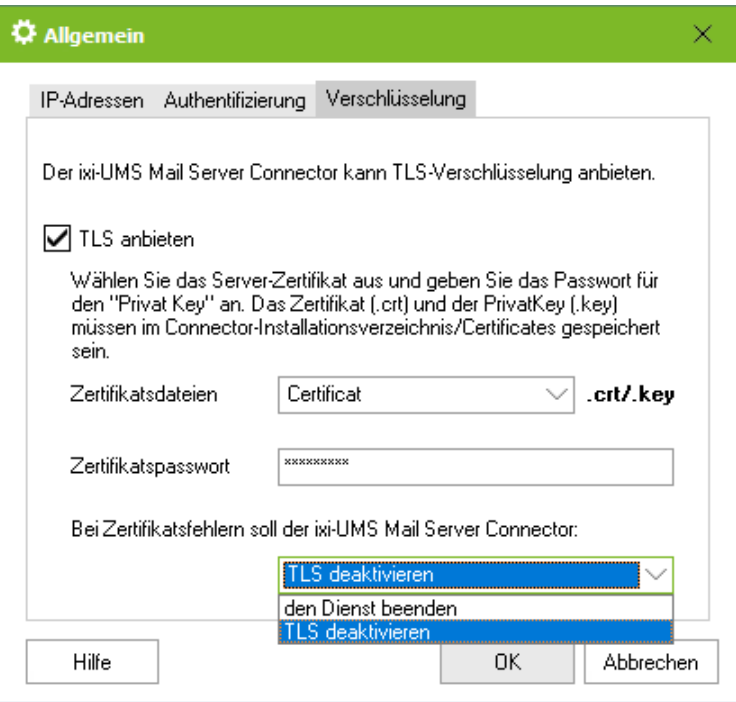

Dazu muss **zwingend** ein gültiges Zertifikat angegeben werden, das vom Connector zur Authentifizierung übermittelt wird.

Das Base64-codierte X.509-Zertifikat muss zusammen mit dem zugehörigen privaten Schlüssel in Form einer "crt"- und einer "key"-Datei im Installationsverzeichnis des ixi-UMS Mail Server Connectors unter

..\<Instanzname>\Certificates abgelegt sein.

Das Zertifikat muss hier ausgewählt und das Passwort angegeben werden.

Wie Sie diese Dateien aus einem pfx-Zertifikat erstellen können, ist unter "Zusatzinformation - Zertifikate" erläutert.

Legen Sie fest, wie sich der ixi-UMS Mail Server Connector verhalten soll, wenn das übermittelte Zertifikat nicht mit dem hinterlegten Zertifikat übereinstimmt.

### <span id="page-20-0"></span>**4.2.2 Mail System**

Hier können Einstellungen zur Kommunikation vom ixi-UMS Mail Server Connector zum Mailserver (für eingehende UMS-Nachrichten) festgelegt werden.

### <span id="page-20-1"></span>4.2.2.1 Allgemein

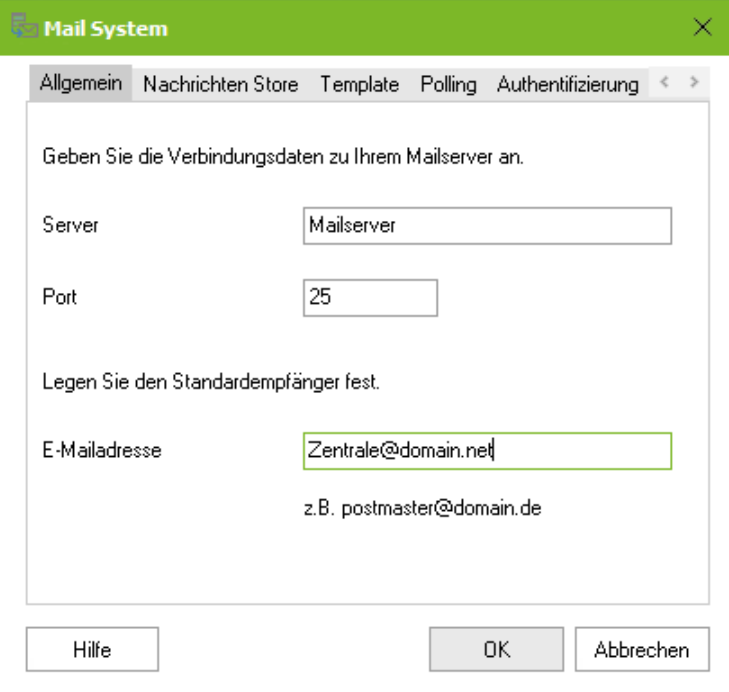

Tragen Sie die IP Adresse, den Namen oder FQDN des Rechners ein, dem ankommende ixi-UMS Nachrichten zugestellt werden sollen. Dabei wird der angegebene Port (Standard für SMTP ist Port 25) benutzt.

Dem *Standardempfänger* werden alle ixi-UMS Nachrichten, die keinem bestimmten Benutzer zugeordnet werden können, zugestellt. Verwenden Sie hier nur E-Mail Adressen, die in Ihrem Mailsystem vergeben sind.

Wie dieses Verhalten zu beeinflussen ist, kann in der "Zusatzinformation" "Zustellung an Default User bei LDAP-Error" nachgelesen werden.

### <span id="page-20-2"></span>4.2.2.2 Nachrichten Store

Steht kein Mailserver für den Nachrichteneingang zur Verfügung, können alle eingehenden ixi-UMS Nachrichten und Rückmeldungen in der lokalen Datenbank abgelegt werden. **Voraussetzung: im ixi-UMS Kernel ist das "Archiving" aktiviert.**

In dem Fall können die Benutzer auf alle ixi-UMS Nachrichten und Rückmeldungen **nur** per ixi-UMS Web Journal zugreifen. Die Einstellung ist für alle Benutzer und alle ixi-UMS Nachrichten-Arten gültig.

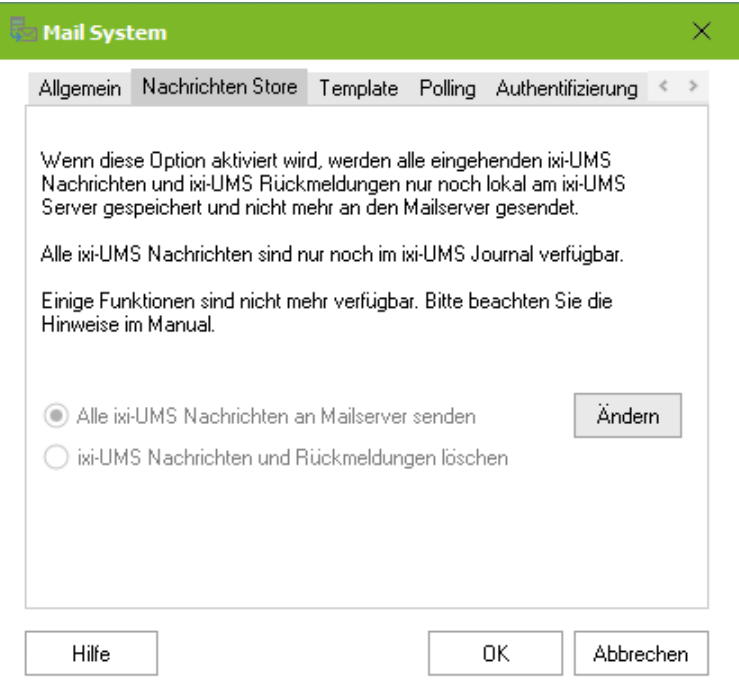

Sollen die eingehenden ixi-UMS Nachrichten und Rückmeldungen nicht in den Mailserver gesendet werden, müssen diese durch den ixi-UMS Mail Server Connector gelöscht werden.

Fehlermeldungen und Benachrichtigungen die vom ixi-UMS System erstellt werden, werden weiter zugestellt.

Die Funktion "eingehend Drucken" im ixi-UMS Render Connector steht weiter zur Verfügung.

Die Funktionen "SenderIdentifikation", OCR und "Datum/Uhrzeit pro Seite" im ixi-UMS Render Connector, sowie die Fernabfrage von ixi-UMS Nachrichten per Telefon mit dem ixi-UMS Voice-Mail Server stehen nicht mehr zur Verfügung.

### <span id="page-21-0"></span>4.2.2.3 Template

Sie müssen festlegen, wie sich *die E-Mail Absender Adresse* für ankommende ixi-UMS Nachrichten zusammen setzen soll. Diese sollte der Adresse für ausgehende UMS Nachrichten entsprechen.

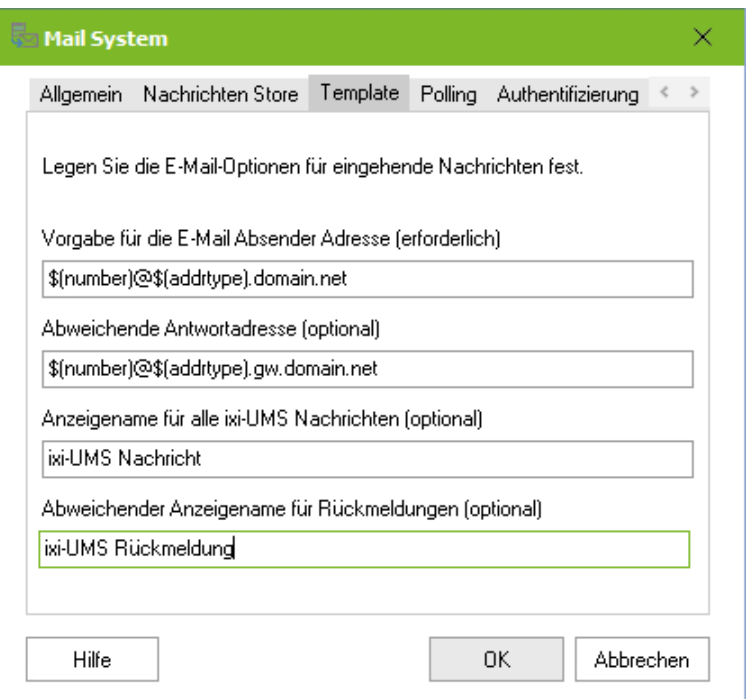

Folgende Variablen stehen hier zur Verfügung: **\$(number) = Absenderrufnummer** zwingend erforderlich, da sonst z.B. kein Antworten möglich ist.

**\$(addrtype) =Adresstyp (Fax, Voice, SMS)**

zwingend erforderlich; muss in der Vorlage enthalten sein für die Erkennung der Art einer Nachricht

In Sonderfällen ist die Absender-Adresse für eingehende Nachrichten abweichend zu der Adressierung die die Benutzer für ausgehende Nachrichten nutzen müssen. Ein Antworten auf eine eingehende Nachricht wäre in diesem Fall nicht möglich.

Für diese Umgebungen kann eine *Abweichende Antwortadresse* angegeben werden, welche dann als "Replay-Adresse" in die E-Mail der eingehenden Nachricht eingetragen wird.

Das Format muss wie oben erläutert sein. z.B.: **\$(number)@\$(addrtype).domain.net**

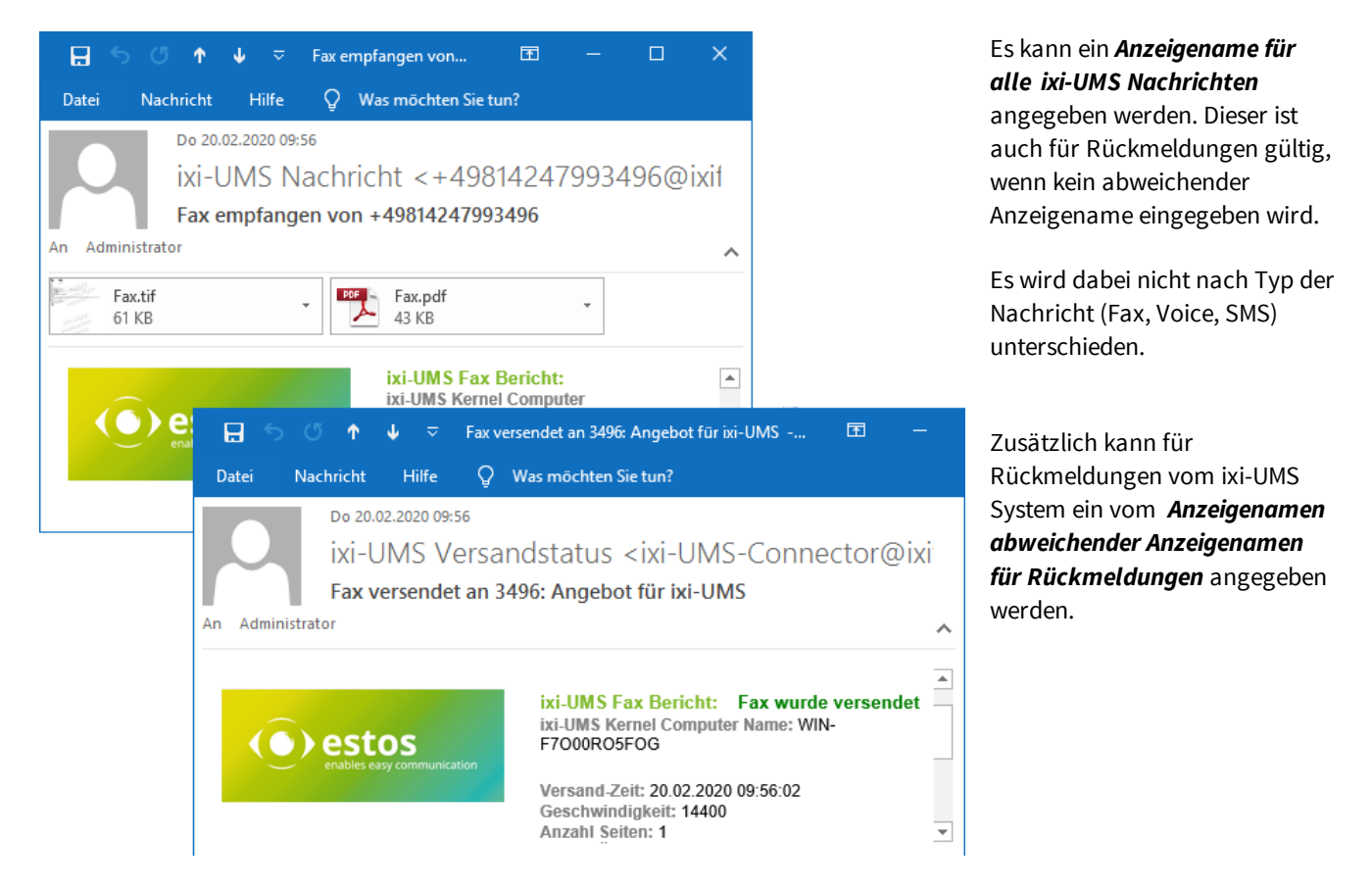

### <span id="page-22-0"></span>4.2.2.4 Polling

Hier wird festgelegt wie oft und in welchen Abständen der ixi-UMS Mail Server Connector versucht, eingehende Nachrichten an den Mailserver zu versenden.

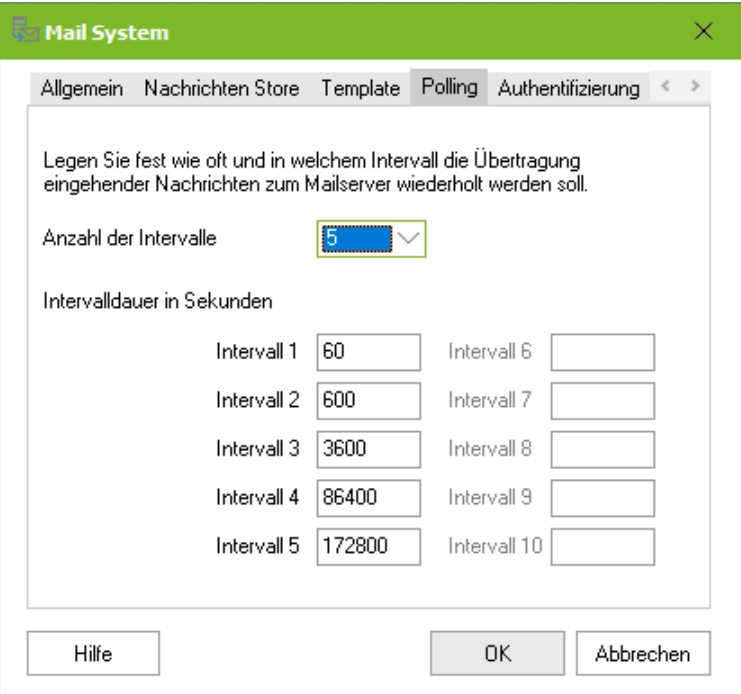

Ist die Übertragung auch nach dem letzten eingestellten Versuch nicht erfolgreich, wird die "E-Mail" im Verzeichnis "*Badmail*" unter ...\ixi-UMS Mail Server Connector\<Instanzname>\SMTPOut abgelegt.

Ist die Verbindung zum Mailserver wieder möglich (OHNE Änderung der Verbindungsdaten), können die Dateien von dort in das Verzeichnis ...\ixi-UMS Mail Server Connector\<Instanzname>\SMTPOut zurück kopiert werden. Diese werden dann an den Mailserver übertragen.

Wurde die Zieladresse des Mailservers geändert, müssen die noch nicht gesendeten "E-Mails" angepasst werden. Sehen Sie hierzu unter "Zusatzinformation": Ziel-Mailserver eingehender UMS Nachrichten ändern.

### <span id="page-22-1"></span>4.2.2.5 Authentifizierung

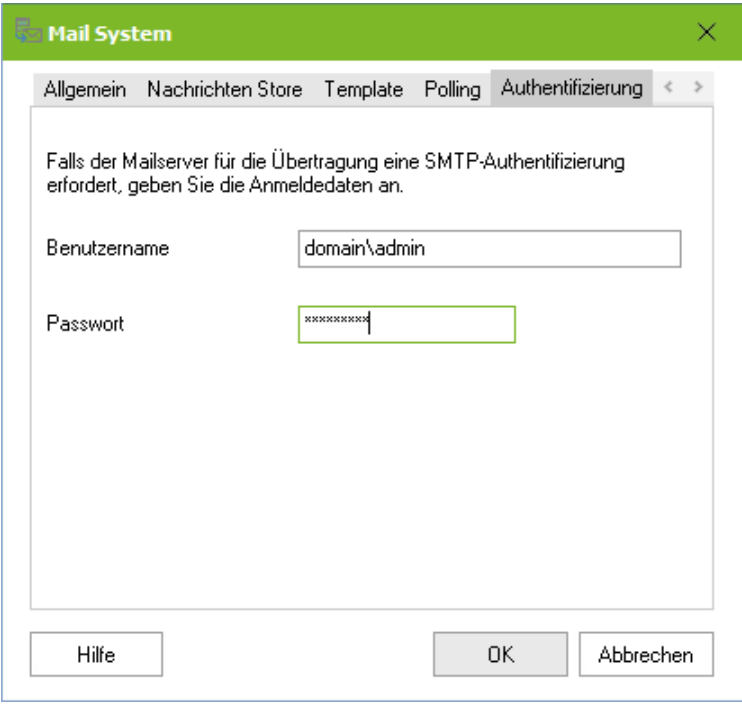

In der Karte Authentifizierung können Sie einen Benutzer angeben, mit dem sich der ixi-UMS Mail Server Connector am Mailserver anmeldet.

Dieser Eintrag ist nur dann erforderlich, wenn der Mailserver dieses ausdrücklich anfordert

### <span id="page-23-0"></span>4.2.2.6 Verschlüsselung

Die Kommunikation zwischen Mailserver und ixi-UMS Mail Server Connector kann verschlüsselt werden.

Dazu muss **zwingend** ein gültiges Zertifikat angegeben werden, das vom Mailserver zur Authentifizierung übermittelt wird.

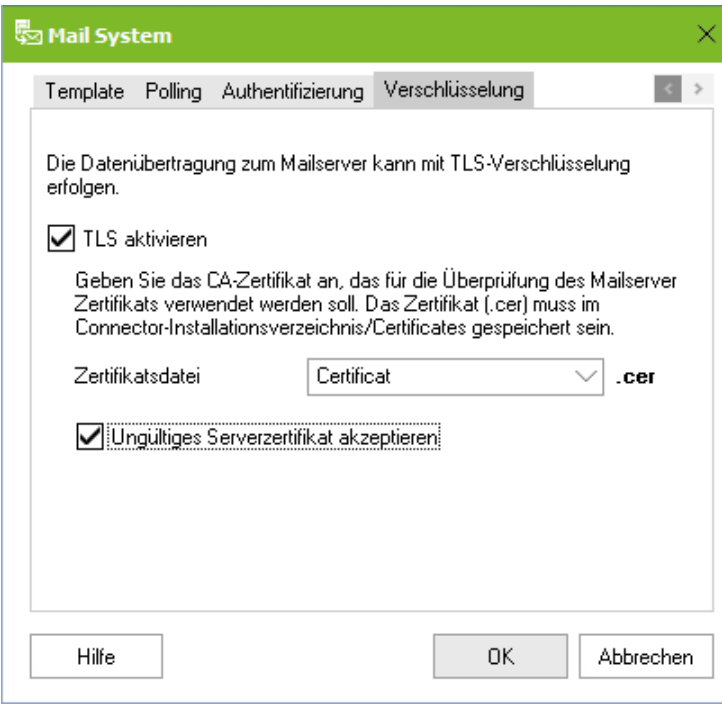

Das **base64-codierte** CA-Zertifikat muss als "cer"- Datei im Installationsverzeichnis des ixi-UMS Mail Server Connectors unter

..\<Instanzname>\Certificates abgelegt sein.

Lesen Sie hierzu auch "Zusatzinformation - Zertifikate".

Sie können festlegen, ob der ixi-UMS Mail Server Connector ein **ungültiges Zertifikat akzeptieren** soll.

In dem Fall nimmt er auch dann Nachrichten vom Mailserver an, wenn das an ihn übermittelte Zertifikat:

- (noch) nicht gültig ist
- nicht mit dem hinterlegten übereinstimmt
- abgelaufen ist

### <span id="page-24-0"></span>**4.2.3 LDAP**

Der ixi-UMS Mail Server Connector ermittelt per LDAP Abfrage die E-Mail Adresse für die eingehenden Nachrichten und überprüft beispielsweise die Sendeberechtigung bei ausgehenden Nachrichten. Die Abfrage wird bei jeder ein- und ausgehenden Nachricht durchgeführt. Für diese Funktion ist nur ein "lesender" Zugriff auf die Datenbank erforderlich und kann auch über den "Global Catalog" durchgeführt werden.

Sollen die Benutzer im ixi-UMS Benutzer Portal die Webseite für die ixi-UMS Benutzereinstellungen nutzen, muss der der hier eingetragene Account "**Schreibrecht**" in der LDAP-Datenbank haben. Ein für den Schreibzugriff abweichender Port für den kann explizit [eingetragen](#page-25-1) werden.

### <span id="page-24-1"></span>4.2.3.1 Verbindung

Geben Sie mind. einen LDAP-Server und dazugehörigen Port an.

Die ersten Verbindungsdaten werden bei der Installation des ixi-UMS Mail Server Connectors bzw. beim [Anlegen](#page-15-1) einer [Instanz](#page-15-1) eingetragen.

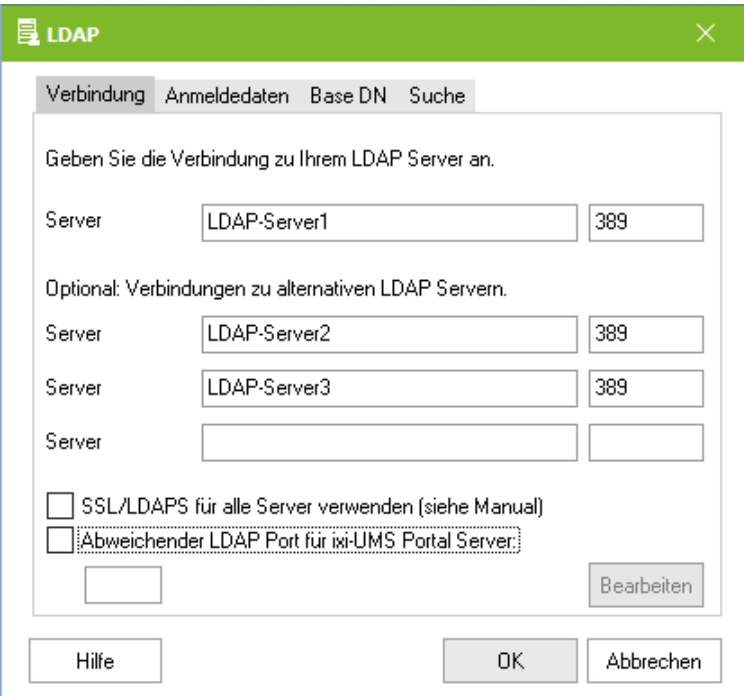

Kann der erste LDAP Server nicht erreicht werden, wird die Abfrage auf den nächsten gestartet.

Die Abfrage wird so lange auf dem nächsten Server durchgeführt, bis entweder dieser nicht mehr erreichbar ist oder der ixi-UMS Mail Server Connector Dienst neu gestartet wird.

Alle Server müssen Domänencontroller / LDAP-Datenbank Server der selben Domäne auf der selben Ebene sein.

Für das Abfragen der Benutzerdaten ist nur ein "lesender" Zugriff auf die Datenbank erforderlich. Soll im Active Directory Umfeld eine Domänenstruktur inkl. Unterdomänen durchsucht werden, muss die Suche über den "Global Catalog" (Port 3268) durchgeführt werden.

#### **SSL/LDAPS**

Soll die Kommunikation mit dem LDAP-Server verschlüsselt stattfinden, achten Sie bitte bei der Angabe der Server darauf, dass diese mit dem Zertifikat übereinstimmen.

Lesen Sie hierzu auch "Zusatzinformation - Zertifikate".

#### **Abweichender LDAP Port**

Sollen die Benutzer die über das ixi-UMS Benutzer Portal zur Verfügung gestellte Webseite der ixi-UMS Benutzereinstellungen nutzen, muss über den angegebenen Port in die LDAP-Datenbank geschrieben werden können. Wird die [Abfrage](#page-25-0) bei den ein-/ausgehenden UMS-Nachrichten z.B. im Active Directory Umfeld über den "Global Catalog" oder einen anderen Port ohne Schreibzugriff durchgeführt, kann hier ein anderer LDAP Port z.B. 389 angegeben werden.

### <span id="page-25-0"></span>4.2.3.2 Anmeldedaten

Für die Suche nach den Benutzerdaten muss in aller Regel eine Anmeldung an dem LDAP-Server statt finden. Lesen Sie hierzu auch die Zusatzinformation LDAP Anmeldung und benötigte Attribute.

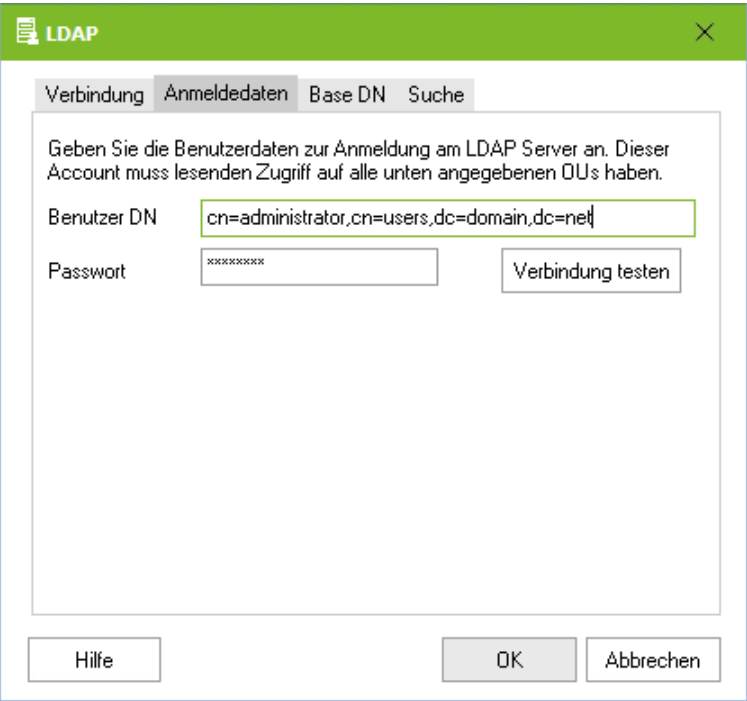

Mit dem hier angegeben Account wird die Abfrage auf die LDAP Datenbank durchgeführt. Für diese Funktion ist nur ein "lesender" Zugriff erforderlich.

Sollen die Benutzer im ixi-UMS Benutzer Portal die Webseite für die ixi-UMS Benutzereinstellungen nutzen, muss der hier eingetragene Account schreibzugriff auf das [festgelegte](#page-26-0) ixi-UMS [Attribute](#page-26-0) haben.

Base DN, Benutzer DN und Passwort für diesen Benutzer entnehmen Sie bitte der Konfiguration Ihres LDAP Servers.

Die Benutzerdaten müssen als vollständiger BaseDN angegeben werden.

### **Beispiele für Anmeldedaten:**

### *Active Directory:*

cn=ldap User, OU=ServerAccounts,OU=Muenchen,DC=Deutschland,DC=Organisation,DC=loc

*Lotus Domino:*

cn=admin,o=domino

*ixi-UMS Benutzerverwaltung* (Standardinstallation):

cn=administrator,dc=ixi,DC=net

### <span id="page-25-1"></span>4.2.3.3 Base DN

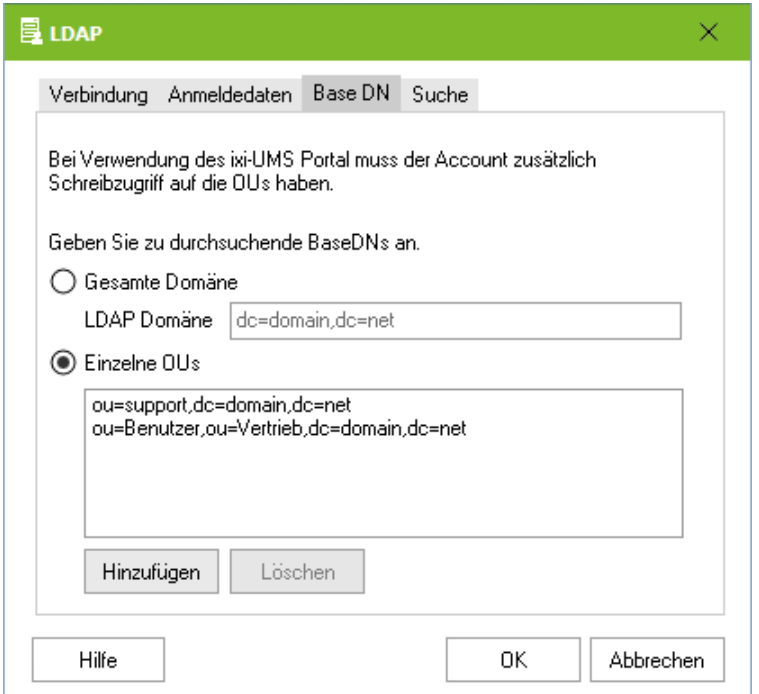

Die LDAP-Abfrage kann auf alle OUs innerhalb der gesamten **Domäne** durchgeführt werden. Wird die LDAP-Abfrage auf ein Active Directory durchgeführt, kann die Suche über den ["Global](#page-24-1) [Catalog"](#page-24-1) auch Organisationsweit durchgeführt werden.

Soll die Suche auf einzelne OUs beschränkt werden, können diese über den Button "Hinzufügen" eingegeben werden.

### <span id="page-26-0"></span>4.2.3.4 Suche

Das "UMS Attribut" legt den Namen des LDAP Attribut fest, in dem die ixi-UMS Benutzer Daten gespeichert werden. Der Attributname hängt ab von dem verwendeten LDAP Server. Im Prinzip können Sie jedoch jedes Attribut verwenden (Ausnahme: Lotus Domino).

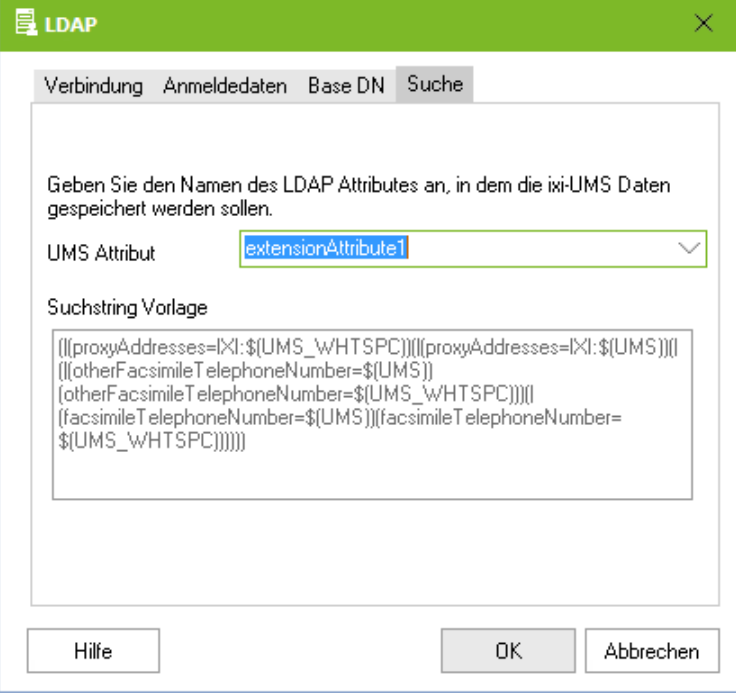

#### *Lotus Domino.*

Hier ist die Erweiterung der "names.nsf" zwingend erforderlich. Es wird folgendes Attribut genutzt: **servoniccom2003IXIUMSUsrData**

### *ixi-UMS Benutzerverwaltung.* Es wird das Attribut **ixi-umsMobileUserConfiguration** genutzt.

*Active Directory mit Microsoft Exchange Server* Es sollte eines der "**extensionAttribute**" genutzt werden. (empfohlen)

#### *Active Directory ohne Microsoft Exchange Server*

beliebiges Attribute (zB: description) oder die Schemaerweiterung von ixi-UMS **ab Version 6.50: ixiumsUserData älter: servonic-com-2003-IXIUMSUsrData**

Soll ein anderes Attribute als bisher genutzt werden können die Benutzerdaten migriert werden. Lesen Sie dazu unter "Zusatzinformation": ixi-UMS Schema Migration.

Für die Benutzerverwaltung im Active Directory sehen Sie auch unter "Zusatzinformation": "Registrieren der ixi-UMS Karte zur Benutzerverwaltung" und "Benutzerdaten in frei wählbarem Feld speichern

In der "Suchstring Vorlage" werden die Attribute angezeigt in denen die UMS-Nummer bei **Nachrichteneingang** gesucht wird. Der Suchstring kann in der "IXIFramework.ini" angepasst werden.

### **Warnung: Enthält der Suchstring Fehler, kann die LDAP-Suche nicht durchgeführt werden und das ixi-UMS System kann keine Nachrichten mehr vom/zum Mailsystem versenden/empfangen.**

### <span id="page-26-1"></span>**4.2.4 Globale Benutzereinstellungen**

Die globalen Einstellungen greifen immer dann, wenn beim Benutzer keine individuellen Einstellungen vorgenommen wurden oder der Benutzer in der LDAP-Datenbank nicht gefunden wurde.

### <span id="page-27-0"></span>4.2.4.1 Berechtigungen

In der [Benutzerverwaltung](#page-36-0) kann jedem Benutzer eine Absendernummer eingetragen und Berechtigungen für den Versand von Nachrichten zugewiesen werden. Soll diese Möglichkeit nicht genutzt werden oder sind noch nicht alle Benutzer konfiguriert, kann hier die Standardberechtigung festgelegt werden.

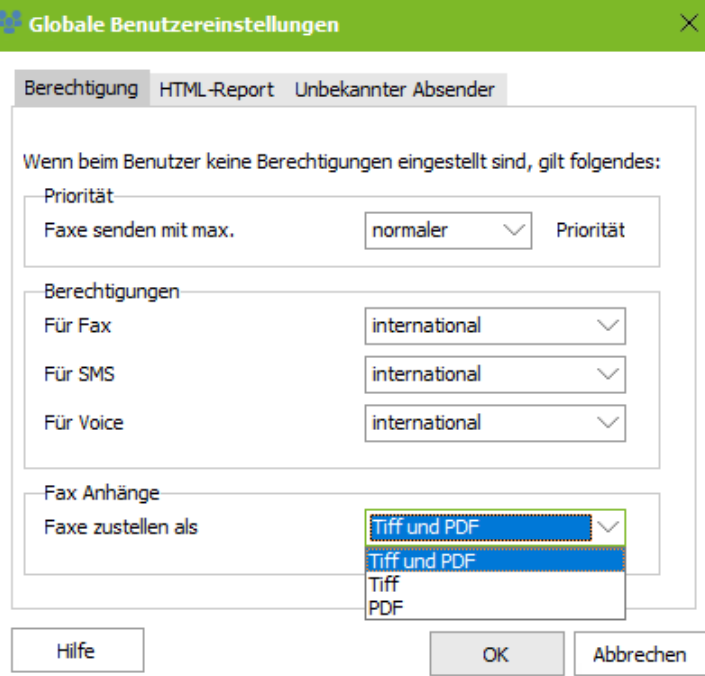

Die Einstellung wird von den individuellen Benutzereinstellungen überschrieben und gelten nur für Benutzer, deren E-Mail-Absender Adresse in der LDAP-Datenbank gefunden wurde.

Es kann für jeden Benutzer festgelegt werden, ob die ixi-UMS Faxnachrichten im TIF und/oder PDF-Format ausgeliefert werden sollen.

Voraussetzung ist die entsprechende Einstellung im ixi-UMS Render Connector unter "Eingehende Nachrichten".

Vom ixi-UMS Render Connector erstellte OCR-Dateien im PDF-Format werden immer ausgeliefert.

Hat der Benutzer keine individuellen Einstellungen, werden die ixi-UMS Faxnachrichten in den hier eingestellten Format(en) ausgeliefert.

Wenn nur der "lokale [Nachrichten](#page-20-2) Store" genutzt wird ist diese Einstellung nicht relevant.

### <span id="page-27-1"></span>4.2.4.2 HTML-Report

Die vom ixi-UMS Kernel erstellen Versandberichte, der OCR Text, die durch die "SenderIdentifikation" erthaltenen Informationen sowie die Faxvorschau mit eingebetteten Bilddateien können als HTML-E-Mail an den Benutzer gesendet werden.

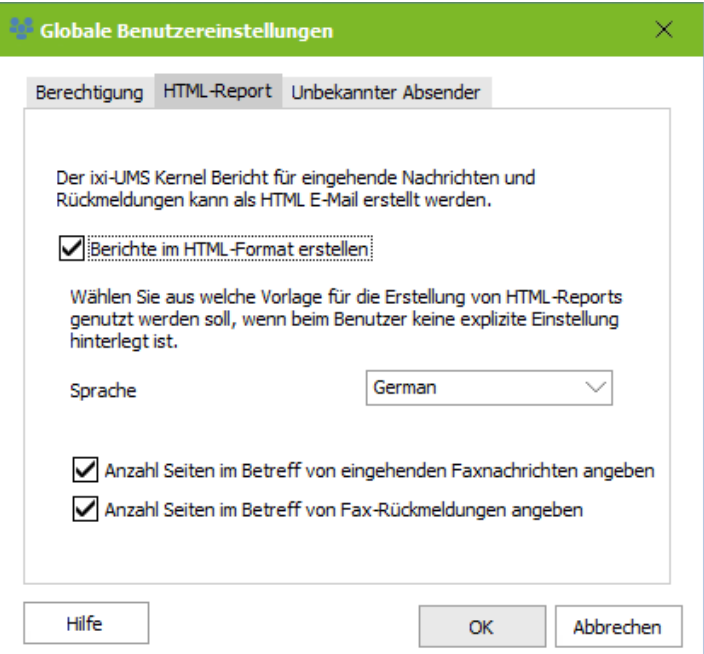

Ist die Funktion **Berichte im HTML-Format erstellen** aktiviert , werden alle ixi-UMS Kernel Berichte für eingehende Nachrichten und Rückmeldungen im HTML-Format an den Mailserver gesendet.

Unter **Sprache** muss eine Standardvorlage ausgewählt werden. Die Sprache kann pro Benutzer in der [Benutzerverwaltung](#page-36-0) geändert werden.

Optional kann in der [Benutzerverwaltung](#page-36-0) pro Benutzer auch eingestellt werden, dass alle Rückmeldungen gelöscht werden.

#### **Voraussetzung:**

Die Erstellung von XML-Dokumenten zur Erstellung der Rückmeldungen im HTML-Format durch den <ixi-UMS Mail Server Connector **muss im ixi-UMS Kernel aktiviert sein**.

Weitere Informationen zu Funktion und optionalen Konfigurationen entnehmen Sie bitte der "Zusatzinformation": Anpassen der HTML-Vorlagen für Reports

### <span id="page-28-0"></span>4.2.4.3 Unbekannter Absender

Es muss festgelegt werden, was mit ausgehenden Nachrichten geschehen soll, deren Absender NICHT in der LDAP-Datenbank gefunden wird.

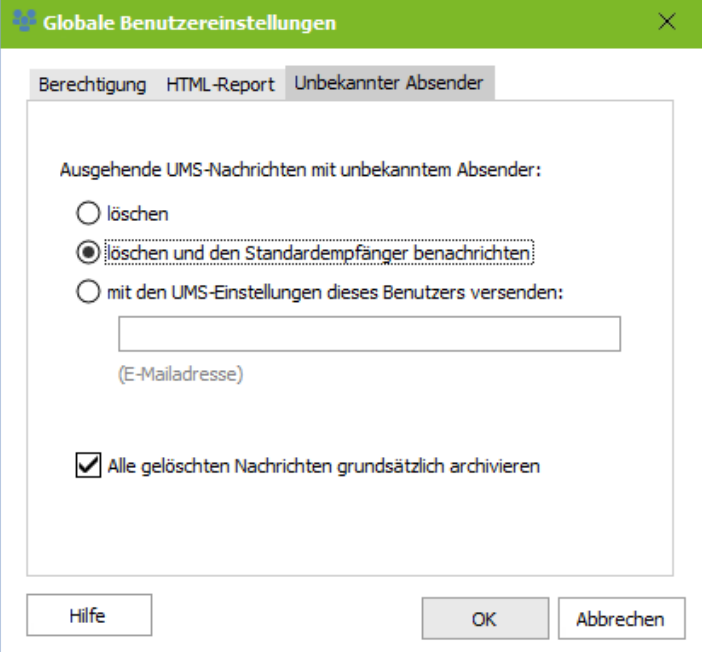

Standardmäßig werden diese Nachrichten **gelöscht und der [Standardempfänger](#page-20-1) benachrichtigt.**

Optional können Sie die Nachricht **nur löschen** lassen. In beiden Fällen kann die gelöschte Nachricht zusätzlich im Installationsverzeichnis ...\SMTPIn\Error archiviert werden.

Sollen Nachrichten auch dann versendet werden, wenn der Absender nicht in der Datenbank gefunden wird, muss "**mit dem UMS-Einstellungen dieses Benutzer versenden**" ausgewählt und ein gültiger Absender (E-Mail Adresse) eingetragen werden.

Wird der Absender einer ausgehenden Nachricht in der LDAP-Datenbank nicht gefunden, werden die Berechtigungen und Absenderinformationen des hier eingetragenen Absenders genutzt.

**Die Rückmeldung wird an den ursprünglichen Absender gesendet!**

### <span id="page-28-1"></span>**4.2.5 Deckblatt**

Weitere Informationen zum Thema Coverpage sowie die Zuordnung der Variablen entnehmen Sie bitte dem Manual des ixi-UMS Render Connectors.

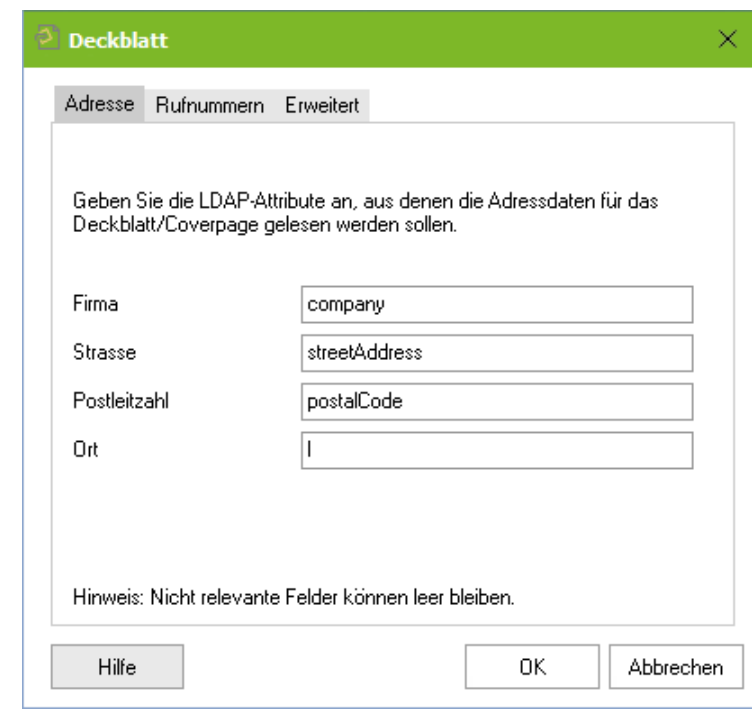

<span id="page-28-2"></span>4.2.5.1 Adresse

Die Adressinformationen können in beliebiger Reihenfolge auf der [Coverpage](#page-28-1) dargestellt werden.

Geben Sie die LDAP-Attribute an, aus denen die Adressinformationen ausgelesen werden sollen.

Für weitere Informationen zur Erstellung einer Coverpage (Deckblatt) finden Sie in den Zusatzinformationen im ixi-UMS Kernel Manual.

### <span id="page-29-0"></span>4.2.5.2 Rufnummern

Es werden die Faxnummer und die Telefonnummer aus den Standard LDAP-Attributen ausgelesen.

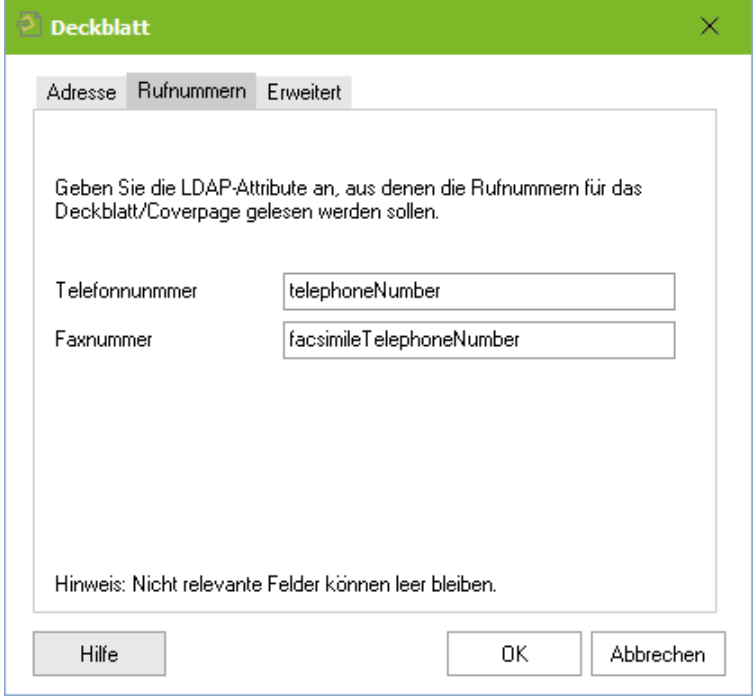

### <span id="page-29-1"></span>4.2.5.3 Erweitert

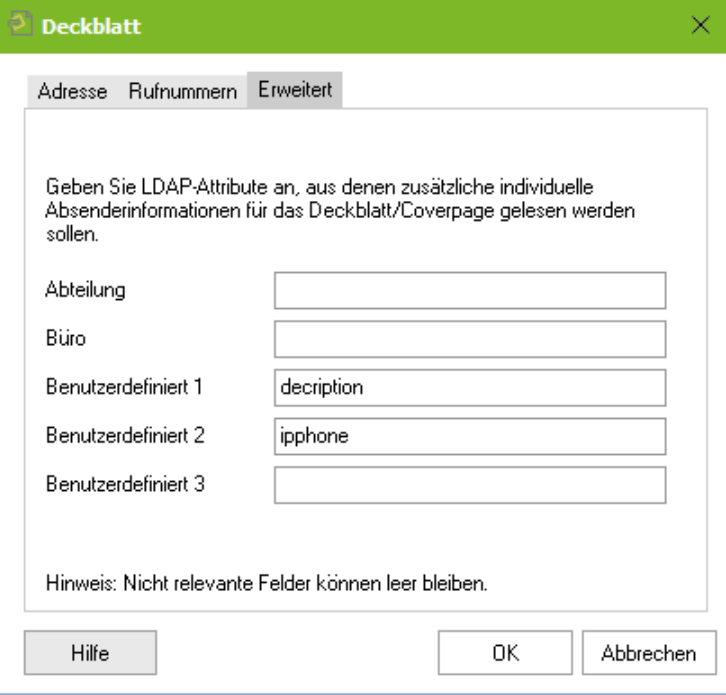

Sollen die auf der [Coverpage](#page-28-1) dargestellten Rufnummern aus anderen Attributen gelesen werden, müssen Sie diese Attribute ändern.

Um zusätzliche Informationen auf dem Deckblatt anzugeben, stehen Ihnen die hier angegebenen Felder zur Verfügung.

Für die Coverpage stehen die Variablen für Abteilung und Büro sowie 3 zusätzliche Felder zur Verfügung.

### <span id="page-30-0"></span>**4.2.6 Print Unread**

Ist ixi-UMS PrintUnread installiert und aktiviert, wird für die festgelegten Faxempfängernummern eine Lesebestätigung angefordert.

Empfängt der ixi-UMS Mail Server Connector diese nicht in der eingestellten Wartezeit, wird das Fax auf dem eingestellten Drucker ausgedruckt. Der Drucker muss als Netzwerkdrucker auf dem ixi-UMS Server installiert sein.

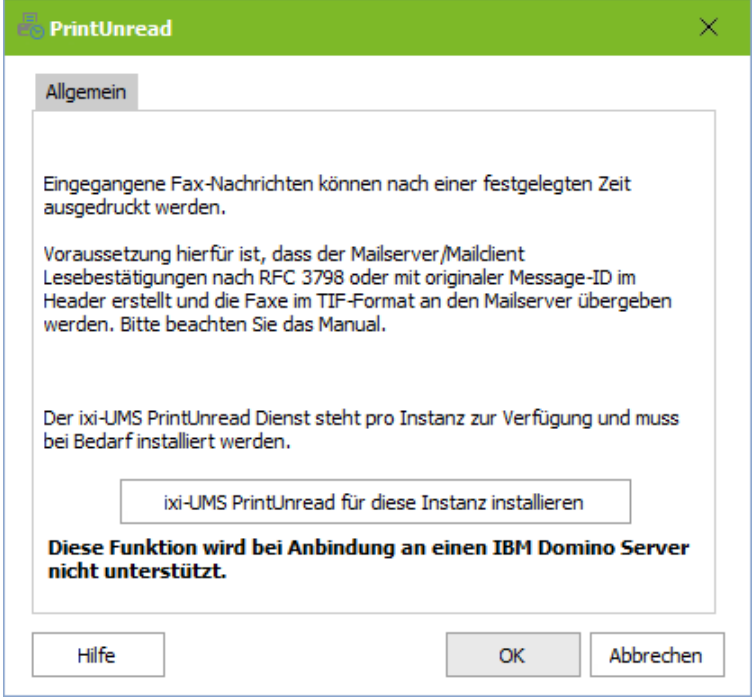

Voraussetzung für diese Funktion ist, dass die Faxe **im TIF-Format** an den Mailserver übergeben werden.

Außerdem muss der Mailclient Lesebestätigungen nach RFC 3798 oder mit Originaler Message-ID erstellen und der Mailserver diese an den ixi-UMS Mail Server Connector weiter senden.

**Hinweis**: Diese Funktionen werden bei Lotus Domino nicht unterstützt

ixi-UMS PrintUnread muss **für jede Instanz** separat installiert, aktiviert und eingerichtet werden.

Ist ixi-UMS PrintUnread installiert und aktiviert, kann unter "Einstellungen" festgelegt werden, welcher Faxempfängernummern auf welchem Drucker ausgedruckt werden sollen.

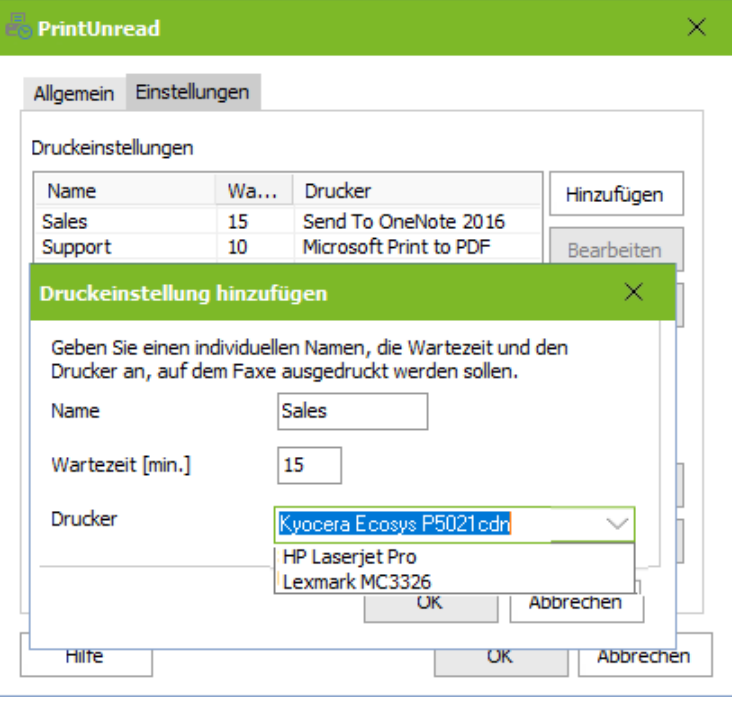

Über "Hinzufügen" kann eine neue Definition erstellt werden

Es muss ein **Name** für die Definition angegeben werden.

Unter **Wartezeit** wird festgelegt, nach wie vielen Minuten das Fax ausgedruckt werden soll.

Es muss der **Drucker** ausgewählt werden, auf dem das Fax gedruckt werden soll.

Mit OK wird diese Definition gespeichert.

Durch Markieren der gewünschten Definition und Klicken auf "Bearbeiten" können die Faxempfängernummern eingegeben werden, für die diese Definition gelten soll.

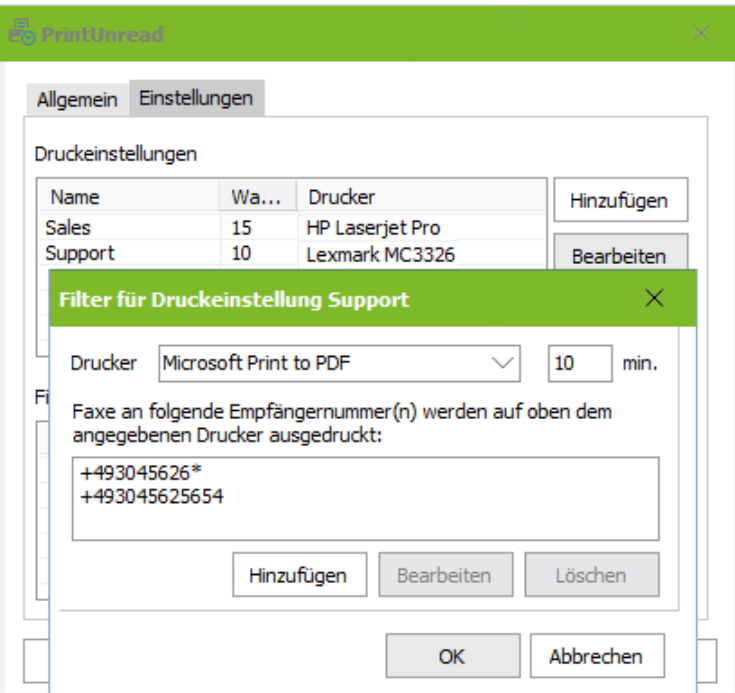

PrintUnread  $\times$ Allgemein Einstellungen Druckeinstellungen Name Wa... Drucker Hinzufügen 15 **HP Laserjet Pro** Marketing Support 20 Lexmark MC3326 Bearbeiten Löschen Filterliste aller Druckeinstellungen Empfängernummer Konfiguration +493046547846 Support Nach Oben +493046547849 Support +493046547569 Sales +493046547579 Sales Nach Unten +4930465476 Marketino Hilfe **OK** Abbrechen

Es können beliebig viele Faxempfängernummern und auch Nummern-Bereiche eingetragen werden.

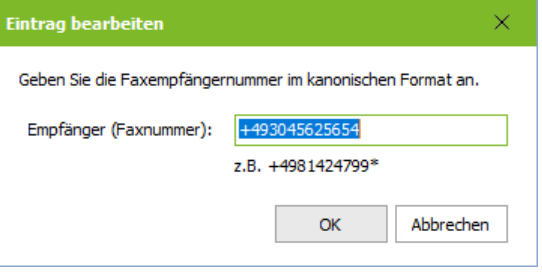

Faxempfängernummern müssen ohne Leer- und Sonderzeichnen angegeben werden.

Wird nur ein \* eingegeben, wird jedes eingehende Fax ausgedruckt.

#### **Die Regeln werden von oben nach unten abgearbeitet.**

Es ist also zwingend erforderlich, die Einträge in die richtige Reihenfolge zu bringen. Die Bearbeitung der Regeln ist beendet, wenn der Eintrag \* erreicht ist.

### <span id="page-32-0"></span>**4.2.7 Testnachricht senden**

Mit der Testnachricht können Sie die Suche in der LDAP-Datenbank nach der Empfängernummer und die Verbindung zwischen dem ixi-UMS Mail Server Connector und dem Mail System überprüfen.

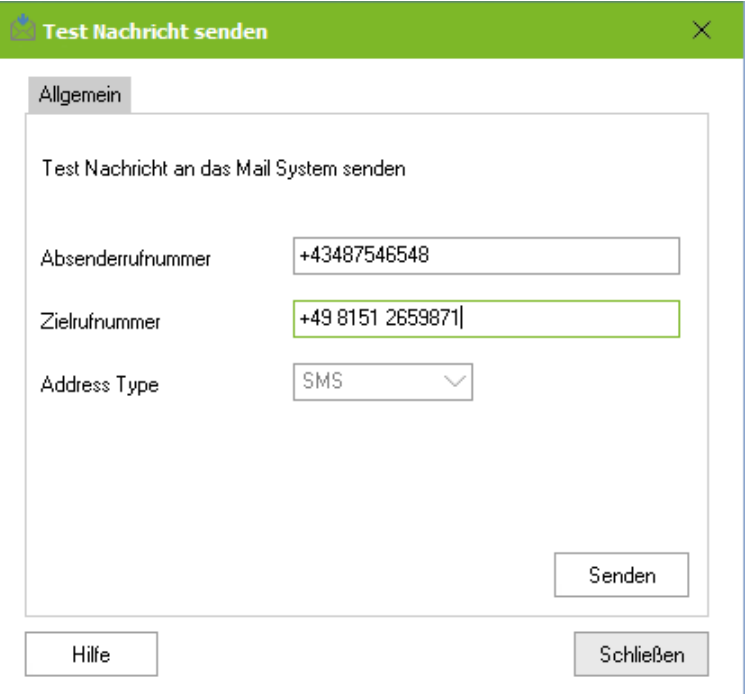

Als **Absenderrufnummer** können Sie jede beliebige Nummer angeben. Sie wird zum Bilden der Absenderadresse der Mail benutzt.

Die **Zielrufnummer** ist jedoch sehr wichtig. Sie muss im kanonischen Format eingetragen werden (Landeskennzahl, Ortsnetzkennzahl und Rufnummer). Standardmäßig müssen diese mit Leerzeichen getrennt eingetragen sein.

Weitere Informationen zu dem Format der ixi-UMS-Empfängerrufnummer entnehmen Sie bitte dem Artikel "ixi-UMS Nummer zuweisen" der genutzten [Benutzerverwaltung](#page-36-0)

Mit Klick auf den Button "Senden" wird eine eingehende ixi-UMS Nachricht (als SMS) an den ixi-UMS Mail Server Connector übergeben.

Der ixi-UMS Mail Server Connector muss für die angegebene Zielrufnummer eine gültige E-Mail-Adresse aus der LDAP-Datenbank erhalten und sendet die Nachricht dann als E-Mail an den Mailserver.

Sollte kein Benutzer im LDAP Verzeichnis mit dieser Nummer gefunden werden, wird die Mail an den Defaultempfänger zugestellt (siehe auch Mail [System](#page-20-1)).

Der Ablauf der LDAP-Suche kann im [Connector-Log](#page-33-1) "Ldap-Suche" nachvollzogen werden. Probleme bei der Zustellung an den Mailserver werden im Log "SMTP Verbindung" festgehalten

### <span id="page-33-0"></span>**4.2.8 Log**

Zur Fehlersuche oder Nachrichtenverfolgung können Sie Logs anschalten. Beachten Sie den Artikel zu der Option "Festplattenplatz überwachen" in den Zusatzinformationen.

### <span id="page-33-1"></span>4.2.8.1 Connector

Die Logdateien werden im Verzeichnis ..\ixi-Framework\Logs erstellt. Es kann festgelegt werden, wie groß die Logdateien werden sollen und wie viele Dateien erhalten bleiben sollen.

*Anzahl:* 0 = Logdateien werden nicht gelöscht. *Größe:* 0 = Logdatei wird unendlich groß

Die aktuelle Logdatei kann über den Button "*Öffnen*" geöffnet und über den Button "*Löschen*" entfernt werden. Ältere Logdateien müssen im Dateisystem geöffnet werden.

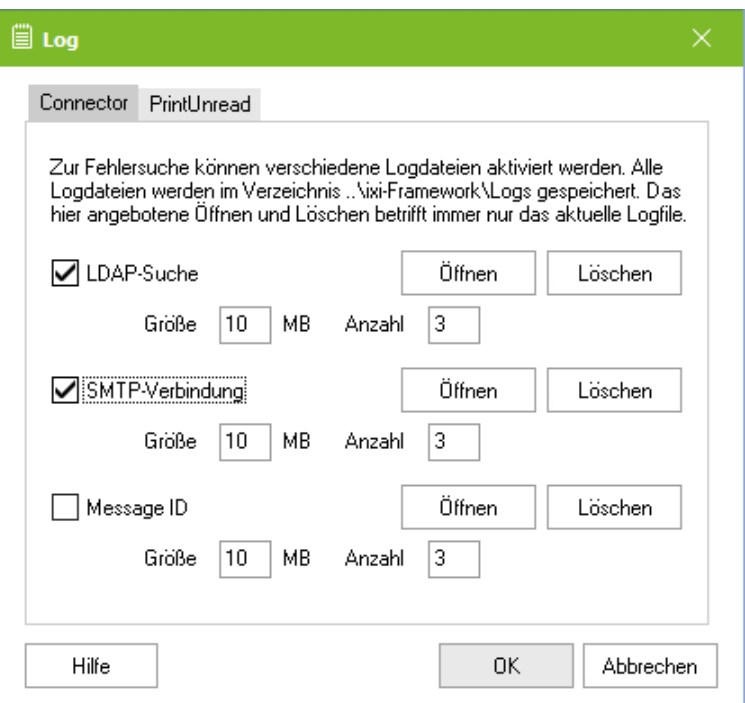

### **LDAP-Suche**

LDAP-Abfrage bei eingehenden- und ausgehenden Nachrichten.

Geloggt wird die Suche und das Suchergebnis.

#### **SMTP-Verbindung**

SMTP-Verbindung vom ixi-UMS Mail Server Connector zum Mailserver.

Geloggt werden Verbindungsfehler zum Mailserver

### **Message ID**

In diesem separaten Log wird die Message ID jeder ein- und ausgehenden Nachricht protokolliert.

### <span id="page-34-0"></span>4.2.8.2 PrintUnread

Ist das Feature "Print [Unread"](#page-30-0) aktiviert, kann im Fehlerfall das Spooling und Drucken geloggt werden.

Es kann festgelegt werden, wie groß die Logdateien werden sollen und wie viele Dateien erhalten bleiben sollen.

- *Anzahl:* 0 = Logdateien werden nicht gelöscht.
- *Größe:* 0 = Logdatei wird unendlich groß

Die Logdateien werden im Installations-Verzeichnis des Connectors im Ordner "PrintAfterTime" erzeugt.

Die aktuelle Logdatei kann über den Button "*Öffnen*" geöffnet und über den Button "*Löschen*" entfernt werden. Ältere Logdateien müssen im Dateisystem geöffnet werden.

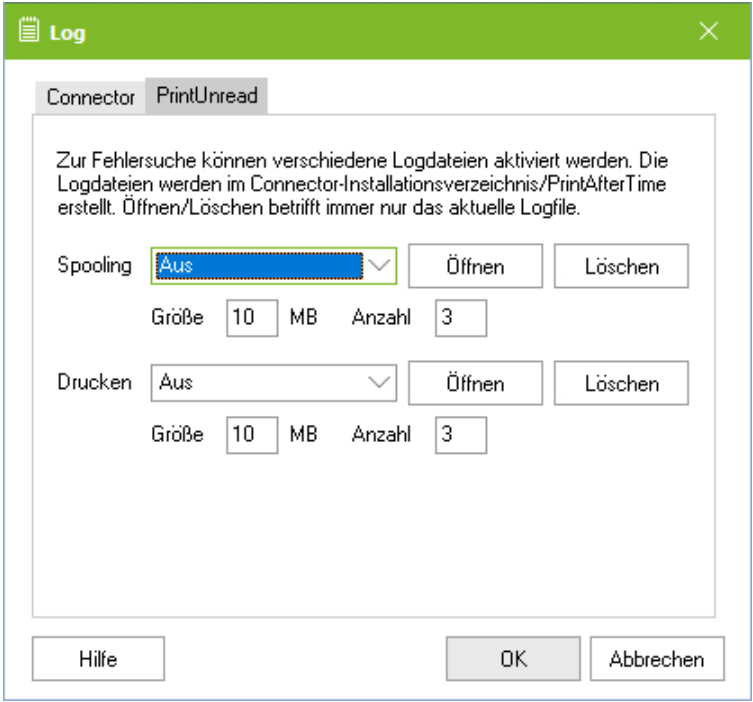

Im laufenden Betrieb sollte der Loglevel auf aus, oder max. "**Fehler**" eingestellt sein.

In dem Log "ixiActionAfterTime.log" werden Fehler bei der Übergabe an den Drucker bzw in der entsprechenden befehlzeile geloggt.

Im **Debugmode** werden zusätzlich die Einstellungen und die eingehenden Dateien geloggt.

In der "ixiPrintFaxJob.log" wird die Übergabe an den Drucker und die vom Drucker zurück gegebenen (Fehler) Meldungen geloggt.

## <span id="page-35-0"></span>**4.3 Information**

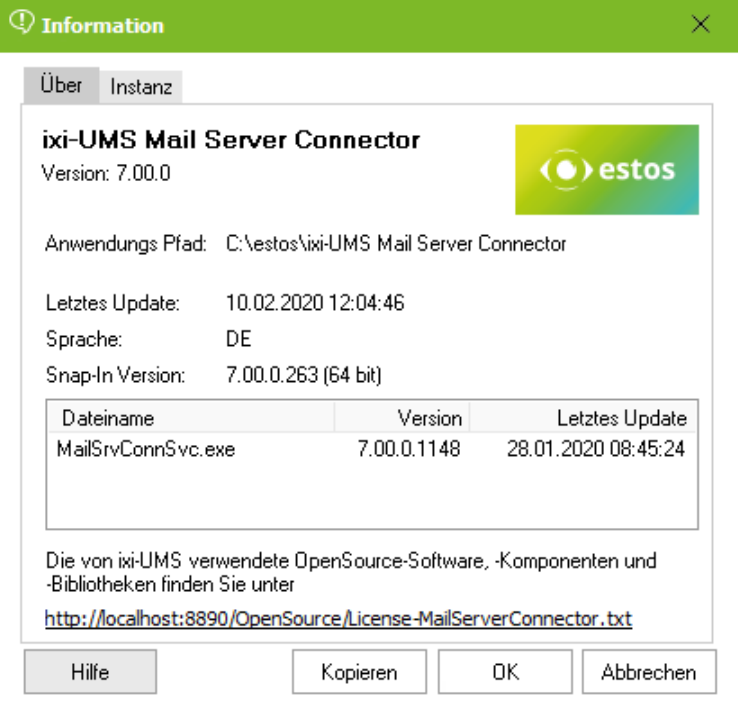

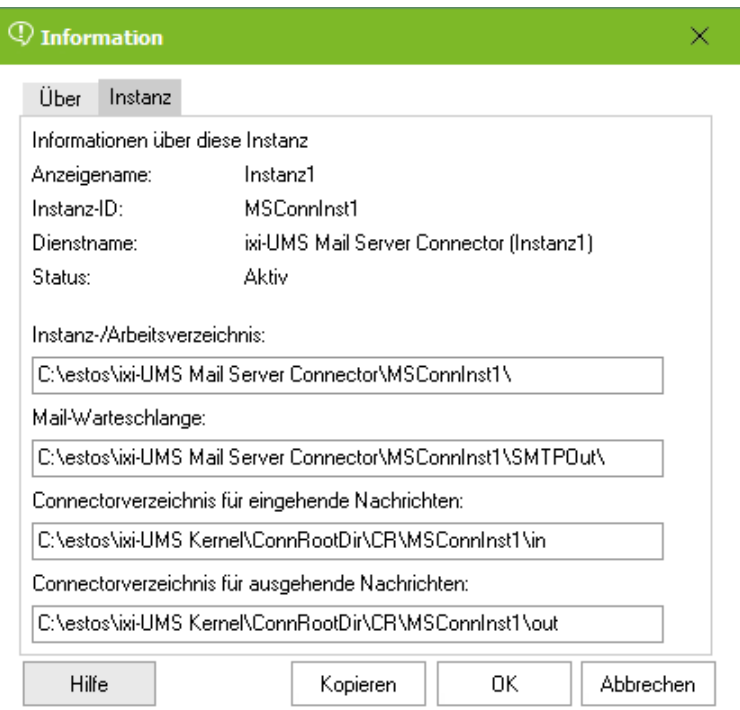

Hier werden Informationen über installierte Dateiversionen der jeweiligen Instanz angezeigt.

Auf dem Tab "Instanz" sind die Bezeichnungen und Pfade der jeweiligen Instanz aufgelistet.

## <span id="page-36-0"></span>**5 ixi-UMS Benutzer verwalten**

Alle ixi-UMS Benutzerdaten (Sender Nummer, Berechtigungen usw) werden in **einem** Feld/Attribut in der LDAP Datenbank gespeichert. Die verfügbaren Optionen sind unabhängig von der genutzten LDAP-Datenbank.

Bei ausgehenden Nachrichten werden die Berechtigungen, Absendernummer, Headerinformationen sowie zusätzliche optonale Einstellungen aus diesem Feld ausgelesen.

Bei eingehenden Nachrichten sucht der ixi-UMS Mail Server Connector per LDAP die vom ixi-UMS Kernel empfangene Rufnummer in der Benutzerdatenbank und ließt die dazugehörige E-Mail-Adresse aus.

Die Suchparameter nach der Faxempfängernummer sind abhängig von der genutzten Datenbank und werden durch das Setup eingetragen.

Die Faxempfängenummer kann generell in jedem eindeutigen Attribut eingetragen werden. In dem Fall muss der muss der Suchstring angepasst werden.

### <span id="page-36-1"></span>**5.1 Microsoft Active Directory**

Die Benutzerverwaltung der ixi-UMS Benutzer erfolgt mittels "Active Directory Benutzer und Computer" Snap-In. Der Eigenschaftsdialog der Benutzer wird um eine zusätzliche Karte "ixi-UMS" erweitert.

Auf einem Rechner kann nur **ein** Display Specifier (ixi-UMS-Tab) registriert werden. Jeder Display Specifier kann die ixi-UMS Benutzer in einem Attribut und **einer** Instanz verwalten. Die Instanz muss bei der Registrierung ausgewählt werden. Soll die ixi-UMS Karte auf anderen Rechnern verfügbar sein und/oder werden mehrere Instanzen des ixi-UMS Mail Server Connector im Active Directory verwaltet, muss diese nachträglich registriert werden.

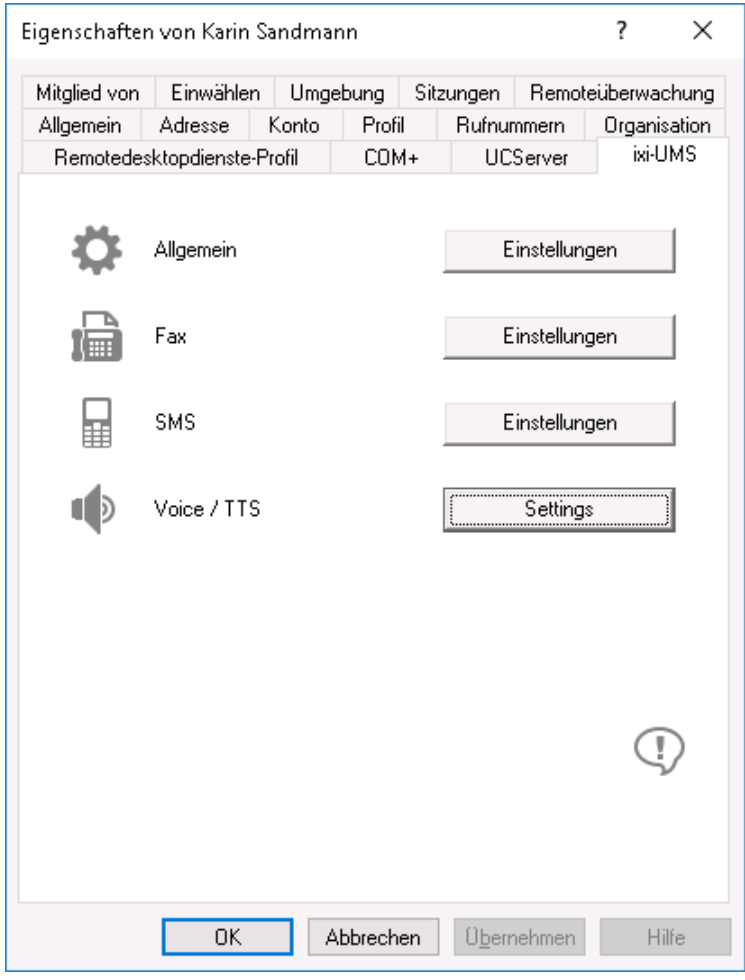

Hier können die Einstellung pro Dienst vorgenommen werden, wenn diese von den Einstellungen am ixi-UMS Server abweichen sollen. Die Einstellungen der Benutzer überschreiben die Einstellungen am Server.

Werden diese Angaben beim Benutzer nicht hinterlegt, gelten die am ixi-UMS Mail Server Connector und/oder ixi-UMS Kernel eingetragenen [Standardberechtigungen.](#page-26-1) In dem Fall wird "Systemvorgabe" angezeigt.

Die Benutzer können über die vom ixi-UMS Portal Server bereitgestellte Webseite "ixi-UMS Benutzereinstellungen" einige der Einstellungen individuell ändern.

Auf dem Rechner, auf dem der ixi-UMS Mail Server Connector installiert ist, wird diese Karte für die erste Instanz automatisch registriert, sofern die Berechtigungen ausreichen und das SnapIn/Rolle für die Verwaltung von "Active-Directory Benutzer und Computer" verfügbar ist.

### <span id="page-37-0"></span>**5.1.1 Allgemeine Einstellungen**

Hier werden die optionalen Angaben für eine "ISDN Absender Adresse", die "Coverpage" und eine "Kostenstelle" fest gelegt.

#### **VIP Benutzer:**

Wenn der ixi-UMS Mail Server Connector im "Emergency-Modus" läuft, kann dieser User weiter Nachrichten versenden.

#### **ISDN Absender Adresse:**

Die "Calling Party Number", die für ausgehende UMS Nachrichten für diesen Benutzer signalisiert wird. Standardmäßig wird die unter "Fax Sender Nummer" eingetragene Nummer signalisiert.

Wird SMS-ins-Festnetz genutzt, **muss** hier eine für die ISDN-Verbindung gültige Absenderinformation hinterlegt werden, wenn es sich bei der Fax Sender Nummer nicht um eine für die Telefonanlage oder den Anschluss gültige Nummer handelt.

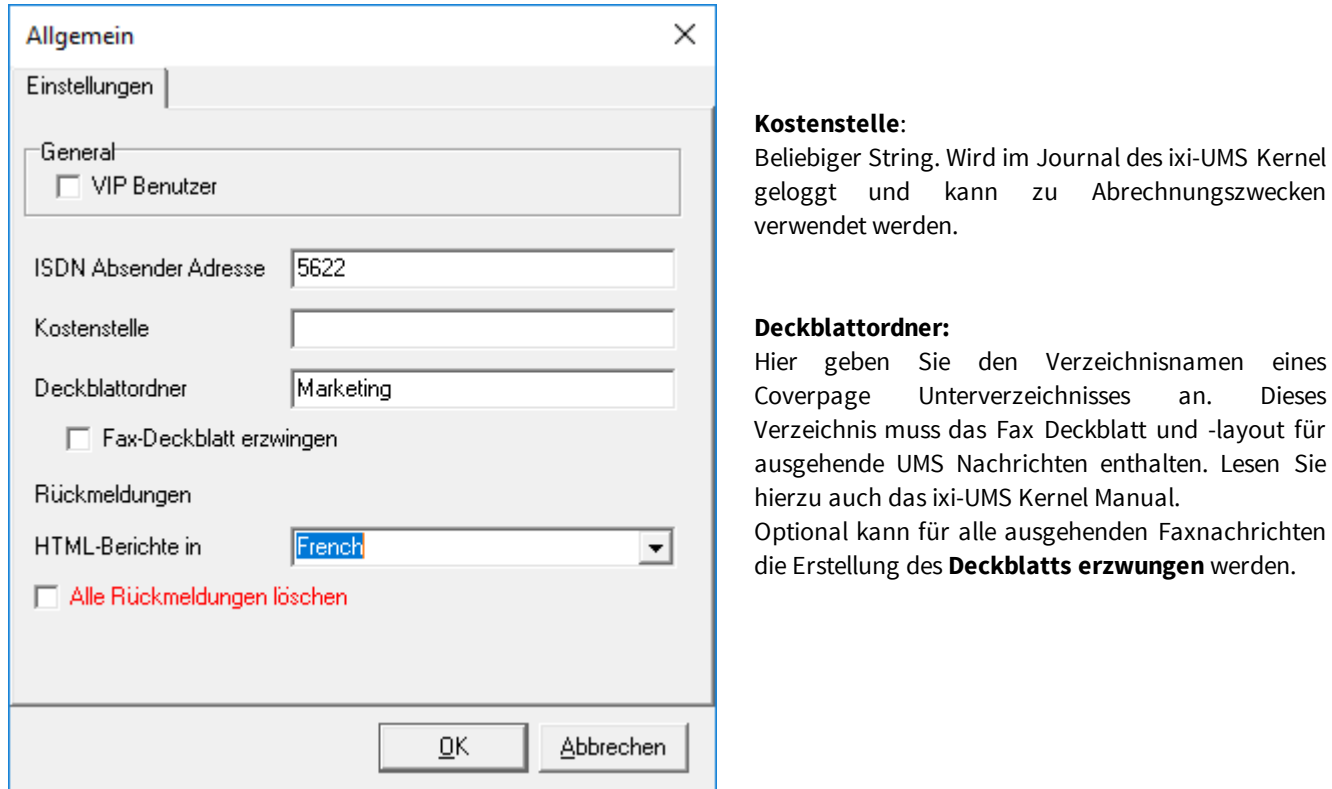

#### **Rückmeldungen:**

Die vom ixi-UMS Kernel erstellen Berichte der Rückmeldungen, der OCR Text und die durch die "SenderIdentifikation" enthaltenen Informationen können im HTML-Format generiert werden. Ist die Option im ixi-UMS [Enterprise](#page-27-1) System [aktiviert,](#page-27-1) kann dem Benutzer eine individuelle Vorlage zugewiesen werden.

Optional können **alle Rückmeldungen gelöscht** werden. In diesem Fall bekommt der Benutzer keine positiven und negativen Versandbestätigungen mehr. Über Fehler die beim Verarbeiten einer ausgehenden Nachricht auftreten werden die Benutzer weiter informiert.

Ist ixi-UMS Enterprise so eingerichtet das ixi-UMS Nachrichten und Rückmeldungen nur noch am ixi-UMS Server gespeichert werden (siehe auch [Nachrichten](#page-20-2) Store), sind die Einstellungen für die Rückmeldungen nicht relevant.

### <span id="page-38-0"></span>**5.1.2 Fax Einstellungen**

Hier werden die Absenderinformationen sowie die Berechtigungen für ixi-UMS Faxnachrichten festgelegt.

#### **Fax Sender Nummer:**

Ist die Nummer, die in der Kopfzeile des gesendeten Faxes erscheint. Es handelt sich hierbei üblicherweise um eine Durchwahl.

Diese wird dann mit den Lizenzinformationen des ixi-UMS Kernel kombiniert.

Beispiel:

Wird in den Lizenzinformationen am ixi-UMS Kernel eine Absender ID +49 eingetragen, muss hier eingetragen werden: <Vorwahl ohne 0> <kompl. Anschlussnummer>

### **Fax Headline:**

Diese Vorgabe überschreibt die Angabe der Absender-Kennung im ixi-UMS Kernel. Sollen die Benutzer diese individuell eintragen können, stellen sie dem Benutzer die browser-basierte Webseite ixi-UMS Benutzereinstellungen über das ixi-UMS Benutzer Portal zur Verfügung.

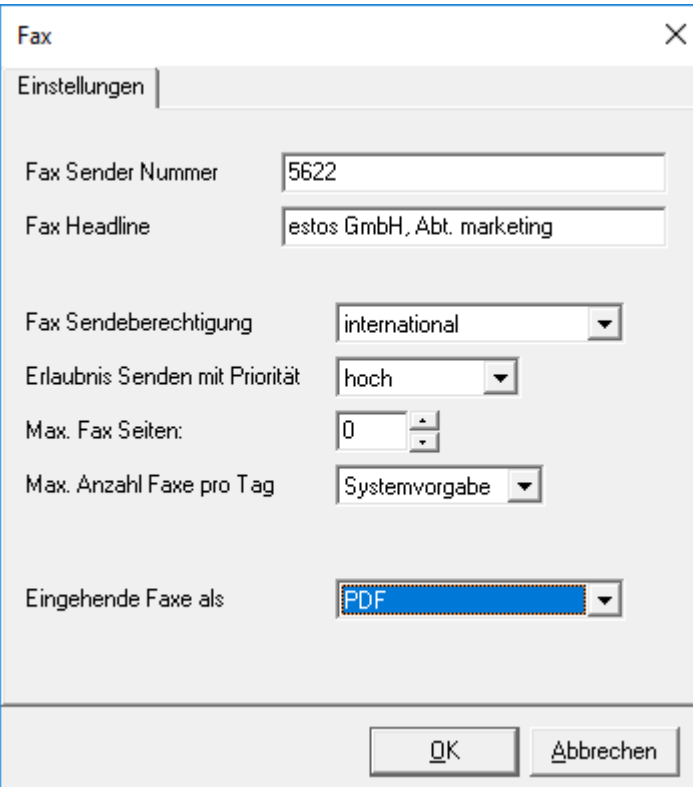

#### **Fax Sendeberechtigungen:**

Hiermit lässt sich einstellen, wie "weit" ein Benutzer UMS Nachrichten versenden darf.

#### **Erlaubnis Senden mit Priorität:**

Übersteigt die vom Benutzer in der Nachricht angegebene Priorität die hier eingestellte, wird die effektive Priorität auf die hier eingestellte begrenzt.

#### **Max. Fax Seiten:**

Möchte der Benutzer ein Fax mit mehr als der angegebenen Zahl von Seiten verschicken, erhält er eine Fehlermeldung.

Der Wert 0 bedeutet "Systemvorgabe" = eingetragene max. Anzahl Seiten im ixi-UMS Enterprise.

#### **Max. Anzahl Faxe pro Tag:**

Es kann vorgegeben werden, wie viele Nachrichten pro Nachrichtentyp der Benutzer am Tag versenden darf. Zur Aktivierung dieser Einschränkung muss die Auswertung auf der ixi-UMS Kernel Konfiguration unter "AddOns - Tageslimit" aktiviert sein.

*Systemvorgabe*: Die am ixi-UMS Kernel eingestellte Anzahl ist gültig

*Unbegrenzt*: Unabhängig von der Konfiguration am ixi-UMS Kernel kann der Benutzer unbegrenzt Nachrichten versenden. *Benutzerdefiniert*: Es muss die Anzahl der erlaubten Nachrichten eingegeben werden.

#### **Eingehende Faxe als**

Hier können Sie festlegen ob der Benutzer die ixi-UMS Faxnachrichten als TIF und/oder PDF-Anhang erhält. Beachten Sie die benötigte Einstellung im ixi-UMS Render Connector.

Ist ixi-UMS Enterprise so eingerichtet das ixi-UMS Nachrichten und Rückmeldungen nur noch am ixi-UMS Server gespeichert werden (siehe auch [Nachrichten](#page-20-2) Store), ist die Einstellungen für die eingehende Faxe nicht relevant.

### <span id="page-39-0"></span>**5.1.3 SMS Einstellungen**

Ist das ixi-UMS Enterprise System für den Versand von SMS eingerichtet, kann dem Benutzer hier vom Server [abweichende](#page-27-0) [Berechtigungen](#page-27-0) erhalten.

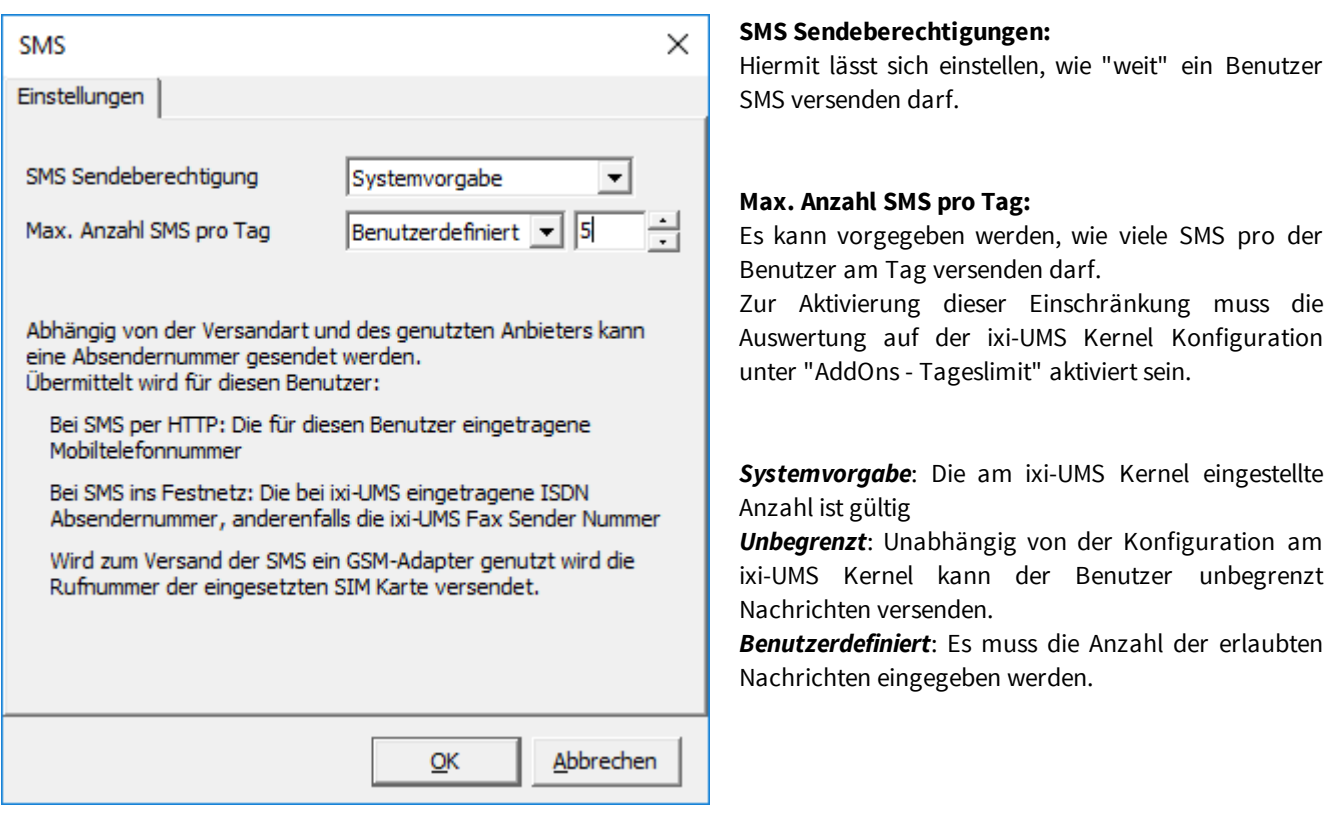

### <span id="page-39-1"></span>**5.1.4 Voice + TTS Einstellungen**

Ist am ixi-UMS Kernel der Dienst "Voice" lizenziert, können die Benutzer Voicenachrichten (als wav-Anhang) und TTS-Nachrichten versenden.

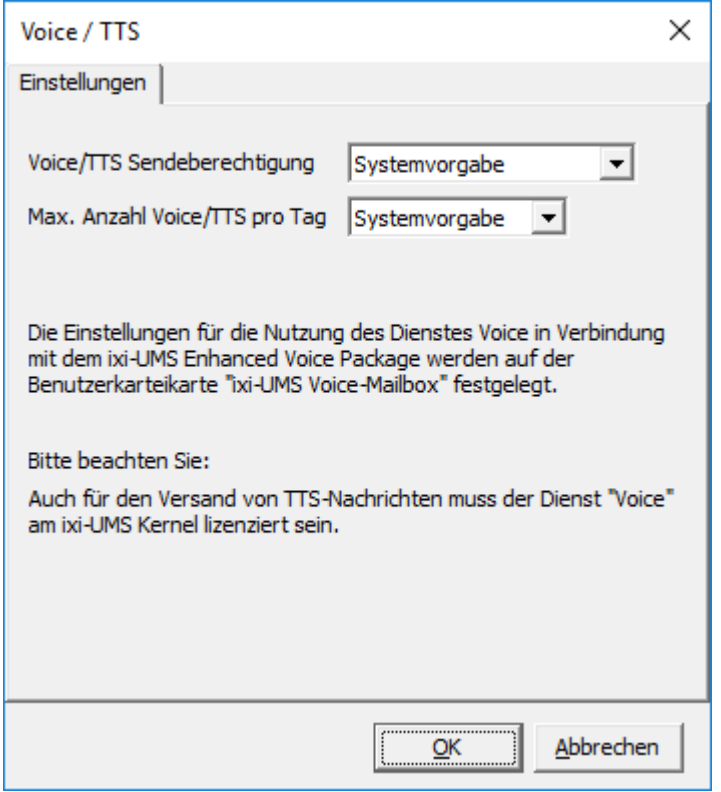

#### **Sendeberechtigungen:**

Hiermit lässt sich einstellen, wie "weit" ein Benutzer eine Voice- oder TTS-Nachricht versenden darf.

#### **Max. Anzahl Voice/TTS pro Tag:**

Es kann vorgegeben werden, wie viele Voice und TTS (zusammen) pro der Benutzer am Tag versenden darf.

Zur Aktivierung dieser Einschränkung muss die Auswertung auf der ixi-UMS Kernel Konfiguration unter "AddOns - Tageslimit" aktiviert sein.

*Systemvorgabe*: Die am ixi-UMS Kernel eingestellte Anzahl ist gültig

*Unbegrenzt*: Unabhängig von der Konfiguration am ixi-UMS Kernel kann der Benutzer unbegrenzt Nachrichten versenden.

*Benutzerdefiniert*: Es muss die Anzahl der erlaubten Nachrichten eingegeben werden.

### <span id="page-40-0"></span>**5.1.5 ixi-UMS Nummer zuweisen**

Unter Inbound Routing versteht man die Zustellung von UMS Nachrichten in das E-Mail Postfach des Benutzers. Der ixi-UMS Mail Server Connector sucht per LDAP die vom ixi-UMS Kernel empfangene Rufnummer im Active Directory. Wird die UMS Nummer gefunden, liest der ixi-UMS Mail Server Connector die zugehörige E-Mail-Adresse des Benutzers aus und übermittelt die Nachricht an den Mailserver.

Damit kann im Prinzip jeder Benutzer im Unternehmen ein oder mehrere Fax-, Voice- und SMS-Nummern zugeordnet bekommen.

Standardmäßig erhält jeder Benutzer eine UMS Empfängernummer, auf der er alle 3 Arten von Nachrichten empfangen kann.

Die Zuordnung erfolgt direkt im Active Directory. Dem Benutzer wird allerdings nicht die Durchwahl zugewiesen, sondern **als vollständige Ruffummer im E.164 Format.**

### **Hinweis**:

Eine E.164 Telefonnummer ist eine Nummer im sogenannten kanonischen Format, d.h. sie enthält Landeskennzahl, Ortsnetzkennzahl, Anschlussnummer und Durchwahlinformation.

Beispiel: +49 8142 4799123 oder +4981424799123 (komplett ohne Leerzeichen)

Standardmäßig hängen die Landeskennzahl, Ortsnetzkennzahl und Anschlussnummer von den ixi-UMS Kernel Standorteinstellungen ab. Weitere Informationen zur Bildung der Rufnummer entnehmen Sie bitte dem ixi-UMS Kernel Manual unter "Zusatzinformation" - Standorteinstellungen - Bilden der Rufnummern.

Überträgt die Telefonanlage die Empfängerrufnummern im E.164 Format oder ist ein Rufnummernkonverter im Einsatz, muss die Empfängernummer ggf. ohne Leerzeichen eingetragen werden.

Folgende Felder können Sie zur Zuordnung der UMS Nummer verwenden:

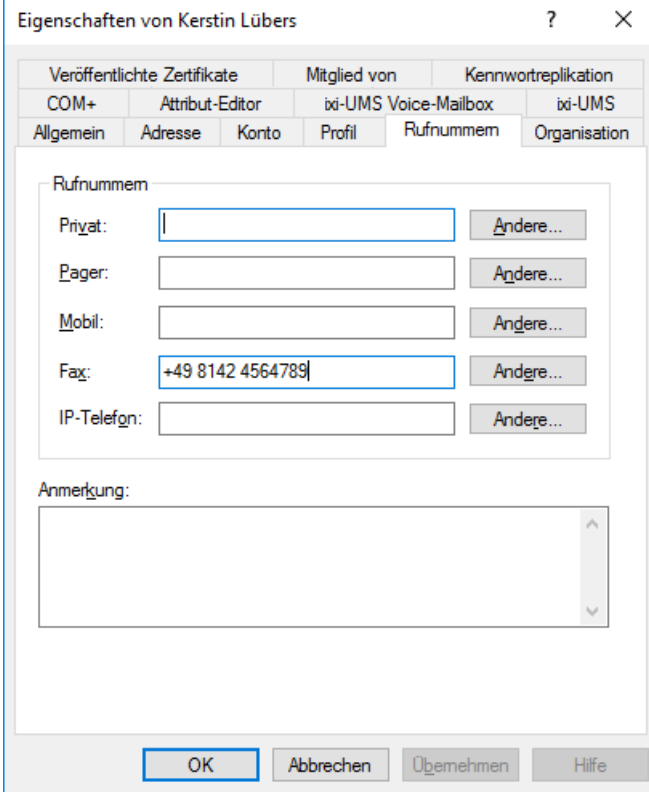

#### 1. Das **Standard Fax Attribut** und Fax - **Andere**

(LDAP Bezeichnung: facsimileTelephoneNumber, otherFacsimileTelephoneNumber)

Das Feld hat den Vorteil, dass Sie mehreren Benutzern die selbe UMS Nummer zuweisen können, da nicht auf Duplikate geprüft wird.

Beachten Sie aber, dass ein Fax gemeinhin als "Original" betrachtet wird. Sollen mehrere Personen Zugriff auf eine eingegangene UMS Nachricht haben, empfiehlt sich oft ein "Öffentlicher Ordner" als Empfänger.

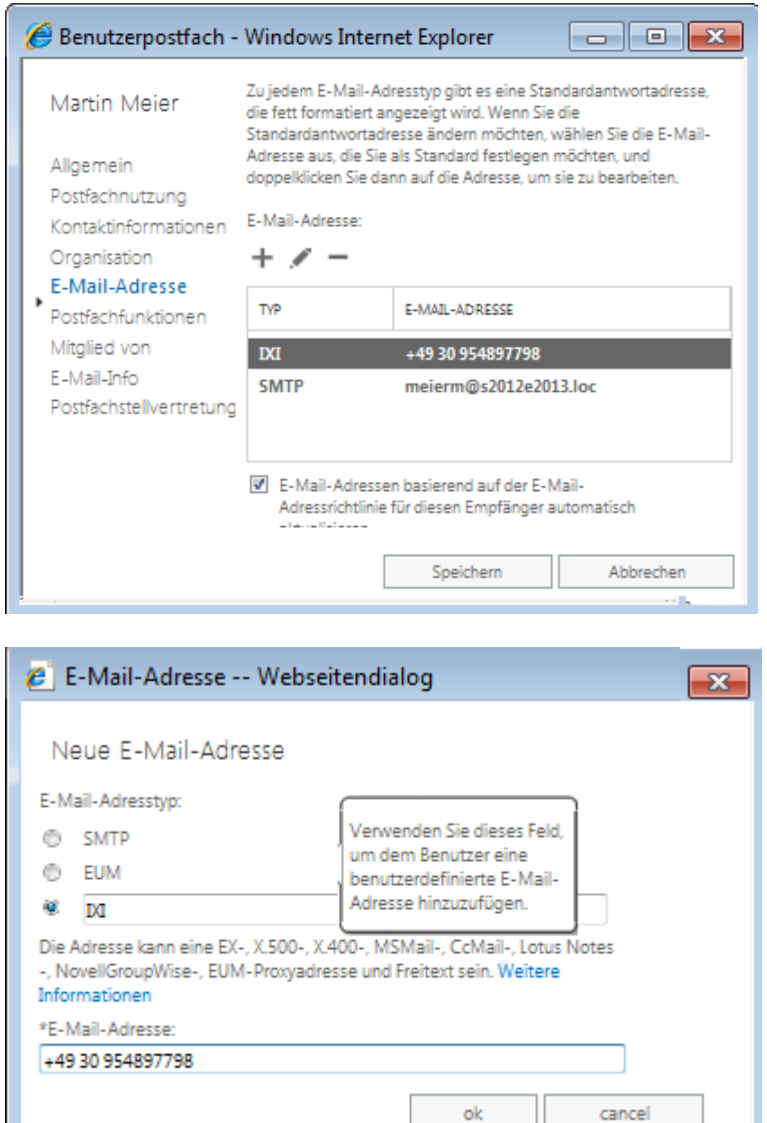

### 2. Benutzen Sie **benutzerdefinierte E-Mail-Adressen vom Typ IXI** (empfohlen)

In einem Mailserver-Umfeld wird automatisch überprüft, ob die eingetragene E-Mail-Adresse schon vorhanden ist. Sie können also niemals eine UMS-Empfängernummer an mehrere Benutzer vergeben.

Wenn Sie ankommende UMS Nachrichten an mehrere Benutzer verteilen wollen, erzeugen Sie eine Verteilerliste, der Sie die UMS Nummer als E-Mail-Adresse zuweisen.

Auch öffentlichen Ordnern kann man so eine UMS-Nummer zuweisen und damit UMS Nachrichten an diese zustellen.

Öffnen Sie in der "Exchange-Verwaltungskonsole" unter Empfänger das entsprechende Postfach. Wechseln Sie zu E-Mail-Adresse.

Um die neue E-Mail-Adresse hinzufügen zu können, klicken Sie auf das **+** und tragen Sie IXI unter Benutzerdefiniert Adresse ein. Geben Sie die UMS-Nummer unter "E-Mail-Adresse" ein

Andere Möglichkeiten der Adressierung werden nur noch zwecks Abwärtskompatibiliät mit älteren Connector Versionen unterstützt und sind ausdrücklich NICHT empfohlen:

· **SMTP Adressen** der Form <UMS Nummer>@<your domain>

ok

 $\mathbb{R}$ 

· **Benutzerdefinierte Adressen** vom Typ **IFAX**

Soll die Faxempfängernummer in einem anderen Feld gesucht werden, muss der Suchstring angepasst werden.

### <span id="page-42-0"></span>**5.2 ixi-UMS Benutzerverwaltung**

Um die ixi-UMS Benutzerverwaltung nutzen zu können, muss diese mit dem ixi-Framework Setup installiert werden.

Die ixi-UMS Benutzerverwaltung kann nach der Installation über das Icon auf dem Desktop oder über Start - Programme - Estos - ixi-Framework geöffnet werden.

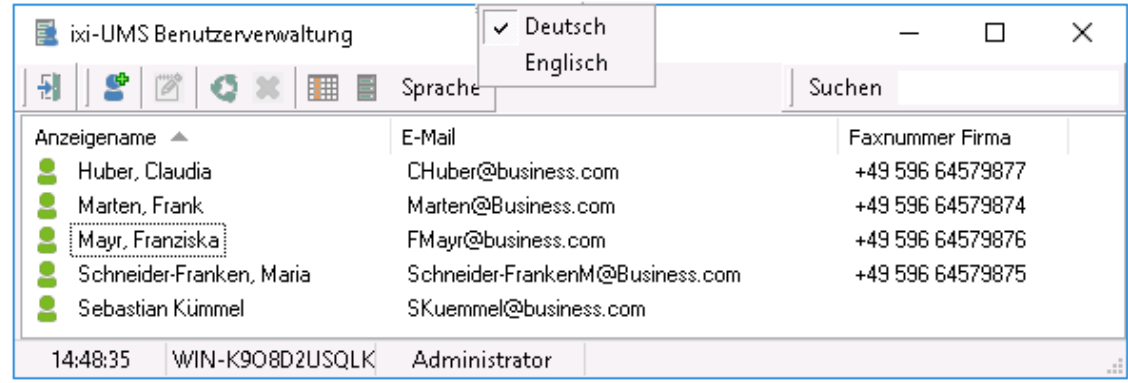

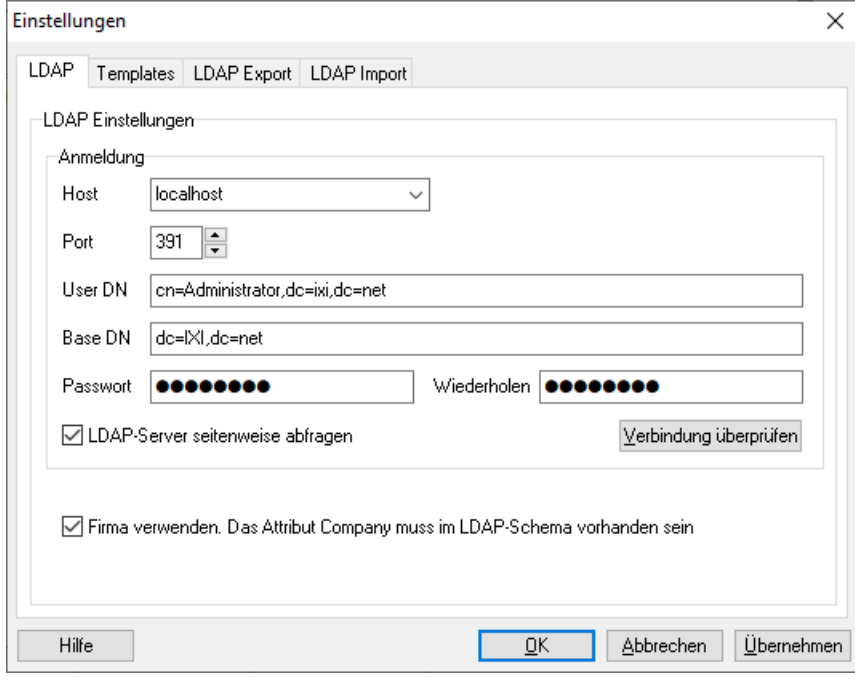

#### **Hinweis:**

Wird nicht die lokale OPEN LDAP Datenbank verwendet, können die Verbindungseinstellungen der IXI-Console über den Button geändert werden.

Es ist allerdings darauf zu achten, dass der genutzte LDAP-Server die gleichen Felder enthält, da sonst das Speichern der Benutzerdaten fehlschlägt. Sollen andere Felder genutzt werden, lesen Sie bitte die Zusatzinformation "Benutzerverwaltung mit anderem LDAP" im ixi-Framework Manual .

Weitere Informationen zu der ixi-UMS Benutzerverwaltung entnehmen Sie bitte dem ixi-Framework Manual.

### <span id="page-43-0"></span>**5.2.1 Benutzer anlegen**

Über den Button kann ein neuer Benutzer angelegt werden.

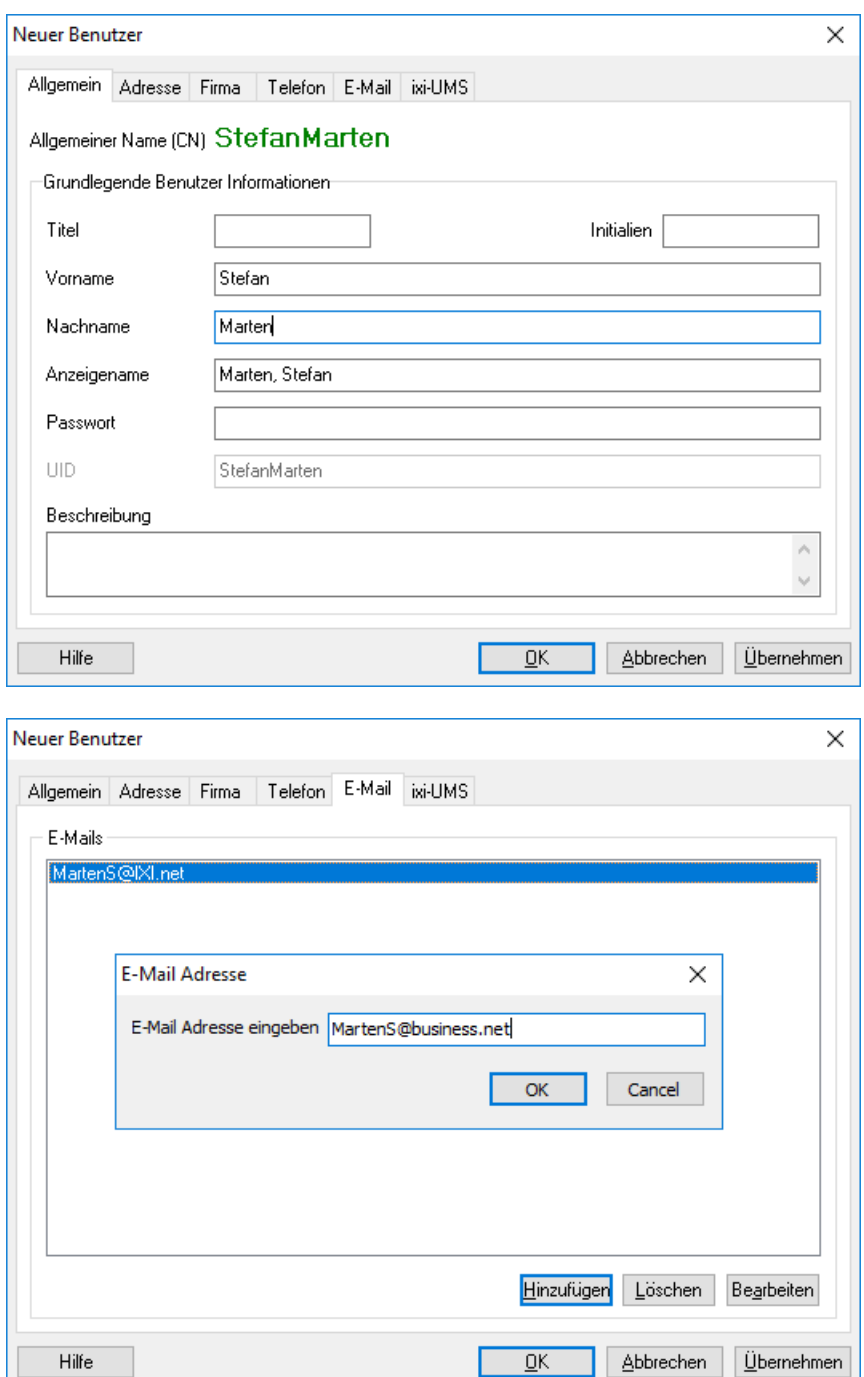

Nach Eingabe von Vorname und Nachname kann der Benutzer über den Button "Übernehmen" gespeichert werden.

### Außerdem muß dem Benutzer eine **gültige E-Mail-Adresse eingetragen werden**.

Dazu doppelklicken Sie auf der Karteikarte "E-Mail" den automatisch generierten Eintrag und tragen die E-Mail-Adresse aus dem Mailserver ein.

Mit "OK" wird diese dann gespeichert. genutzt werden

### <span id="page-44-0"></span>**5.2.2 ixi-UMS Einstellungen**

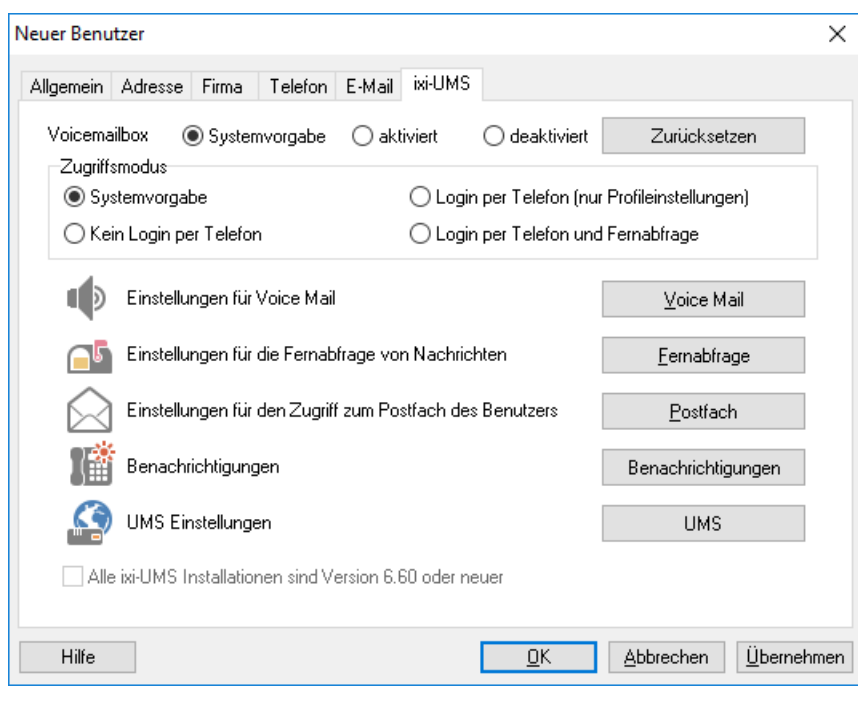

Egal ob der ixi-UMS Voice-Mail Server installiert ist oder nicht, sind alle Einstellungen/Buttons aktiv.

Ist die Funktion "Voice-Mailbox" nicht im Einsatz, kann diese deaktiviert werden.

Lesen Sie hierzu bitte das Manual vom ixi-UMS Voice-Mail Server.

Auf der Karteikarte "ixi-UMS" können die Berechtigungen und Eigenschaften der Benutzer eingetragen werden.

Um die Einstellungen für den Nachrichten-Versand und Empfang vorzunehmen klicken Sie auf den Button "UMS"

### <span id="page-44-1"></span>5.2.2.1 Allgemein

Hier werden die Absenderinformationen sowie die optionalen Angaben für "Coverpage" und "Kostenstelle" fest gelegt.

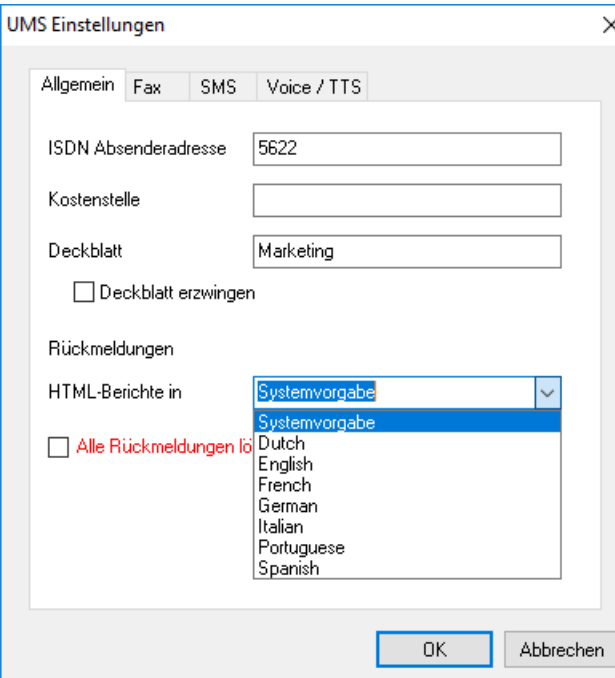

### **ISDN Absender Adresse:**

Die Calling Party Number, die für ausgehende UMS Nachrichten für diesen Benutzer signalisiert wird. Wird SMS-ins-Festnetz genutzt, **muss** hier eine für die ISDN-Verbindung gültige Absenderinformation hinterlegt werden.

#### **Kostenstelle**:

Beliebiger String. Wird im Journal des ixi-UMS Kernel geloggt und kann zu Abrechnungszwecken verwendet werden.

#### **Deckblatt:**

Hier geben Sie den Verzeichnisnamen eines Coverpage Unterverzeichnisses an. Dieses Verzeichnis muss das Fax Deckblatt und -layout für ausgehende UMS Nachrichten enthalten. Lesen Sie hierzu auch das ixi-UMS Kernel Manual. Optional kann für alle ausgehenden Faxnachrichten die Erstellung des **Deckblatts erzwungen** werden.

#### **Rückmeldungen:**

Die vom ixi-UMS Kernel erstellen Berichte der Rückmeldungen, der OCR Text und die durch die "SenderIdentifikation" enthaltenen Informationen können im **HTML-Format** generiert werden. Ist die Option am ixi-UMS Server [aktiviert](#page-27-1), kann dem Benutzer eine individuelle Vorlage zugewiesen werden.

Optional können **alle Rückmeldungen gelöscht werden**. In diesem Fall bekommt der Benutzer keine positiven und negativen Versandbestätigungen mehr.

Ist ixi-UMS Enterprise so eingerichtet das ixi-UMS Nachrichten und Rückmeldungen nur noch am ixi-UMS Server gespeichert werden (siehe auch [Nachrichten](#page-20-2) Store), sind die Einstellungen für die Rückmeldungen nicht relevant.

### <span id="page-45-0"></span>5.2.2.2 Fax Einstellungen

Hier werden die Absenderinformationen sowie die Berechtigungen für ixi-UMS Faxnachrichten festgelegt.

#### **Fax Sender Nummer:**

Ist die Nummer, die in der Kopfzeile des gesendeten Faxes erscheint. Es handelt sich hierbei üblicherweise um eine Durchwahl.

Diese wird dann mit den Lizenzinformationen des ixi-UMS Kernel kombiniert.

Beispiel:

Wird in den Lizenzinformationen am ixi-UMS Kernel eine Absender ID +49 eingetragen, muss hier eingetragen werden: <Vorwahl ohne 0> <kompl. Anschlussnummer>

#### **Fax Headline:**

Diese Vorgabe überschreibt die Angabe der Absender-Kennung im ixi-UMS Kernel. Sollen die Benutzer diese individuell eintragen können, stellen sie dem Benutzer die browser-basierte Webseite ixi-UMS Benutzereinstellungen über das ixi-UMS Benutzer Portal zur Verfügung.

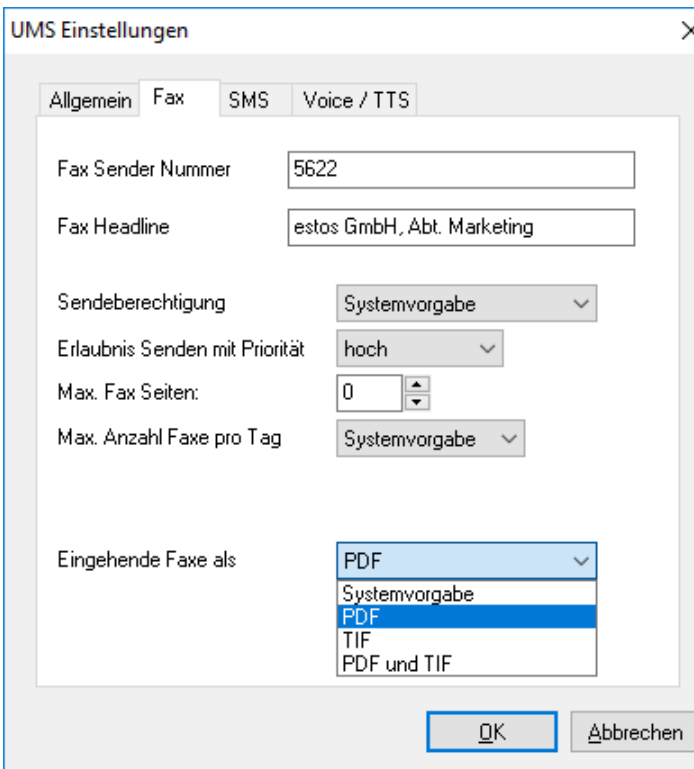

#### **Sendeberechtigungen:**

Hiermit lässt sich einstellen, wie "weit" ein Benutzer UMS Nachrichten versenden darf.

### **Erlaubnis Senden mit Priorität:**

Übersteigt die vom Benutzer in der Nachricht angegebene Priorität die hier eingestellte, wird die effektive Priorität auf die hier eingestellte begrenzt.

#### **Max. Fax Seiten:**

Möchte der Benutzer ein Fax mit mehr als der angegebenen Zahl von Seiten verschicken, erhält er eine Fehlermeldung.

Der Wert 0 bedeutet "Systemvorgabe" = eingetragene max. Anzahl Seiten im <% RCONNNAME%

#### **Max. Anzahl Faxe pro Tag:**

Es kann vorgegeben werden, wie viele Nachrichten pro Nachrichtentyp der Benutzer am Tag versenden darf. Zur Aktivierung dieser Einschränkung muss die Auswertung auf der ixi-UMS Kernel Konfiguration unter "AddOns - Tageslimit" aktiviert sein.

*Systemvorgabe*: Die am ixi-UMS Kernel eingestellte Anzahl ist gültig

*Unbegrenzt*: Unabhängig von der Konfiguration am ixi-UMS Kernel kann der Benutzer unbegrenzt Nachrichten versenden. *Benutzerdefiniert*: Es muss die Anzahl der erlaubten Nachrichten eingegeben werden.

#### **Eingehende Faxe als**

Hier können Sie festlegen ob der Benutzer die ixi-UMS Faxnachrichten als TIF und/oder PDF-Anhang erhält. Beachten Sie die benötigte Einstellung im ixi-UMS Render Connector.

Ist ixi-UMS Enterprise so eingerichtet das ixi-UMS Nachrichten und Rückmeldungen nur noch am ixi-UMS Server gespeichert werden (siehe auch [Nachrichten](#page-20-2) Store), ist die Einstellungen für die eingehende Faxe nicht relevant.

### <span id="page-46-0"></span>5.2.2.3 SMS Einstellungen

Ist das ixi-UMS Enterprise System für den Versand von SMS eingerichtet, kann dem Benutzer hier vom Server [abweichende](#page-27-0) [Berechtigungen](#page-27-0) erhalten.

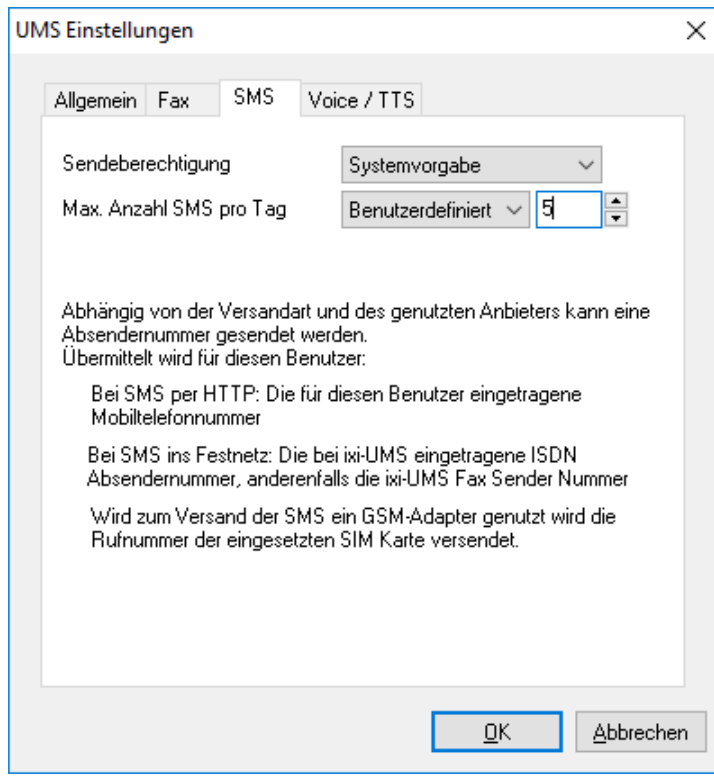

#### **Sendeberechtigungen:**

Hiermit lässt sich einstellen, wie "weit" ein Benutzer SMS versenden darf.

#### **Max. Anzahl SMS pro Tag:**

Es kann vorgegeben werden, wie viele SMS pro der Benutzer am Tag versenden darf.

Zur Aktivierung dieser Einschränkung muss die Auswertung auf der ixi-UMS Kernel Konfiguration unter "AddOns - Tageslimit" aktiviert sein.

*Systemvorgabe*: Die am ixi-UMS Kernel eingestellte Anzahl ist gültig

*Unbegrenzt*: Unabhängig von der Konfiguration am ixi-UMS Kernel kann der Benutzer unbegrenzt Nachrichten versenden.

*Benutzerdefiniert*: Es muss die Anzahl der erlaubten Nachrichten eingegeben werden.

### <span id="page-46-1"></span>5.2.2.4 Voice + TTS Einstellungen

Ist am ixi-UMS Kernel der Dienst "Voice" lizenziert, können die Benutzer Voicenachrichten (als wav-Anhang) und TTS-Nachrichten versenden.

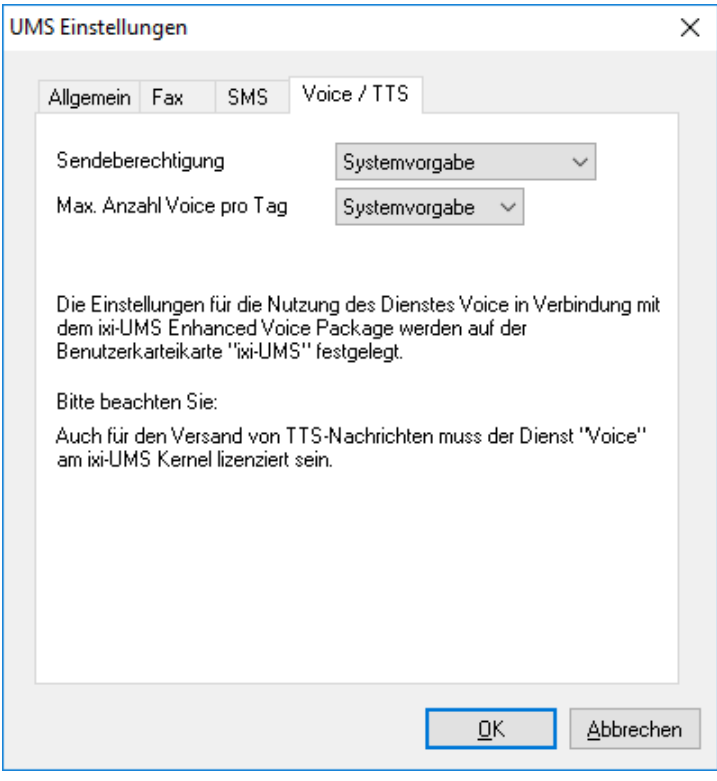

#### **Sendeberechtigungen:**

Hiermit lässt sich einstellen, wie "weit" ein Benutzer eine Voice- oder TTS-Nachricht versenden darf.

#### **Max. Anzahl Voice/TTS pro Tag:**

Es kann vorgegeben werden, wie viele Voice und TTS (zusammen) pro der Benutzer am Tag versenden darf.

Zur Aktivierung dieser Einschränkung muss die Auswertung auf der ixi-UMS Kernel Konfiguration unter "AddOns - Tageslimit" aktiviert sein.

*Systemvorgabe*: Die am ixi-UMS Kernel eingestellte Anzahl ist gültig

*Unbegrenzt*: Unabhängig von der Konfiguration am ixi-UMS Kernel kann der Benutzer unbegrenzt Nachrichten versenden.

*Benutzerdefiniert*: Es muss die Anzahl der erlaubten Nachrichten eingegeben werden.

### <span id="page-47-0"></span>**5.2.3 ixi-UMS Nummer zuweisen**

Unter Inbound Routing versteht man die Zustellung von UMS Nachrichten in das E-Mail Postfach des Benutzers. Der ixi-UMS Mail Server Connector sucht per LDAP die vom ixi-UMS Kernel empfangene Rufnummer in der LDAP-Datenbank. Wird die UMS Nummer gefunden, liest der ixi-UMS Mail Server Connector die zugehörige E-Mail-Adresse des Benutzers aus und übermittelt die Nachricht an den Mailserver.

Damit kann im Prinzip jeder Benutzer im Unternehmen ein oder mehrere Fax-, Voice- und SMS-Nummern zugeordnet bekommen. Standardmäßig erhält jeder Benutzer eine UMS Empfängernummer, auf der er alle 3 Arten von Nachrichten empfangen kann.

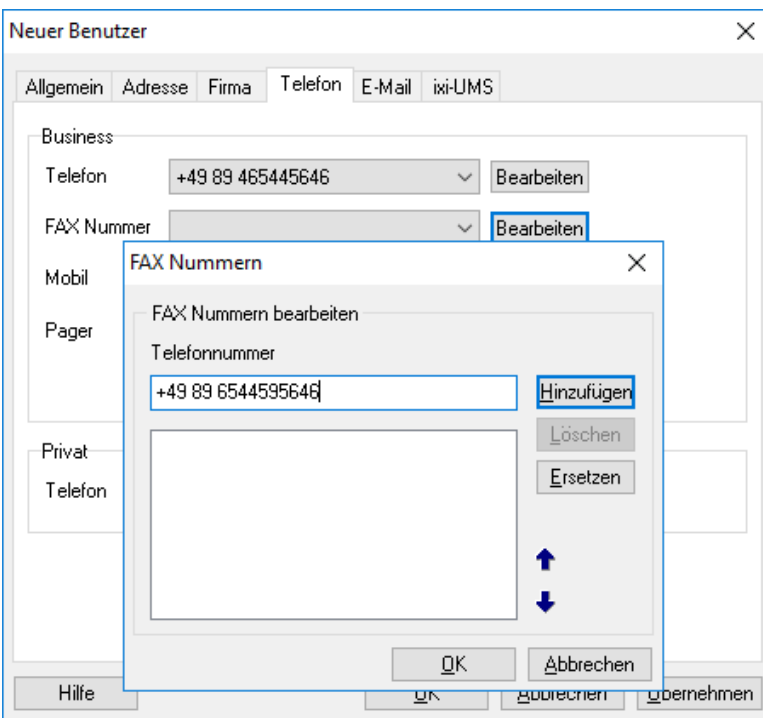

Dem Benutzer muss in der Karteikarte "Telefon" unter **FAX Nummer** eine gültige Faxempfängernummer eingetragen werden. (LDAP Bezeichnung: facsimileTelephoneNumber)

Nach klicken auf den Button "Bearbeiten" kann die Rufnummer eingetragen werden. Über "Hinzufügen" wird sie dann dem Benutzer zugewiesen.

#### **Hinweis:**

Die Rufnummer **muß** im internationalen Rufnummernformat eingetragen werden. Zeichen ( ) / - werden NICHT ausgewertet und dürfen daher auch nicht genutzt werden

#### Beispiel:

+49 8142 4799123 oder +4981424799123 (komplett ohne Leerzeichen)

### **Hinweis**:

Eine E.164 Telefonnummer ist eine Nummer im sogenannten kanonischen Format, d.h. sie enthält Landeskennzahl, Ortsnetzkennzahl, Anschlussnummer und Durchwahlinformation.

Beispiel: +49 8142 4799123 oder +4981424799123 (komplett ohne Leerzeichen)

Standardmäßig hängen die Landeskennzahl, Ortsnetzkennzahl und Anschlussnummer von den ixi-UMS Kernel Standorteinstellungen ab. Weitere Informationen zur Bildung der Rufnummer entnehmen Sie bitte dem ixi-UMS Kernel Manual unter "Zusatzinformation" - Standorteinstellungen - Bilden der Rufnummern.

Überträgt die Telefonanlage die Empfängerrufnummern im E.164 Format oder ist ein Rufnummernkonverter im Einsatz, muss die Empfängernummer ggf. ohne Leerzeichen eingetragen werden.

Soll die Faxempfängernummer in einem anderen Feld gesucht werden, muss der Suchstring angepasst werden.

### <span id="page-48-0"></span>**5.3 Lotus Domino**

Im Falle von Lotus Domino findet eine Integration in die Benutzerverwaltung des Lotus Domino Server statt. Hierfür wird das Namens- und Adressbuch (names.nsf) um Felder erweitert, die die Konfiguration dieser Eigenschaften ermöglichen. Dazu wird das sog. "\$PersonalExtensibleSchema" verwendet, das für diese Art von Erweiterungen vorgesehen ist.

### <span id="page-48-1"></span>**5.3.1 Überblick**

Nach der Schemaerweiterung sind in den Benutzereigenschaften unter "Andere" die ixi-UMS Felder vorhanden. Die Benutzerverwaltung ist in mehrere Teile aufgegliedert.

### · *Benutzereinstellungen aktualisieren / Auf gesperrte PIN prüfen*

Mittels dieser Option können Sie schnell überprüfen, ob die PIN des mobilen Benutzers gesperrt ist. Dies ist dann der Fall, wenn der Benutzer seine PIN öfter als erlaubt falsch eingegeben hat.

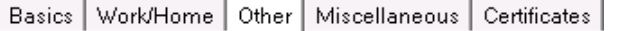

Benutzereinstellungen aktualisieren Auf gesperrte PIN prüfen

#### $\blacktriangleright$  IXI-UMS

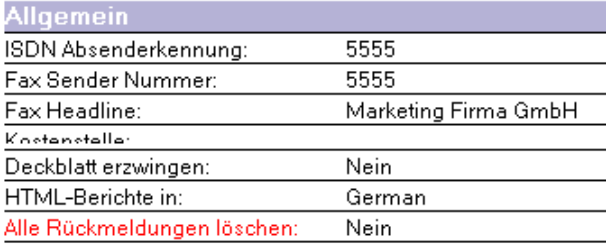

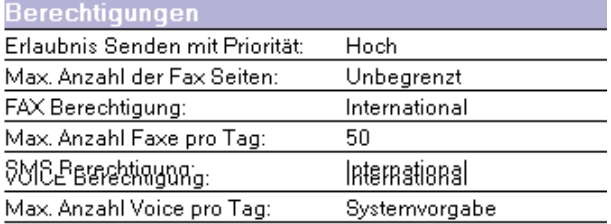

- **EXI-UMS Mobile**
- **Benachrichtiqungen**
- **> IXI-UMS UserDataAttribute/Tools**

#### **ixi-UMS**

In diesem Bereich werden alle Einstellungen vorgenommen, die die "Grundfunktionen" von ixi-UMS für die Dienste Fax, SMS und Voice darstellen.

#### **ixi-UMS Mobile**

In diesem Bereich werden alle Einstellungen bezüglich ixi-UMS Voice mit ixi-UMS Voice-Mail Server vorgenommen.

Weitere Informationen zu diesem Thema entnehmen Sie bitte der entsprechenden Anleitung.

#### **Benachrichtigungen**

In diesem Bereich werden alle Einstellungen rund um dem ixi-UMS Notifier Express konfiguriert.

Weitere Informationen zu diesem Thema entnehmen Sie bitte der entsprechenden Anleitung.

#### **ixi-UMS UserDataAttriburte / Tools**

In diesem Bereich befinden sich sonstige Felder und Funktionen, die im Normalfall nicht benötigt werden und deshalb auch nicht hier in der Anleitung behandelt werden.

#### **Hinweis:**

Sofern auf dem Rechner, auf dem der ixi-UMS Mail Server Connector installiert wird, ein Notes Client vorhanden ist, kann die Installation des Schemas schon während der Installation erfolgt sein.

### <span id="page-49-0"></span>**5.3.2 ixi-UMS Benutzer Einstellungen**

Nachfolgend eine kurze Erklärung zu den angebotenen Feldern:

#### **Allgemein**

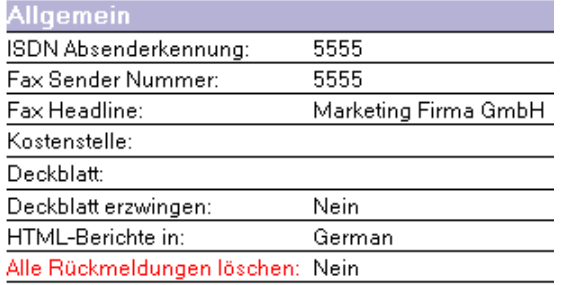

### · **ISDN Absenderkennung**

Die Calling Party Number, die für ausgehende ixi-UMS Nachrichten für diesen Benutzer signalisiert wird.

### · **Fax Sender Nummer:**

Die Nummer, die in der Kopfzeile des gesendeten Faxes erscheint. Es handelt sich hierbei um eine Durchwahl oder MSN, die mit den Lizenzinformationen des ixi-UMS Kernel kombiniert ist.

### · **Fax Headline:**

Diese Vorgabe überschreibt die Angabe der Absender-Kennung im ixi-UMS Kernel. Sollen die Benutzer diese individuell eintragen können, stellen sie dem Benutzer die browser-basierte Webseite ixi-UMS Benutzereinstellungen über das ixi-UMS Benutzer Portal zur Verfügung.

### · **Kostenstelle:**

Beliebiger String, der im Journal des ixi-UMS Kernel geloggt wird, um so eine Abrechnung nach Kostenstellen vorzunehmen.

### · **Nachrichtenkopf:**

Hier geben Sie den Verzeichnisnamen eines Deckblatt (Coverpage) Unterverzeichnisses an. Dieses enthält Dateien, die als Fax Deckblatt, -layout und als Headerdatei für ausgehende SMS Nachrichten verwendet wird.

Weitere Informationen zu Deckblättern und Layouts finden Sie in der Anleitung zum ixi-UMS Render Connector.

### · **HTML-Berichte in:**

Die vom ixi-UMS Kernel erstellen Berichte der Rückmeldungen, der OCR Text und die durch die "SenderIdentifikation" enthaltenen Informationen können im HTML-Format generiert werden. Ist die Option am ixi-UMS Server [aktiviert](#page-27-1), kann dem Benutzer eine individuelle Vorlage zugewiesen werden.

Optional können **alle Rückmeldungen gelöscht werden**. In diesem Fall bekommt der Benutzer keine positiven und negativen Versandbestätigungen mehr.

Ist ixi-UMS Enterprise so eingerichtet das ixi-UMS Nachrichten und Rückmeldungen nur noch am ixi-UMS Server gespeichert werden (siehe auch [Nachrichten](#page-20-2) Store), sind die Einstellungen für die Rückmeldungen nicht relevant.

### **Berechtigungen**

### · **Erlaubnis Senden mit Priorität:**

Übersteigt die in der Nachricht angegebene Priorität die für den Benutzer zugelassene Priorität, wird die Nachricht auf die erlaubte Priorität zurückgesetzt.

### · **Max. Anzahl der Fax Seiten:**

Will der Benutzer ein Fax mit mehr Seiten als der maximalen Anzahl der Fax Seiten versenden, erhält er vom ixi-UMS System eine Fehlermeldung. Der **Wert 0** bedeutet "keine Begrenzung".

Die maximal zulässige Seitenzahl wird dann durch die Konfiguration des ixi-UMS Render Connectors begrenzt.

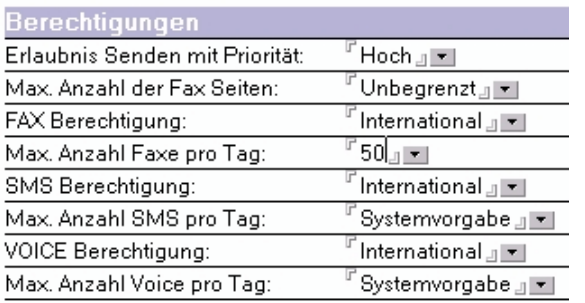

### **FAX Berechtigungen: SMS Berechtigungen: VOICE Berechtigungen:**

Mit diesen Optionen lässt sich einstellen, wie "weit" (keine, lokal, national, international) ein Benutzer ixi-UMS Nachrichten versenden darf. Werden die Berechtigungen beim Benutzer nicht gesetzt, wird dieser Benutzer keine ixi-UMS Nachrichten versenden können.

### · **Max. Anzahl Faxe / SMS / Voice pro Tag:**

Es kann vorgegeben werden, wieviele Nachrichten pro Nachrichtentyp der Benutzer am Tag versenden darf. Zur Aktivierung dieser Einschränkung muss die Auswertung auf der ixi-UMS Kernel Konfiguration unter "AddOns - Tageslimit" aktiviert sein.

Die Einstellungen der Benutzer überschreiben die Einstellungen am Server.

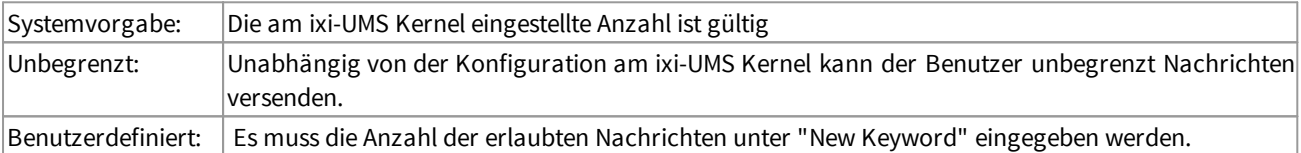

### <span id="page-51-0"></span>**5.3.3 ixi-UMS Nummer zuweisen**

Unter Inbound Routing versteht man die Zustellung von UMS Nachrichten in das E-Mail Postfach des Benutzers. Der ixi-UMS Mail Server Connector sucht per LDAP die vom ixi-UMS Kernel empfangene Rufnummer in der Benutzerverwaltung. Wird die UMS Nummer gefunden, liest der Connector die **zugehörige E-Mail-Adresse des Benutzers** aus und übermittelt die Nachricht an den Mailserver.

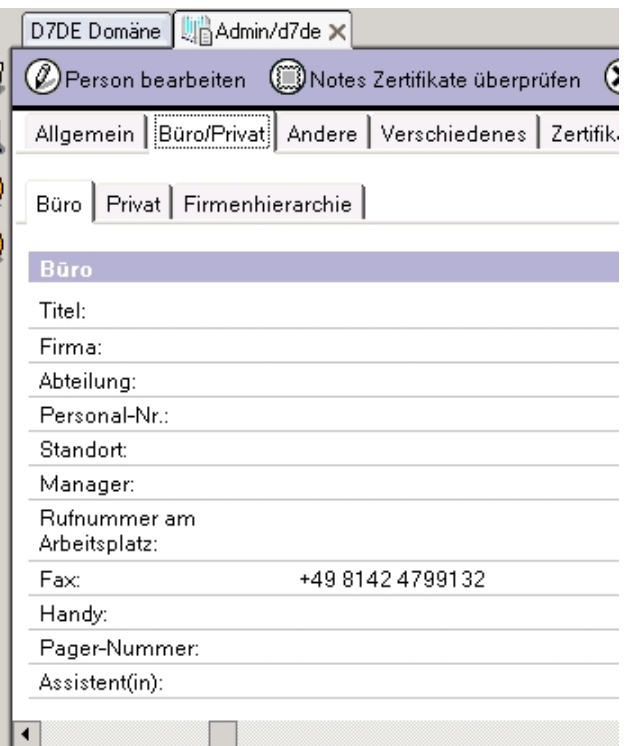

Damit kann im Prinzip jeder Benutzer im Unternehmen ein oder mehrere Fax-, Voice- und SMS-Nummern zugeordnet bekommen. Standardmäßig erhält jeder Benutzer eine UMS Empfängernummer, auf der er alle 3 Arten von Nachrichten (Fax, Voice, SMS)

Die UMS Nummer wird dem Benutzer in den Eigenschaften unter Büro | Fax eingetragen (LDAP Bezeichnung: facsimileTelephoneNumber)

Beachten Sie, dass Sie mehreren Benutzern die selbe UMS Nummer zuweisen können, da nicht auf Duplikate geprüft wird.

Dem Benutzer wird nicht die Durchwahl zugewiesen, sondern eine **E.164 Telefonnummer**.

#### **Hinweis**:

Eine E.164 Telefonnummer ist eine Nummer im sogenannten kanonischen Format, d.h. sie enthält Landeskennzahl, Ortsnetzkennzahl, Anschlussnummer und Durchwahlinformation. Beispiel: + 49 8142 4799123

Standardmäßig hängen die Landeskennzahl, Ortsnetzkennzahl und Anschlussnummer von den ixi-UMS Kernel Standorteinstellungen ab. Weitere Informationen zur Bildung der Rufnummer entnehmen Sie bitte dem ixi-UMS Kernel Manual unter "Zusatzinformation" - Standorteinstellungen - Bilden der Rufnummern.

Überträgt die Telefonanlage die Empfängerrufnummern im E.164 Format oder ist ein Rufnummernkonverter im Einsatz, muss die Empfängernummer ggf. ohne Leerzeichen eingetragen werden.

Soll die Faxempfängernummer in einem anderen Feld gesucht werden, muss der Suchstring angepasst werden.

# <span id="page-52-0"></span>**6 Info**

**6.1 Über estos**

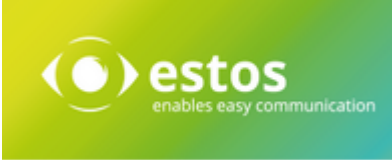

estos GmbH mit Sitz in Starnberg und Olching bei München ist Hersteller von Softwarelösungen mit derzeitigem Schwerpunkt auf Unified Communication mit Unified Messaging und CTI (Computer Telephony Integration). Estos setzt mit ihren Kommunikationslösungen auf bestehende Standards wie Standardschnittstellen und Standardhardware, proprietäre Lösungen werden vermieden. Das Unternehmen legt Wert auf marktgerechte und zukunftsorientierte Produkt-Entwicklung mit Orientierung an Integration in verfügbare Umgebungen auch im Hinblick auf zukünftige Erweiterungen und Verbesserungen.

**Kontakt**: estos GmbH Petersbrunner Str. 3a 82319 Starnberg

Tel. +49 8142 4799-0 Fax: +49 8142 4799-40 E-Mail: [sales@estos.de](mailto:sales@estos.de) <http://www.estos.de>

© Estos GmbH. Alle Rechte vorbehalten. Änderungen, Irrtümer und Druckfehler vorbehalten. Produktnamen sind Warenzeichen bzw. eingetragene Warenzeichen ihrer Hersteller. Es gelten die Allgemeinen Geschäftsbedingungen der estos GmbH.

### <span id="page-52-1"></span>**6.2 Version**

Software: ixi-UMS Mail Server Connector Version: 7.00 Manual: 26.02.2021